## **SmartWeb**

**Инструкция по монтажу и настройке.**

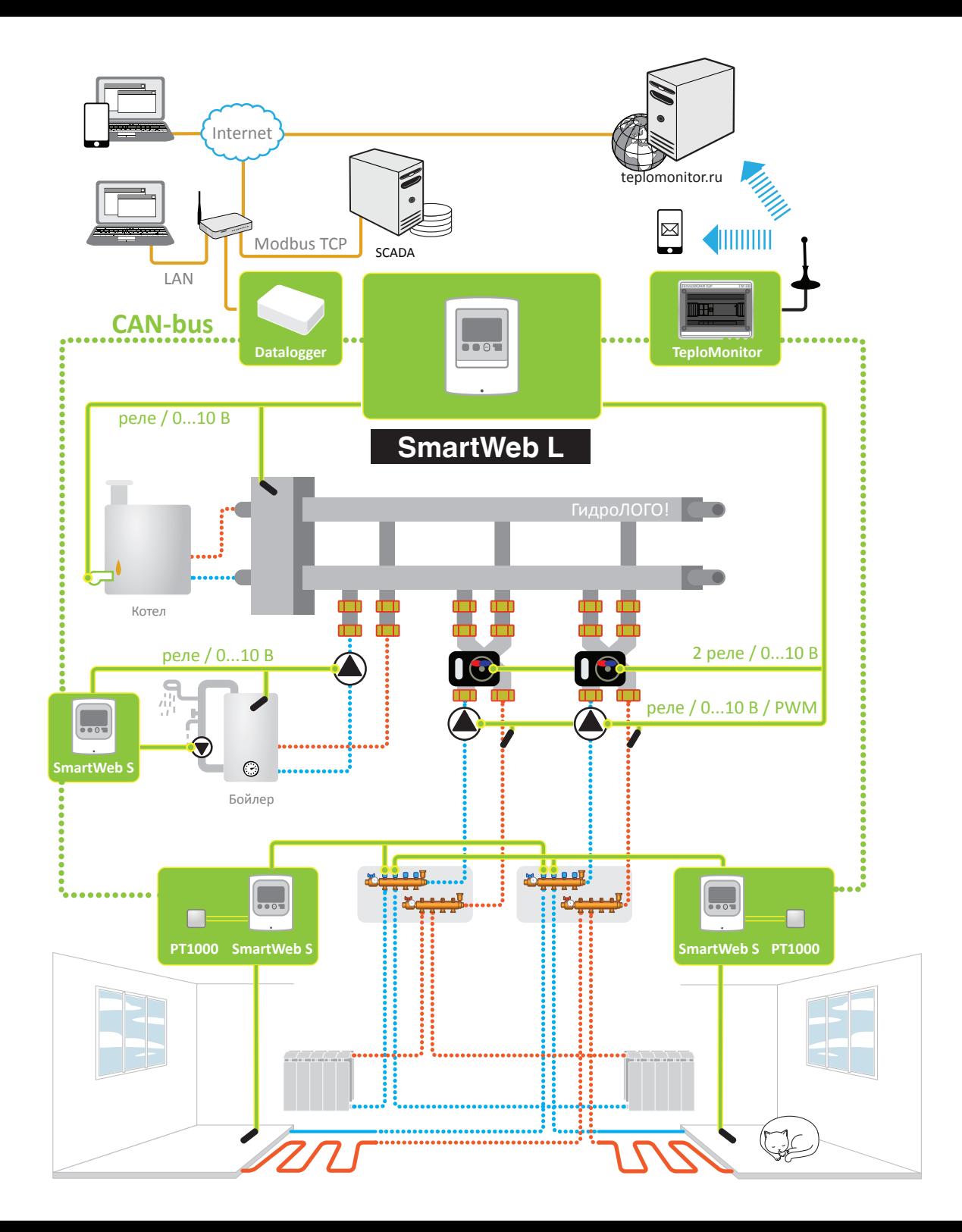

© HydroLOGO

www.teplostart.ru

14/03/16

## **Задачи контроллера Smart Web**

#### **Уличный датчик**

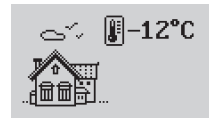

Для измерения уличной температуры и передачи информации от датчика уличной температуры к контурам отопления, работающим по погоде.

## **Отопительный контур**

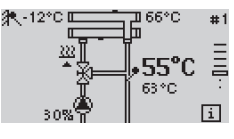

Для поддержания температуры потока при помощи насоса и сервопривода в погодозависимом режиме либо в режиме поддержания постоянной температуры.

## **Комнатное устройство**

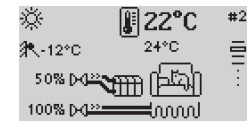

Программа предназначена для поддержания заданной температуры в помещении. Комнатное устройство сообщает контуру отопления значения текущей и требуемой температур помещения.

## **ГВС**

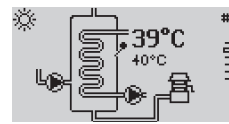

Программа выполняет функцию приготовления горячей воды и периодической дезинфекции бойлера. Программа ГВС может управлять аналоговым (энергосберегающим) или дискретным (стандартным) насосом загрузки и насосом рециркуляции.

#### **Котел**

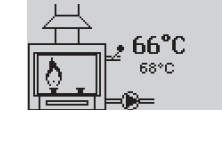

Программа котла выполняет  $\#3$  $\equiv$ функцию нагрева теплоносителя до необходимой потребителям температуры. Может управлять одной или двумя ступенями горения, циркуляционным насосом и датчиком температуры на выходе из котла.

## **Проточное ГВС**

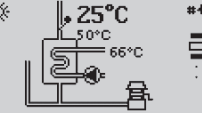

Выполняет функцию приготовления горячей воды при помощи теплообменника. Программа проточного ГВС может управлять аналоговым (энергосберегающим) или дискретным (стандартным) насосом загрузки и насосом рециркуляции.

## **Каскадный менеджер**

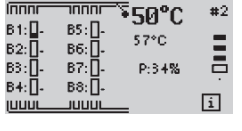

Программа для управления каскадом котлов (обеспечение их последовательного включения и ротации). Каскадный менеджер получает запрос тепла от потребителей и определяет порядок включения котлов.

#### **Бассейн**

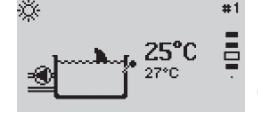

Программа бассейна позволяет управлять подогревом воды. Поддержание заданной температуры можно осуществлять по временной программе с расписанием на каждый день недели.

## **Термостат**

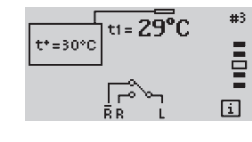

Замыкание/размыкание реле по одному датчику температуры в стандартном режиме работы, и управление реле по двум датчикам температуры в режиме дифференциального термостата.

## **Снеготайка**

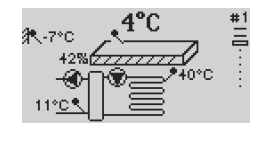

Программа управления системой снеготаяния и антиобледенения открытых уличных площадок в зимнее время.

## **Солнечный коллектор**

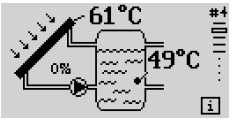

# Программа управления солнечными установками.

## **Программа вентиляции**

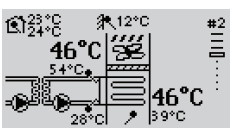

Программа управления приточной вентиляционной установкой с водяным калорифером нагрева

## **Обобщенное реле**

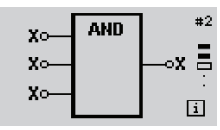

Программа формирует выходной  $_{\text{ex}}$   $\Xi$  сигнал в зависимости от входных сигналов, алгоритма работы, и других настроек программы.

## **Мини инструкция**

**1** Листаем экраны программ кнопками  $\blacksquare$  и  $\blacksquare$   $\blacktriangledown$ , пока не дойдем до нужного экрана с "Комнатным устройством".

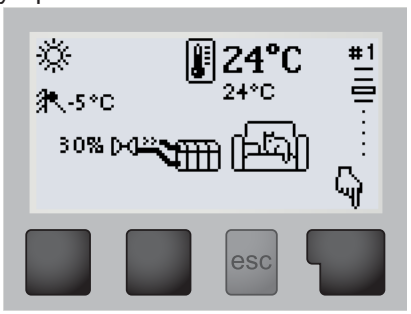

Жмем кнопку с "пальцем" .

**2** Выбираем режим **▲ ▼**:

Комфорт - если вы там живете. Эконом - если вы там не находитесь или ночной режим.

По программе - если вы настроили переключение режимов Комфорт/Эконом по недельной временной программе.

Выкл - режим антизамерзания, если вас долго не будет.

| Комфорт<br>1.Режим<br>Комфорт/Эконом/По<br>прогр/Выкл |  |     |
|-------------------------------------------------------|--|-----|
|                                                       |  | ΩK  |
|                                                       |  | esc |

 $K$ мем ОК $\blacksquare$ 

**3** Меняем температуру кнопками «вверх» и «вниз»  $\blacksquare$ 

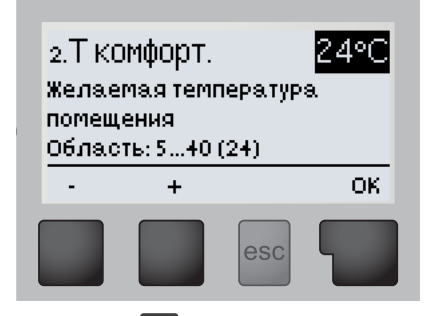

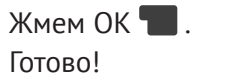

## **Как изменить температуру в комнате? Как изменить температуру горячей воды?**

**1** Листаем экраны программ кнопками ■ ▲ и ■ ▼, пока не дойдем до нужного экрана с "Бойлером ГВС".

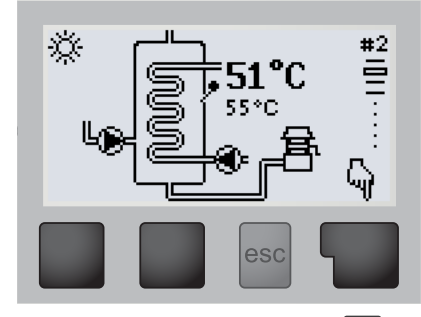

- Жмем кнопку с "пальцем" .
- **2** Выбираем режим **▲ ▼**:

Комфорт - если вы там живете. Эконом - если вы там не находитесь или ночной режим.

По программе - если вы настроили переключение режимов Комфорт/Эконом по недельной временной программе.

Выкл - режим антизамерзания, если вас долго не будет.

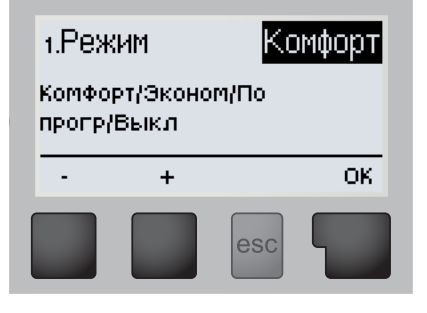

- В режиме "Эконом" также по кнопке с "пальцем" **Полетно** включить однократное приготовление горячей воды.
- Жмем ОК $\blacksquare$ .
- **3** В режимах "Эконом" и "Выкл" изменять температуру нельзя, они предустановлены. Если у вас режим "Комфорт", то меняем температуру  $\blacksquare$   $\blacktriangle$   $\blacksquare$   $\blacktriangledown$ .

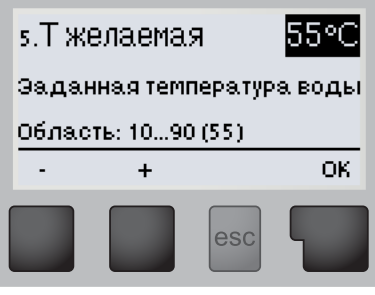

 $K$ мем ОК $\blacksquare$ Готово!

## **Оглавление**

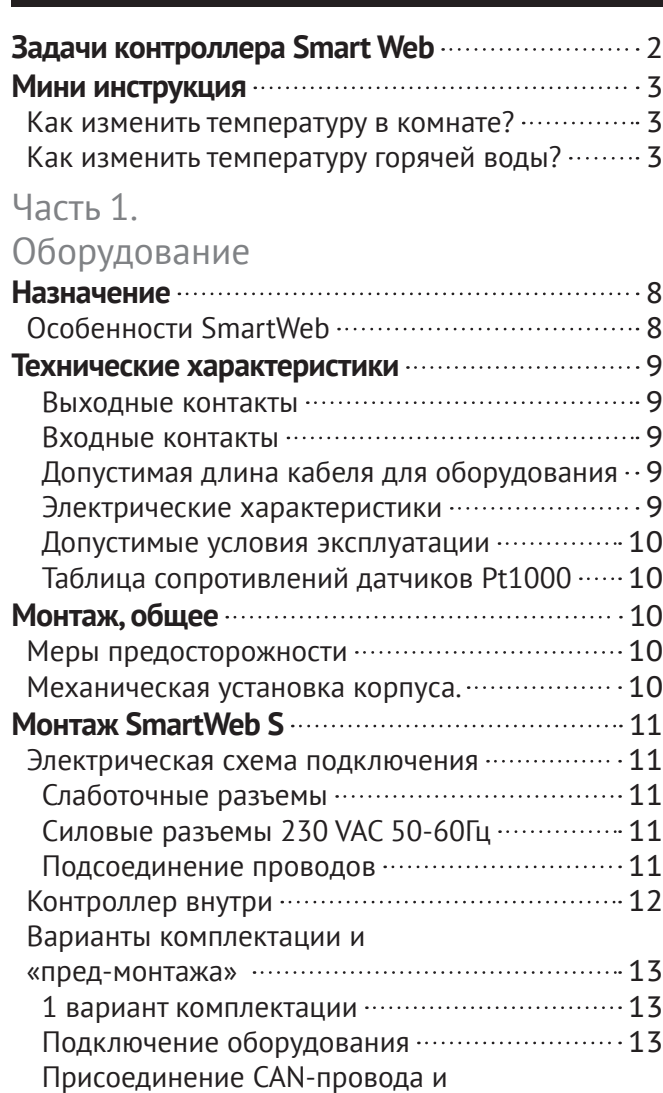

терминирующего резистора.  $\cdots\cdots\cdots\cdots\cdots\cdots\cdots\cdots$ 14 Обвязка контроллера 14 2 вариант комплектации  $\cdots$ ................................ 14 Размещение 15 Крепление на трубах 15 Дополнительные коробки ································ 15

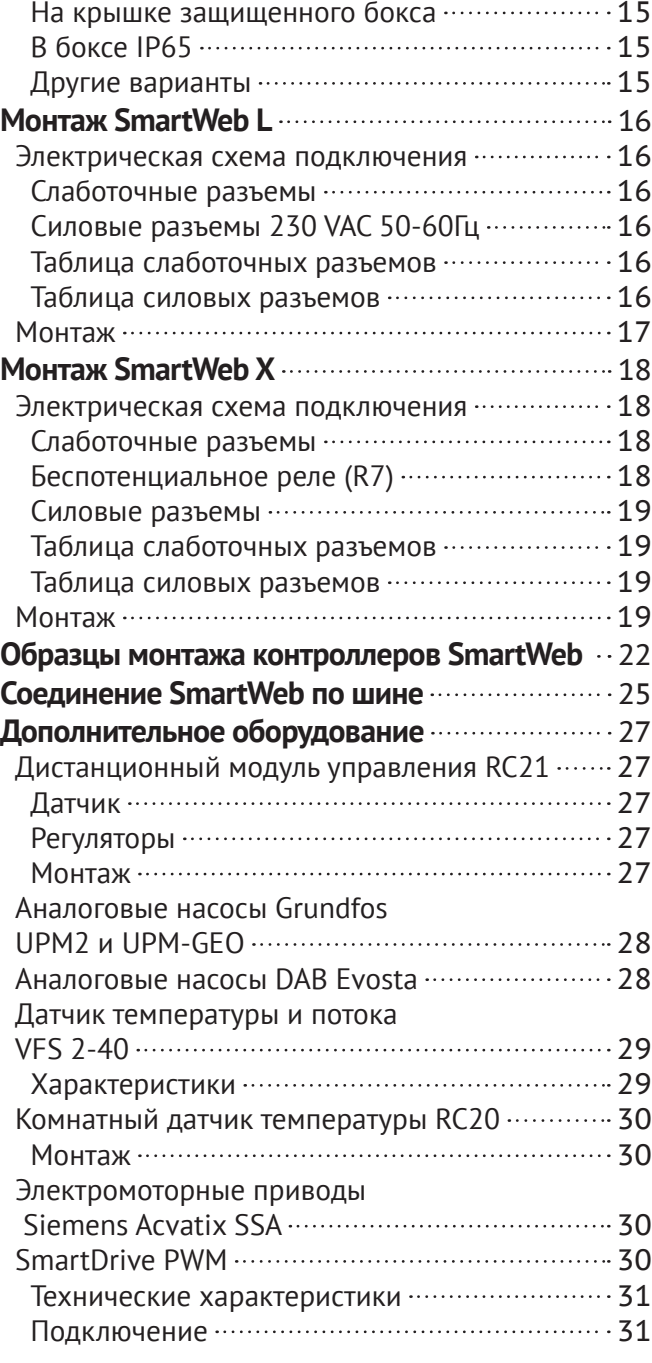

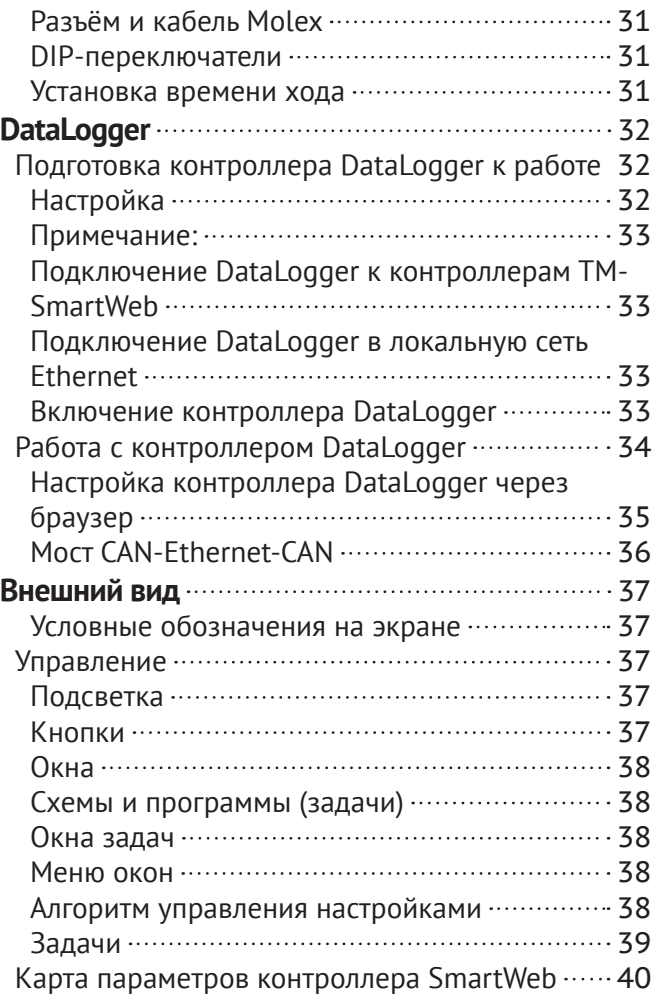

## Часть 2.

## Меню контроллера

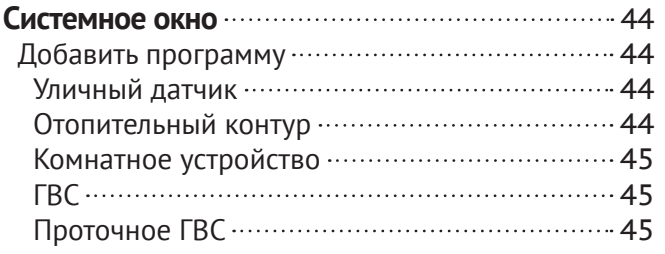

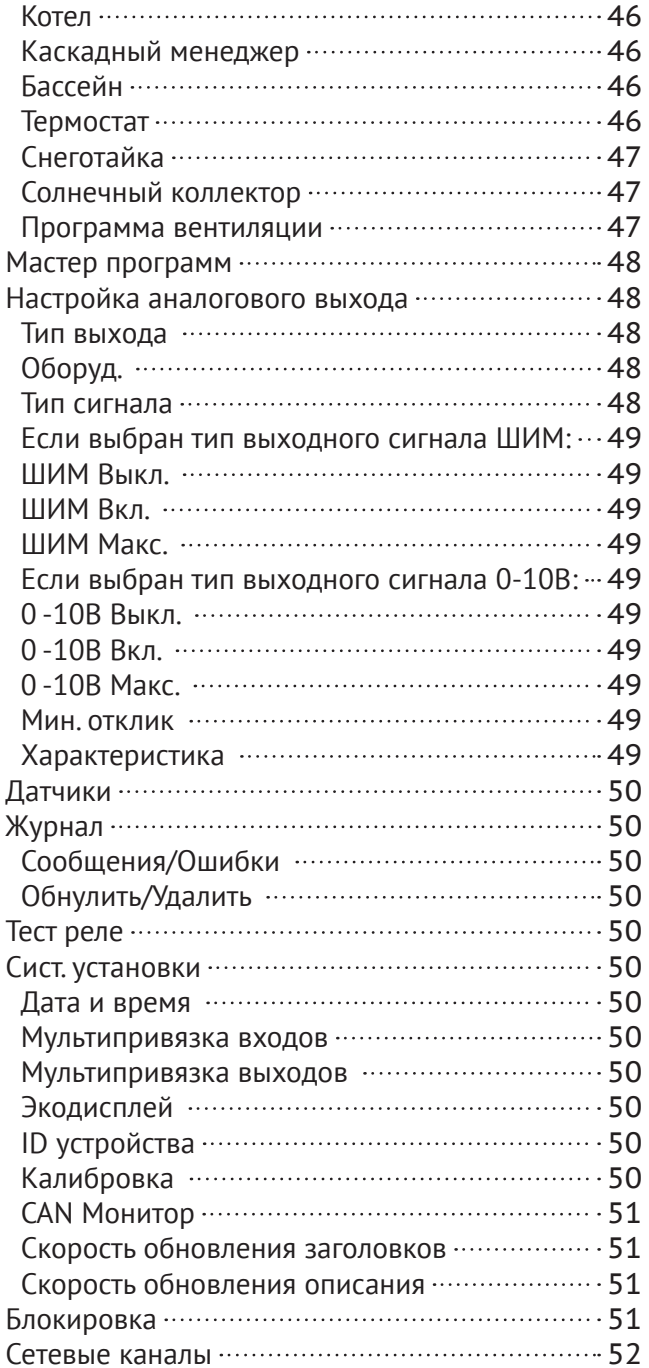

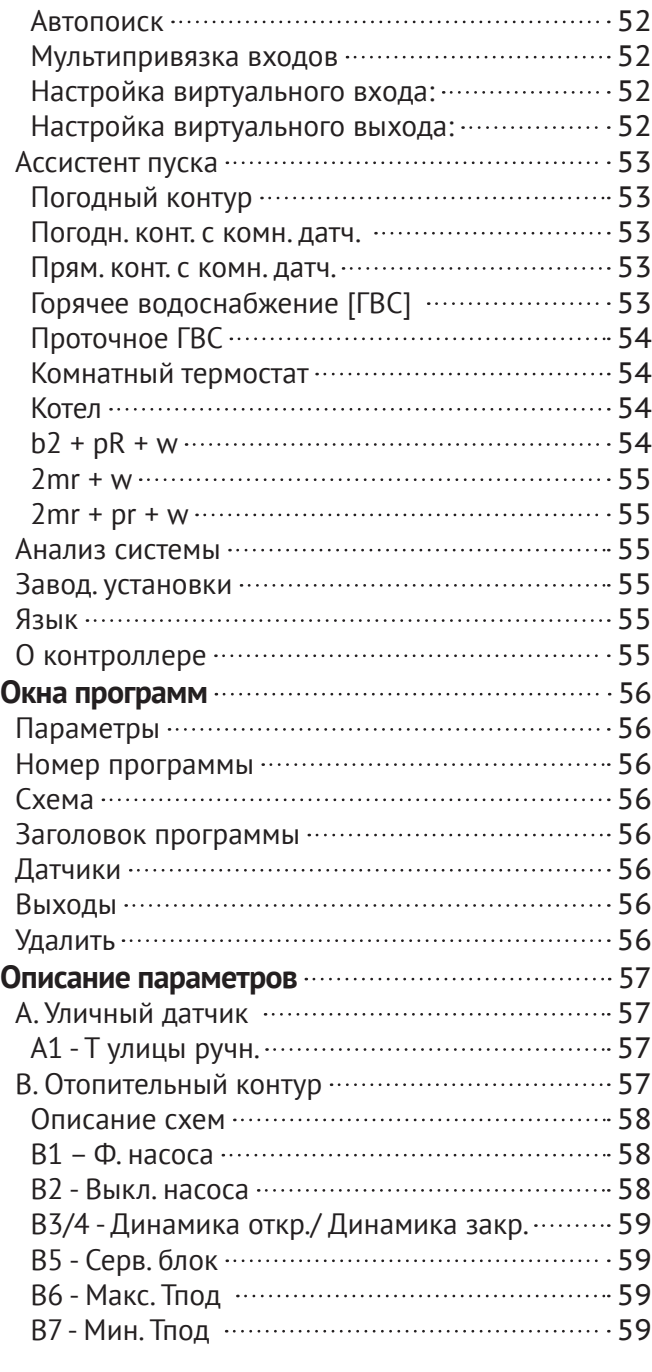

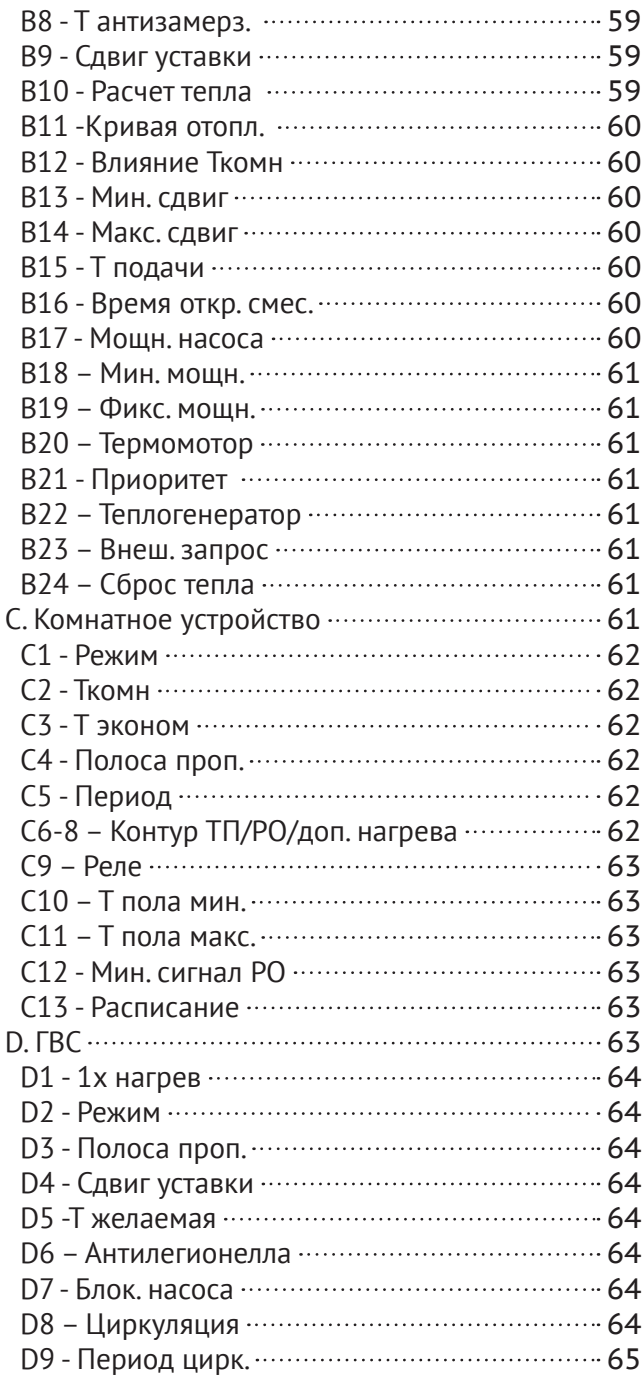

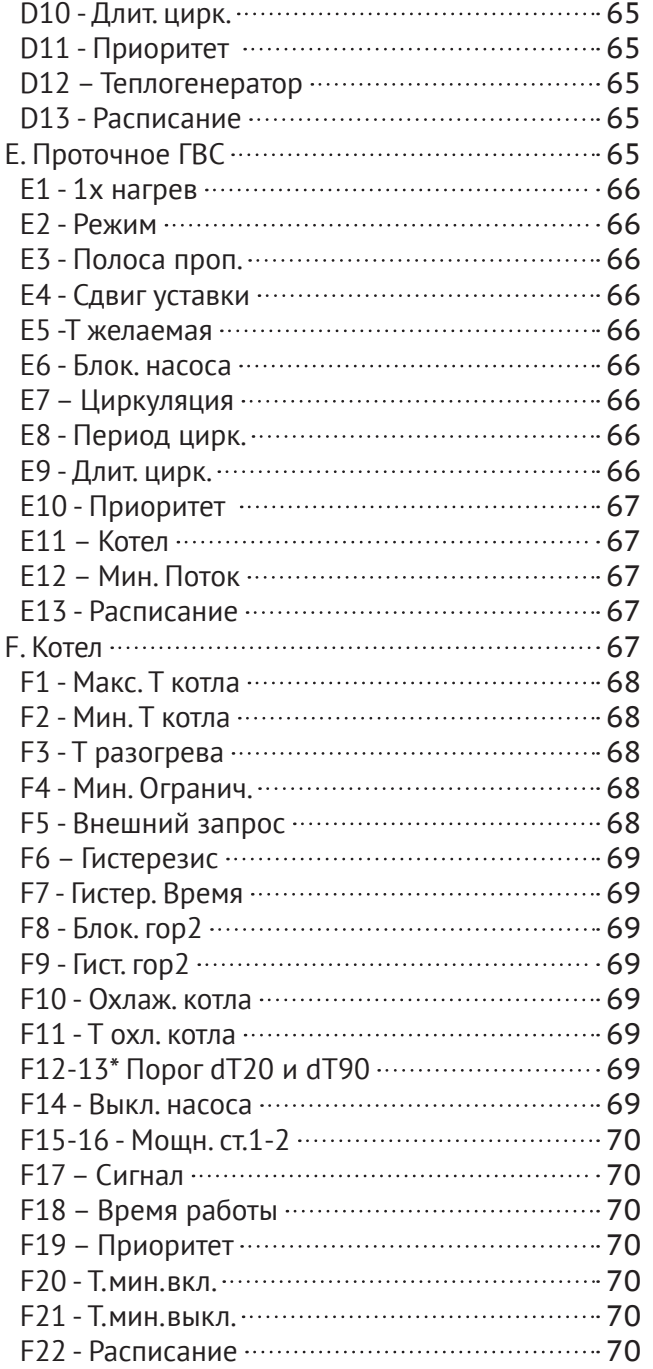

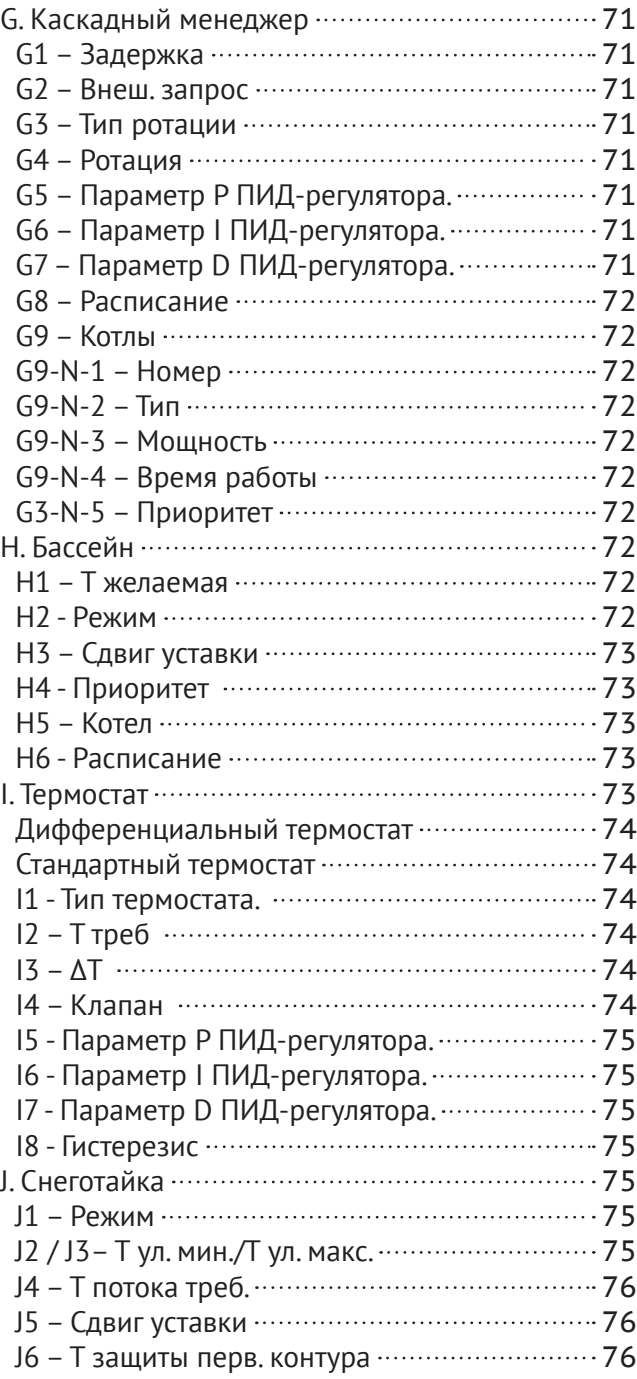

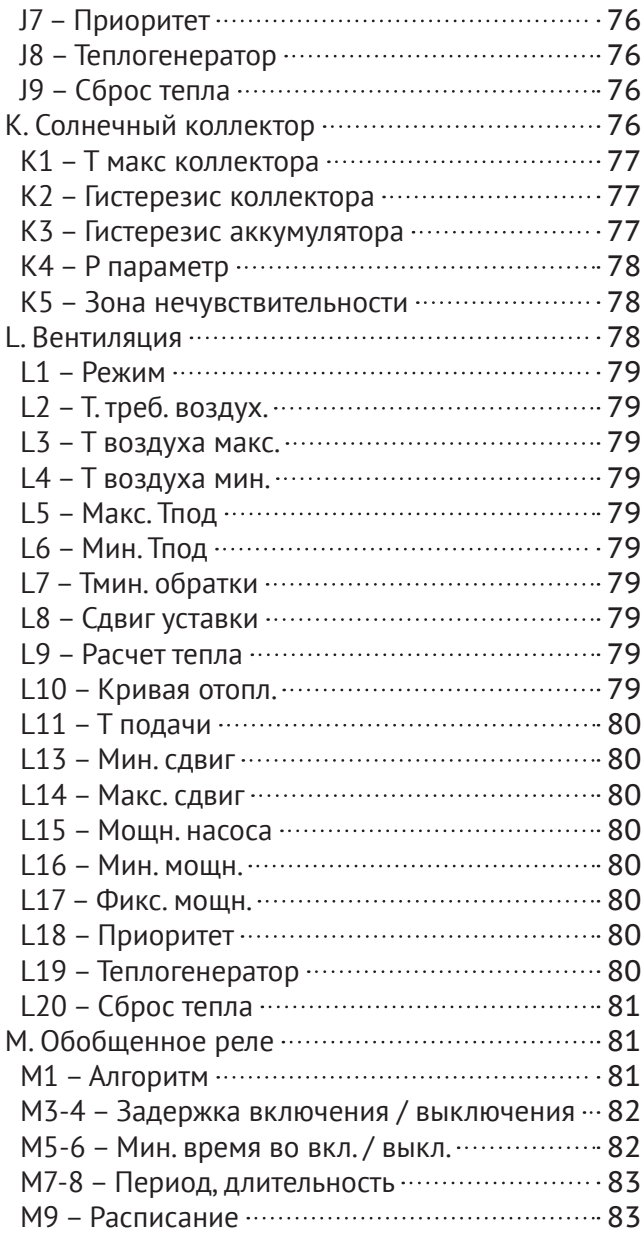

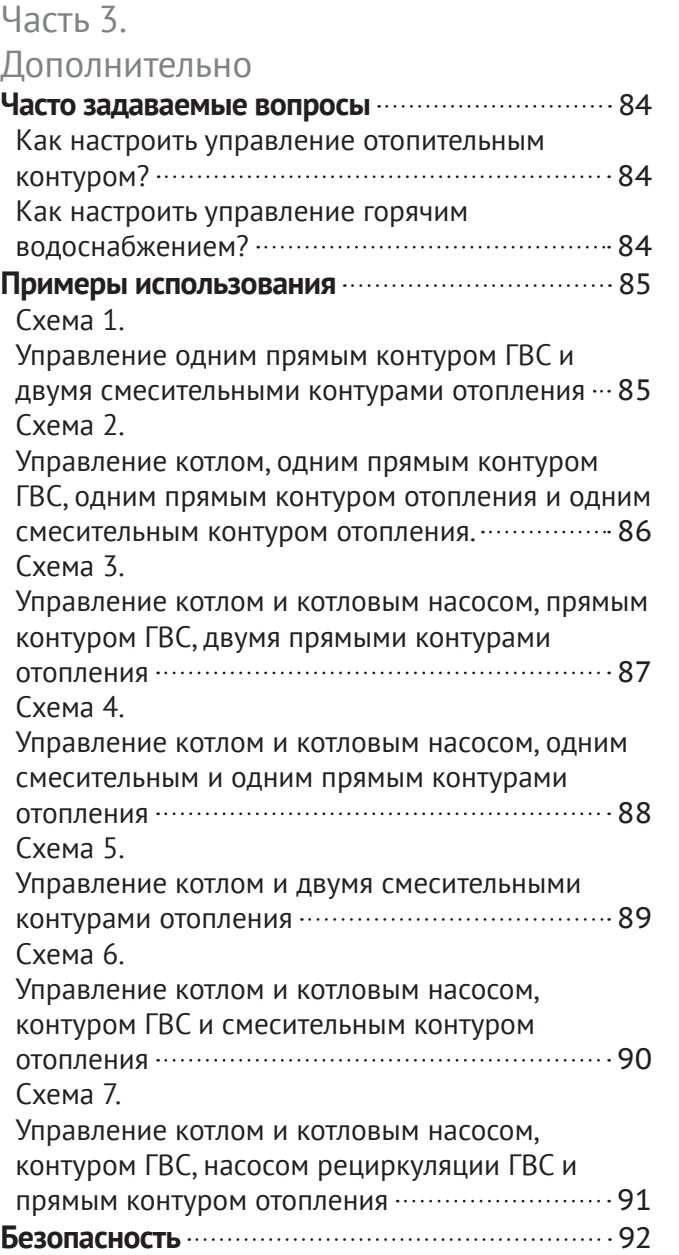

# Часть 1. Оборудование

## **Назначение**

Контроллеры SmartWeb предназначены для управления элементами инженерных систем – насосами, клапанами, сервоприводами, термоприводами, и т.д. в рамках заложенных в контроллер готовых программ.

К примеру: отопительный контур, нагрев воды прямоточным теплообменником и другие, полный перечень которых находится в разделе «Добавить программу» с. 44.

Можно объединять контроллеры SmartWeb по шине данных CAN и тем самым увеличить количество решаемых задач. Для объединения по шине CAN нескольких контроллеров все необходимое для связи внутри контроллера уже есть, дополнительные затраты не возникают.

## **Особенности SmartWeb**

- Текстовое и графическое отображение информации на дисплее с подсветкой.
- Отображение отдельных окон-экранов для каждого приложения, плюс общесистемное окно. Простая кнопочная (вперед-назад) навигация между окнами.
- Анимированные изображения в окнах.
- Интуитивно понятное и удобное меню на русском языке.
- Каждый параметр контроллера сопровождается кратким описанием, что позволяет производить настройку контроллера даже без инструкции.
- «Правильные» стартовые настройки параметров задач-приложений.
- Встроенный помощник настройки приложений.
- Возможность блокировки меню для предотвращения случайных изменений параметров.
- Возможность восстановления заводских настроек.
- Встроенный блок питания от 220 В и пружинные клеммы датчиков и выходных сигналов. Встроенный заменяемый предохранитель 220 В.
- Встроенная возможность «ручного» управления выходными сигналами.
- Возможность объединения контроллеров по сети CAN для создания общего распределенного приложения. Прием-передача сообщений-телеграмм между контроллерами.
- Часы реального времени и встроенная возможность синхронизации времени между контроллерами серии SmartWeb по сети CAN.
- Возможность внешнего мониторинга контроллеров SmartWeb через сервис www. TeploMonitor.ru .
- Доступная программа полной имитации поведения отдельного контроллера на персональном компьютере.
- Может управлять современными энергосберегающими насосами различных производителей.

Часть 1. Оборудование и назначение на назначение Назначение. Технические характеристики.

● Может измерять, кроме температуры, еще давление и проток на датчиках VFS и PRS GRUNDFOS.

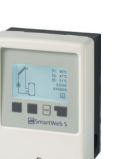

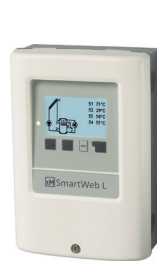

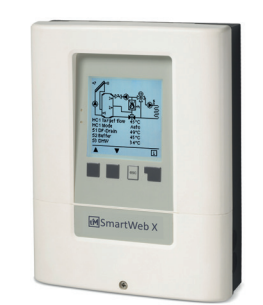

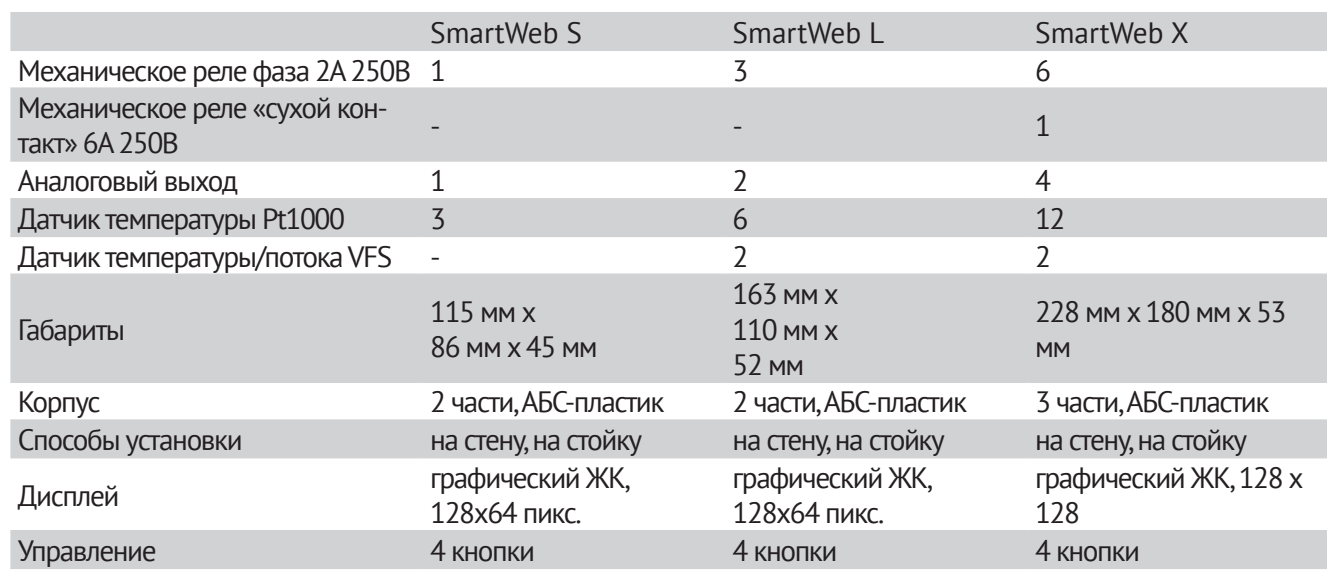

## **Выходные контакты**

Аналоговый выход:

в режиме 0-10В, погрешность 10%, 10кОм;

в режиме ШИМ, частота 1кГц, напряжение 10В.

#### **Входные контакты**

Диапазон измерения датчиков температуры Pt1000: -40°C..300°C

#### **Допустимая длина кабеля для оборудования**

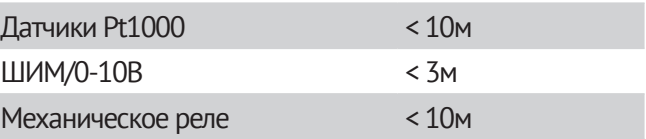

### **Электрические характеристики**

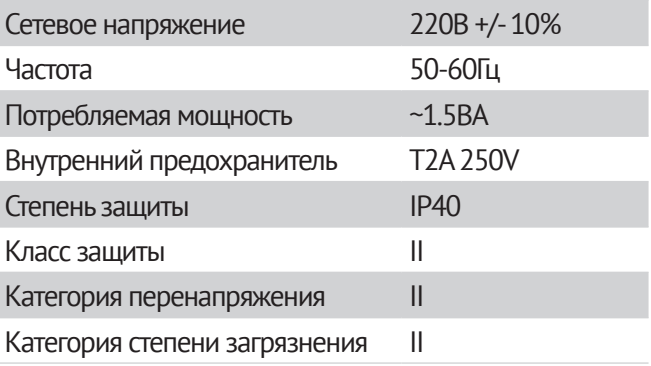

## Часть 1. Оборудование Монтаж

## **Допустимые условия эксплуатации**

Температура окружающей среды

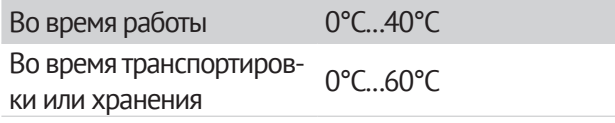

#### Влажность воздуха

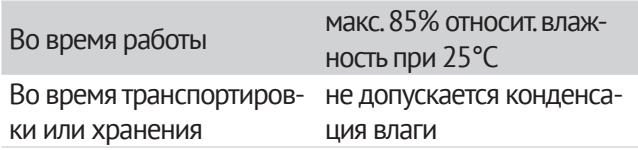

#### **Таблица сопротивлений датчиков Pt1000**

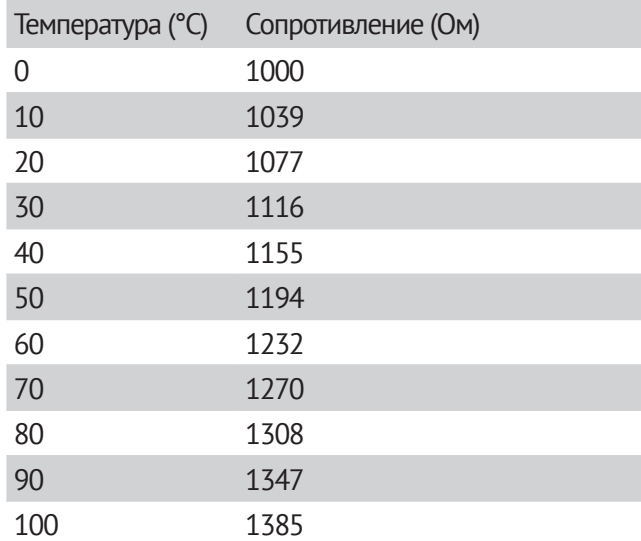

## **Монтаж, общее**

## **Меры предосторожности**

## **Внимание**

Подключайте контроллер только в сухом помещении и условиях. описанных в разделе «Технические характеристики», с. 9.

## **Осторожно**

Перед началом работы с устройством выключите питание. Убедитесь в отсутствии напряжения. Электрические соединения должны проводиться только специалистом и в соответствии с действующими нормами. Не используйте прибор, если корпус имеет видимые повреждения.

## **Внимание**

Кабели датчиков температуры должны быть проложены отдельно от силовых проводов. Нельзя допускать, к примеру, нахождение проводов датчиков в одной внешней оплетке с силовыми проводами! Заводите кабели датчиков температуры только в левую часть устройства, силовые кабели – только в правую.

## **Внимание**

Устанавливайте датчики именно в том месте гидравлической схемы, где надлежит делать измерения! Убедитесь, что датчик механически смонтирован правильно (плотно, с термопастой, в гильзе правильного размера и т.д.) и температура на поверхности датчика близка к измеряемой.

## **Внимание**

Рекомендуется использовать гибкие кабели для упрощения подключения оборудования в клеммах.

### **Механическая установка корпуса. EXAMPLE 3,5x35**

 $000$  $0012x06$ 42  $\stackrel{\infty}{\mathbb{C}}$  $\odot$  $\circ$  $\overline{5}$ M16 )) || ((M16  $\bigcirc$  $\circ$ 67

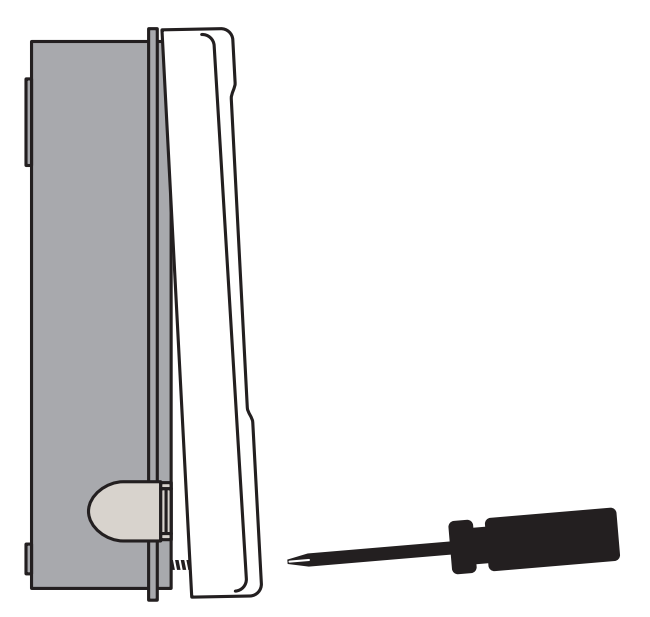

Выполните следующие действия:

- **1** Отвинтите удерживающий крышку винт.
- **2** Осторожно отсоедините лицевую переднюю часть корпуса от тыльной.
- **3** Отложите в сторону лицевую панель, не прикасаясь при этом к электронной плате на лицевой панели.
- **4** Прислоните тыльную часть корпуса к выбранной для крепления плоскости и отметьте монтажные отверстия.
- **5** Наживите верхний винт.
- **6** Установите тыльную часть горизонтально и наживите остальные винты.
- **7** Затяните винты.
- **8** Далее проведите подключение электропроводов как указано ниже в разделе «Электрическая схема подключения».

## **Монтаж SmartWeb S**

## **Электрическая схема подключения**

Ниже приведена схема подключения датчиков, управляемого по 0-10 В или ШИМ оборудования (слаботочные разъемы - SENSOR) и управляемого силового оборудования (реле 220 В – MAINS):

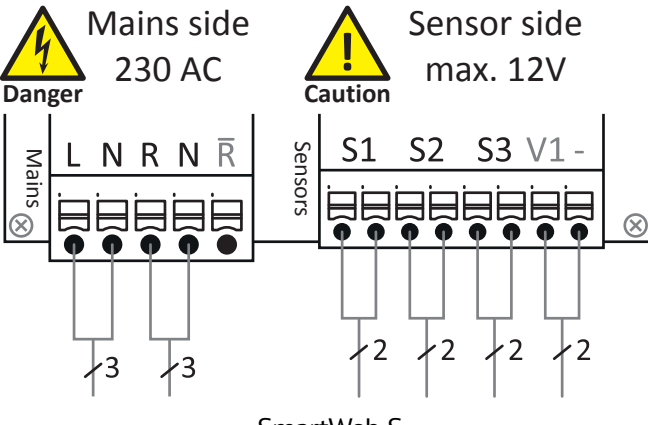

#### SmartWeb S

## **Слаботочные разъемы**

Максимальное напряжение 12 V AC/DC

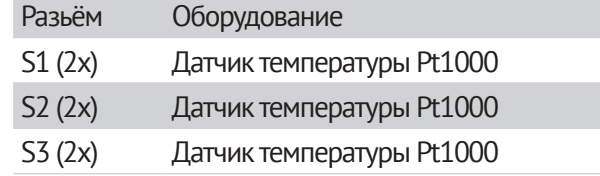

Полярность подключения датчиков S1-S3 произвольная (см. таблицу сопротивлений датчиков Pt1000, с. 10)

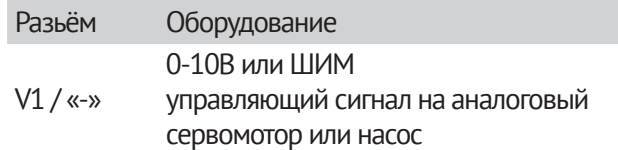

## **Силовые разъемы 230 VAC 50-60Гц**

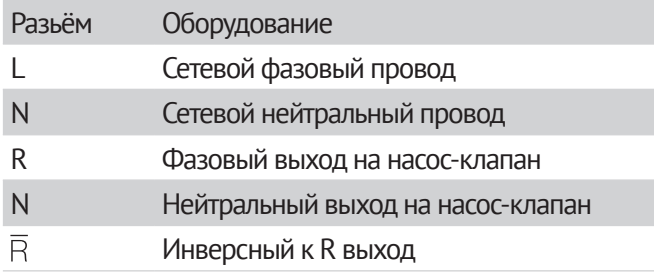

Провод заземления должен быть подключен к заземленной металлической колодке.

### **Подсоединение проводов**

Варианты подключения и комплектации.

**1** Если используете гибкий многожильный кабель, снимите внешнюю оплетку кабеля на 5-7см. Оголите конец провода на 1см.

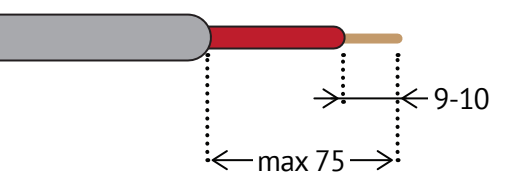

Наденьте обжимной наконечник, выполните обжим.

- **2** Снимите переднюю панель корпуса контроллера (см. с. 10 «Механическая установка корпуса»). Проденьте кабель через резиновые вставки.
- **3** Отсоедините разъемы «мама» для зажима проводов силовой или слаботочной группы проводов и подключите провода внешнего оборудования, как указано в схеме подключения устройств ранее.

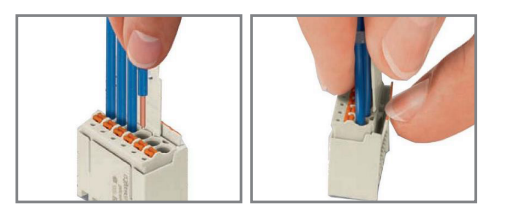

Чтобы извлечь разъем «мама» из базы, аккуратно, не ломая, отогните защелку на базе. Разъемы силовой и слаботочной частей заметно отличаются по размеру.

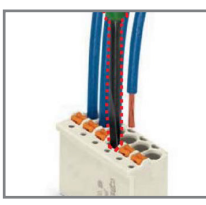

При использовании многожильного провода используйте маленькую отвертку и нажимайте на оранжевые кнопки на разъеме. При использовании твердого кабеля или обжатого наконечника, просто вставляйте провод в разъем.

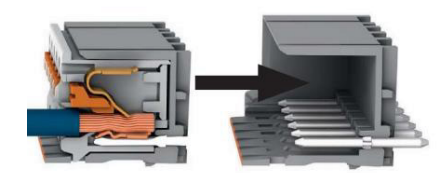

- **4** Вставьте разъемы «мама» в клеммы на плате до щелчка.
- **5** Навесьте лицевую панель контроллера на заднюю крышку и аккуратно закройте корпус.
- **6** Закрепите лицевую панель винтом.
- **7** Подайте на контроллер напряжение, и настройте его.

## **Контроллер внутри**

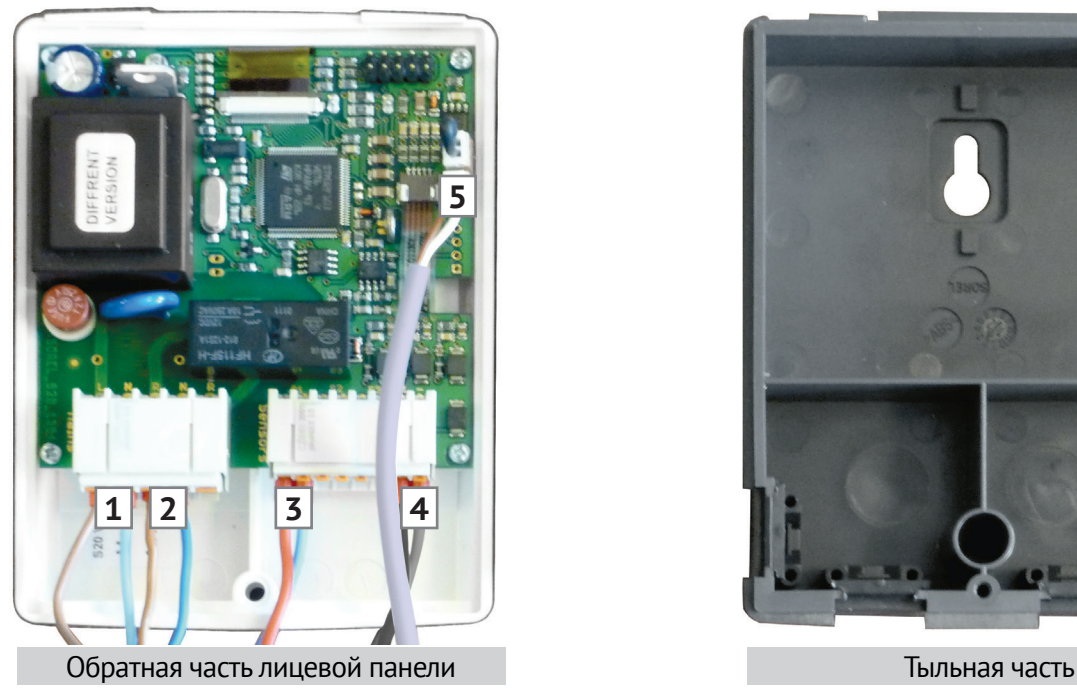

- **1** Питание 220 В
- **2** Реле
- **3** Датчик S1
- **4** Выход ШИМ / 0-10 В
- **5** CAN-bus

На рисунке показано, как выглядят:

- **►** Тыльная часть контроллера.
- **►** Обратная сторона лицевой панели.
- **►** Клеммы (разъемы силовой и слаботочной частей) после того, как провода уже смонтированы в клеммы, а клеммы защелкнуты в разъемы.
- **►** Разъем и смонтированный провод шины CAN, на которой реализован протокол SmartNet, связывающий контроллеры SmartWeb, когда в этом есть необходимость.

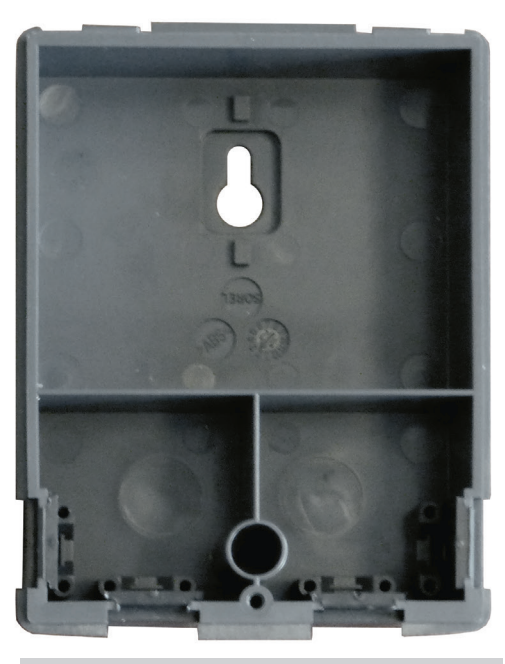

Контроллер имеет:

- Встроенный блок питания и возможность питаться напрямую от сети 220в, выделенную силовую клемму, куда и подводится это питание и откуда питается переключающее реле 220в.
- Клемму датчиков S1, S2, S3, на которую заведен также ВЫХОДНОЙ сигнал управления внешними устройствами 0-10в или ШИМ 1кГц (к таким устройствам относятся, к примеру, сервомоторы и современные энергосберегающие циркуляционные насосы)
- Встроенную шину данных CAN
- Разборный корпус с верхней петлей и 1-м винтом, что позволяет выполнить несколько вариантов механического монтажа, которые описаны далее.

## **Варианты комплектации и «пред-монтажа»**

#### **1 вариант комплектации**

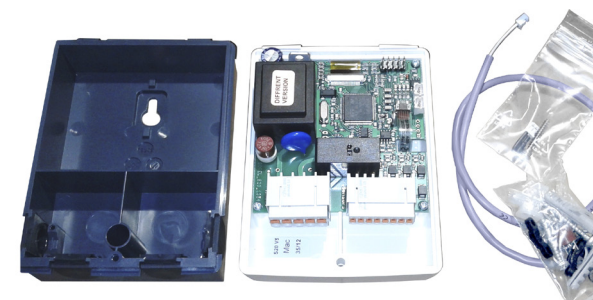

1-й вариант - это базовый и самый недорогой вариант комплектации:

В картонной коробке покупатель получает

● собственно, контроллер с двумя присоединяемыми клеммами

(первая -питания 220в и реле, вторая — датчики и выход 0-10в),

- ответную монтажную часть контроллера,
- обжатый разъем CAN-bus с проводом,
- пакетик с дополнительным терминирующим сопротивлением шины CAN и винтом крепления к ответной части.

В дополнительном пакетике находятся винты крепления ответной части к стене и запасной предохранитель силовой цепи контроллера на 2 Ампера.

Этот вариант комплектации рассчитан на опытного квалифицированного пользователя.

Квалифицированный электромонтажник сможет провести монтаж контроллера в этой комплектации с небольшими усилиями. Далее еще раз подробно описано как это сделать.

#### **Подключение оборудования**

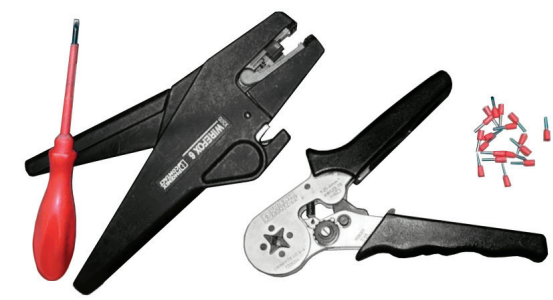

Нужно «вооружиться» теперь уже практически стандартным инструментом для зачистки изоляции и обжима провода и обжимными наконечниками с длиной металлической части 8-10 мм как показано на рисунке. Может понадобиться и тонкая плоская отвертка с шириной 2.5мм.

**1** Зачищенный от изоляции и обжатый наконечником провод нужно с усилием вставить в соответствующее отверстие в клемме до упора. Он зафиксируется пружиной клеммы, и вы уже не сможете его вытащить простым приложением обратного усилия — проверьте!

Если вы случайно ошиблись, то извлечь наконечник обратно можно будет с помощью плоской отвертки 2.5 мм, нажимая на оранжевую кнопочку замка и вытягивая наконечник.

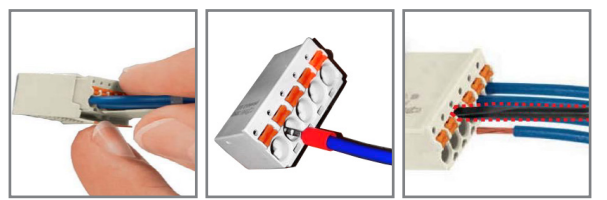

**2** Эту несложную операцию нужно проделать для всех используемых в конкретном приложении проводов.

На фото ниже специально показан полный максимальный вариант использования клемм. Стоит отметить, что далеко не для всех возможных приложений вы будете использовать полный набор.

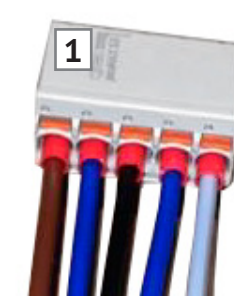

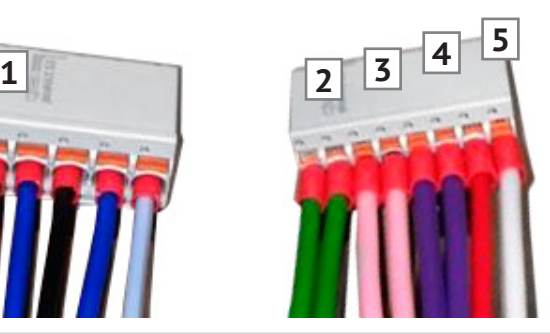

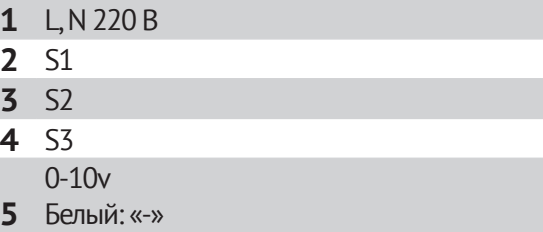

Красный: «+»

Если вы планируете использовать ваш контроллер SmartWeb S как единичный контроллер, то с проводами покончено.

## **Присоединение CAN-провода и терминирующего резистора.**

Если вы будете использовать его в «команде» с другими контроллерами SmartWeb S или SmartWeb L, то нужно будет присоединить CAN-провод из комплекта, а также терминирующий резистор (на случай длинной линии CAN).

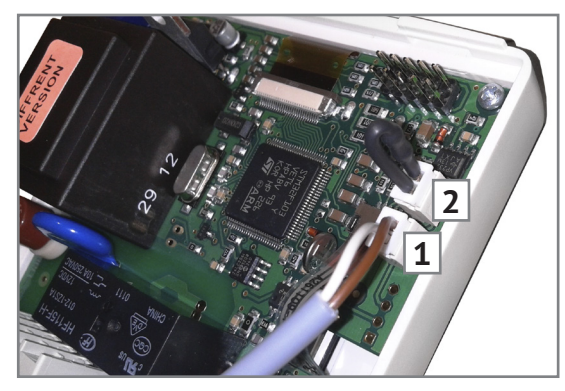

- **1** CAN-провод
- **2** CAN-терминатор

## **Обвязка контроллера**

**1** Далее делаете отверстия в герметизирующих резиновых манжетах.

Пропускаете через них отдельно шлейфы силовых и слаботочных проводов (мы делаем шлейфы около 1м.).

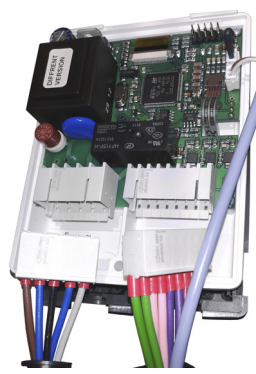

**2** Присоедините клеммы разъемов в ответные части на контроллере.

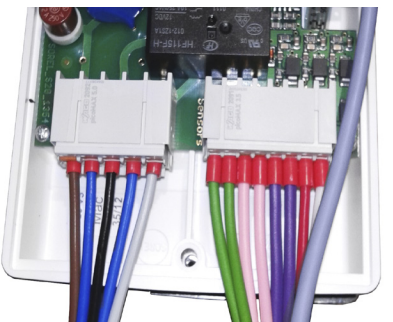

**3** Зафиксируйте манжеты в пазах контроллера и ответной части.

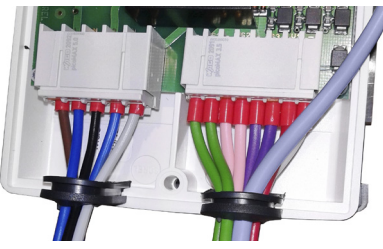

**4** Соберите контроллер и ответную часть вместе, зафиксируйте винтом.

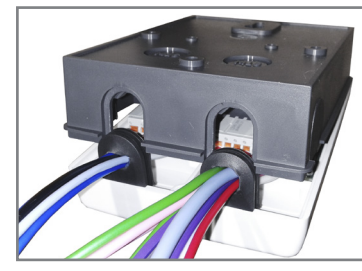

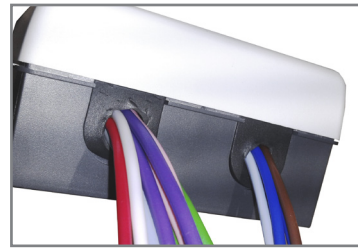

#### **2 вариант комплектации**

Вы можете сделать все вышеописанное сами, а можете сразу заказать получившуюся комбинацию в нашем изготовлении и описанном цветовом варианте проводов.

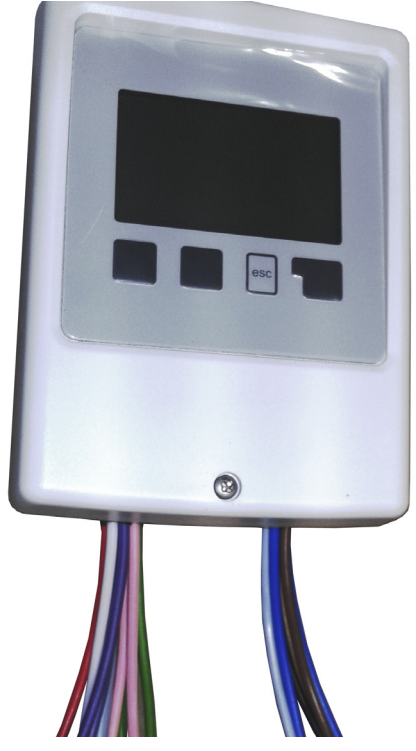

Это 2-й вариант комплектации.

Все провода подключены и выведены наружу, назначения соотвутствуют иллюстрации на с. 13.

Длина шлейфов - 1 м

## **Размещение**

Поскольку контроллеры семейства SmartWeb принципиально предполагается размещать как можно ближе к месту физического процесса регулирования (смесители, насосы, клапаны) и измерения (датчики), актуальной становится тема их крепления не на стене.

### **Крепление на трубах**

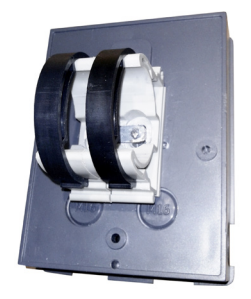

Как один из вариантов мы предлагаем крепление на трубах. Для этого можно до сборки контроллера зафиксировать на нем крепежный хомут на трубу нужного диаметра.

#### **Дополнительные коробки**

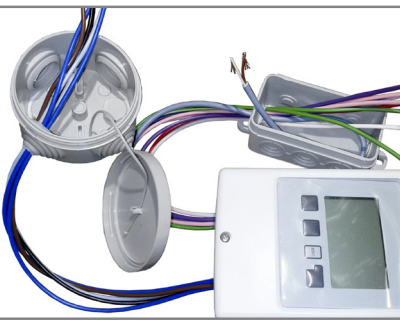

В зависимости от используемого приложения контроллера, может возникнуть необходимость в дополнительных коммутационных коробках. Например, для размещения дополнительного блока питания сервопривода 0-10в. Можно использовать любые доступные пластиковые боксы.

#### **На крышке защищенного бокса**

Есть еще один вариант размещения контроллера — на крышке большого защищенного пластикового бокса.

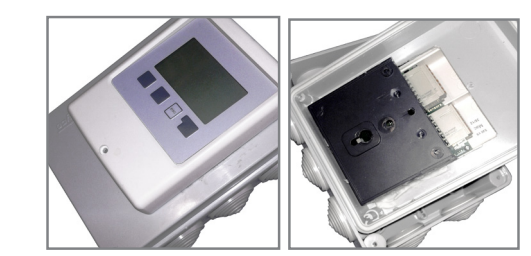

Преимущества — размещение в одном боксе слаботочной и силовой линий. Это может быть удобно в приложении с сервомотором 0-10в, поскольку не только дает место для размещения блока питания сервомотора, но и позволяет скрытно объединить «нули» управляющего 0-10в сигнала сервомотора и блока питания.

Это имеет значение, поскольку и современные энергосберегающие насосы, и сервомоторы с управляющим аналоговым сигналом 0-10в обычно поставляются с проводом из устройства около 1м.

#### **В боксе IP65**

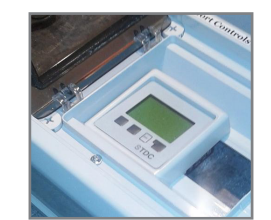

А здесь Контроллер размещен в большом боксе IP65 с крышкой.

Это бывает нужно как для повышения индекса защиты устройства, так и для размещения каких-то дополнительных устройств в боксе. Такими устройствами могут быть дополнительные блоки питания, защитные АЗС выходных силовых цепей, дополнительные реле и т.д.

#### **Другие варианты**

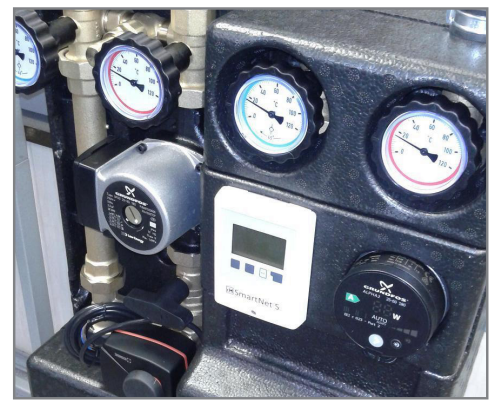

На насосно-смесительной группе в теплоизоляции, где корпус Контроллера размещен прямо на теплоизолирующей вставке. Здесь контроллер управляет сервоприводом ESBE с аналоговым входным сигналом 0-10в. Реле используется для включения-выключения обычного энергосберегающего насоса Grundfos Alpha-2 или Alpha-2-L.

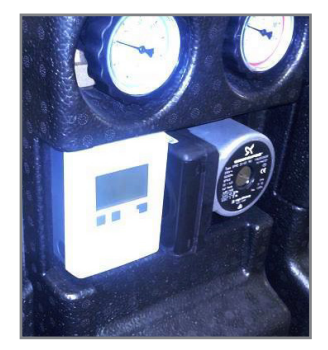

На этом фото Контроллер управляет специальным энергосберегающим насосом Grundfos UPM, который изменяет обороты в зависимости от выходного управляющего сигнала контроллера 0-10в.

Контроллер здесь размещен прямо на латунной вставке смесительной группы через пластиковый хомут.

## **Монтаж SmartWeb L**

## **Электрическая схема подключения**

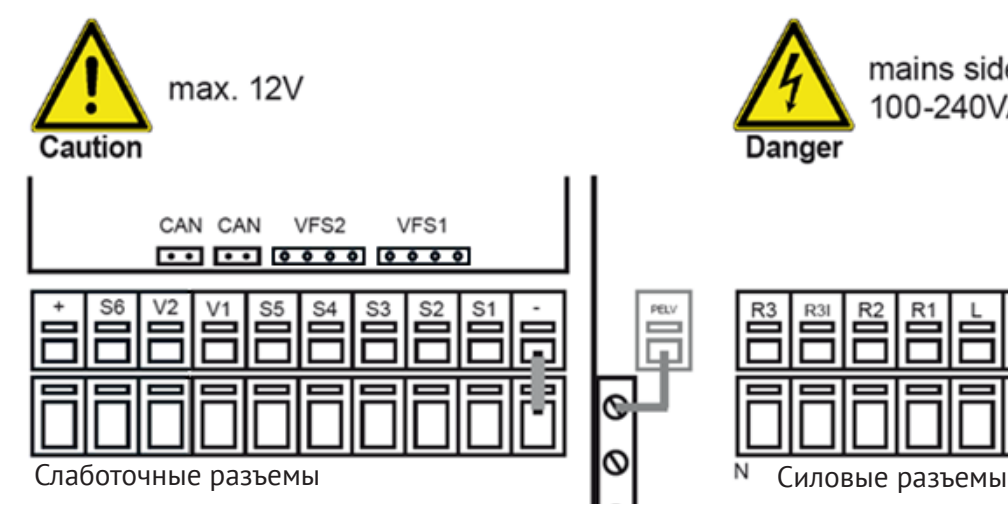

Контроллер SmartWeb L принципиально очень похож на своего «младшего» собрата SmartWeb S.

Но есть и несколько отличий. Он имеет 3 выходных реле (R), 2 выходных аналоговых сигнала 0-10в (V) и возможность подключения до 6-ти датчиков температуры (S).

#### **Слаботочные разъемы**

Клеммы подключения датчиков – двухъярусные. Это тоже отличает SmartWeb L от SmartWeb S.

Ножки конкретного датчика (S1-S6) подключаются к соответствующему входу одна над другой.

Общий «минус» («-») датчиков подведен к нижней сквозной линии через перемычку справа.

Точно также подключаются выходы 0-10 В (V1-V2), сигнал сверху, «минус» снизу.

В этом же месте, но на главной панели контроллера находятся разъемы CAN и разъемы для подключения датчиков потока-температуры VFS фирмы Grundfos.

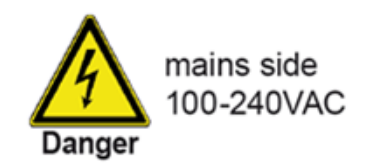

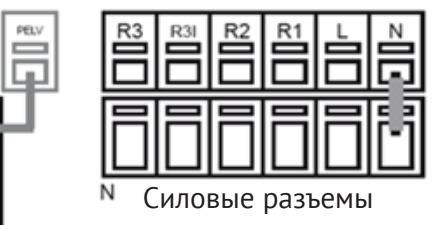

## **Силовые разъемы 230 VAC 50-60Гц**

Клеммы силовых потребителей R1, R2, R3|, R3 -тоже 2-х ярусные.

Нижняя планка – это общая «нейтраль», подключенная через перемычку.

Внешнее питание 220в подается на клеммы L- (фаза) и N-(нейтраль).

R3 и R3| - взаимоисключающие (инверсные) выходы 3-го реле.

#### **Таблица слаботочных разъемов**

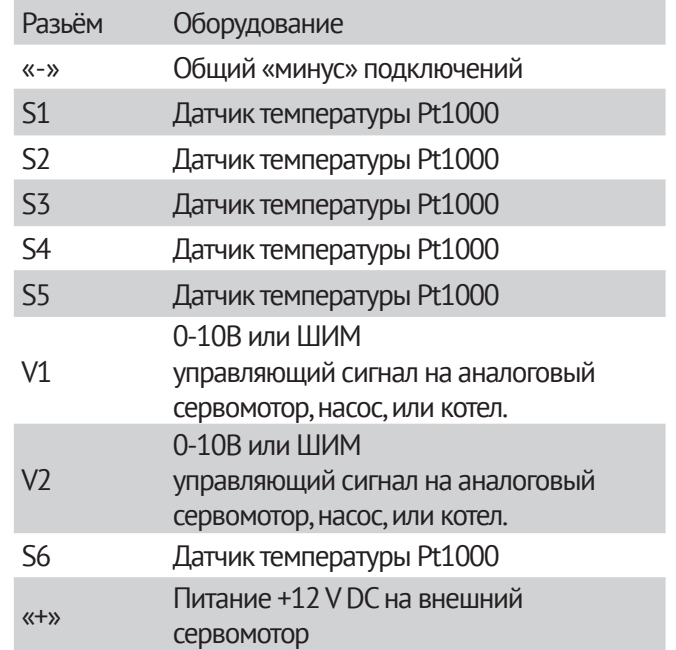

Датчики температуры Pt1000 - это термосопротивление, поэтому подключать их к клеммам S+ и Sможно произвольно.

#### **Таблица силовых разъемов**

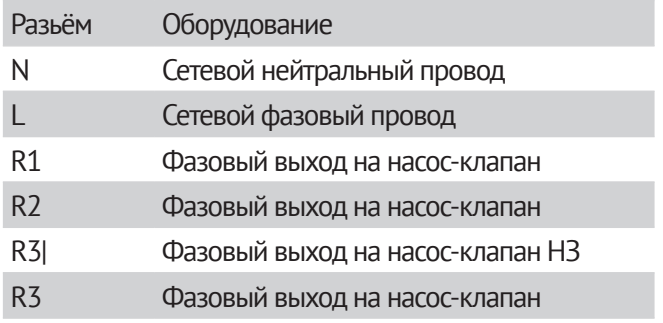

Провод заземления должен быть подключен к заземленной металлической колодке.

## **Монтаж**

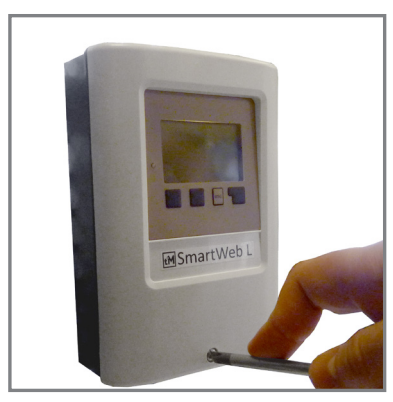

Разборка контроллера также начинается с выкручивания центрального фиксирующего винта.

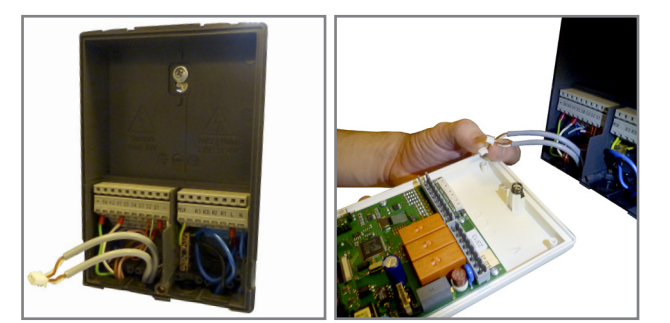

SmartWeb L имеет разъемы с ножевыми контактами. Поэтому основная лицевая часть контроллера легко снимается, а весь электромонтаж ведется на ответной части контроллера, где и расположены клеммы.

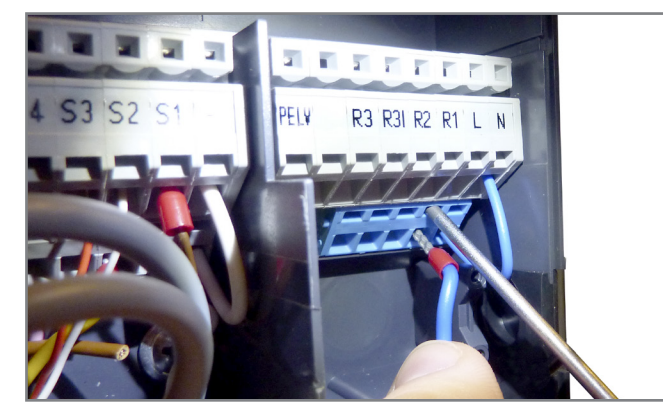

Контакты на разъемах размечены графически точно так же, как и на электросхеме (с. 16). Поэтому определение нужного контакта не составляет труда.

Силовые клеммы и клеммы подключения датчиков умышленно разнесены в разные стороны, чтобы минимизировать возможность ошибки при подключении датчиков и силовых нагрузок (насосов, клапанов и т.д.).

Перед монтажом провод нужно зачистить, а мягкий провод и обжать наконечником.

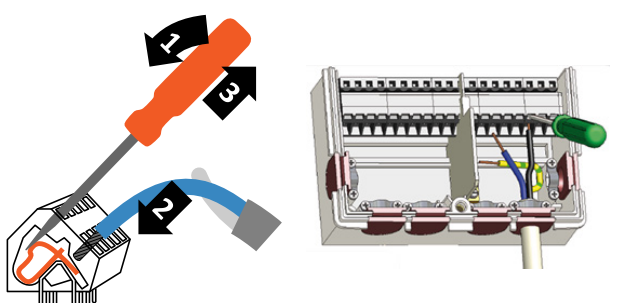

Применены специальные клеммы со встроенной пружиной. Тонкой отверткой 2.5мм пружина отжимается (1), провод вставляется в освободившийся канал (2), отвертка вынимается (3).

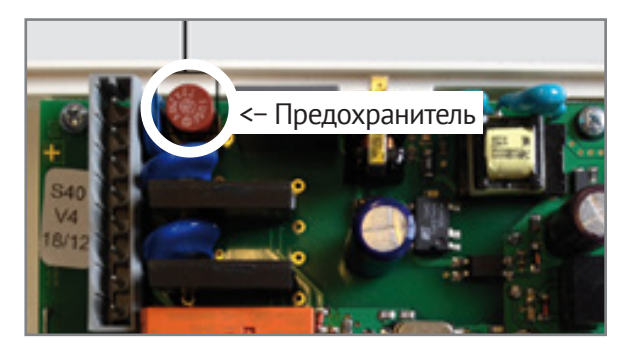

Силовые цепи контроллера защищены общим предохранителем 2А. Предохранитель находится на основной лицевой части прибора.

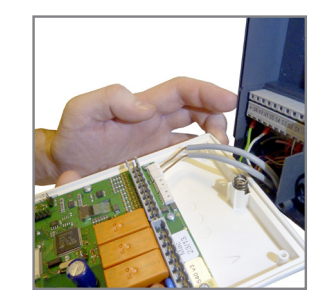

После того как необходимые датчики и силовые выходы подключены, монтаж практически закончен. Но если контроллер SmartWeb L будет работать в сети CAN, следует еще и присоединить клеммы этой шины, а также (при необходимости, если контроллер на конце шлейфа) терминирующее сопротивление.

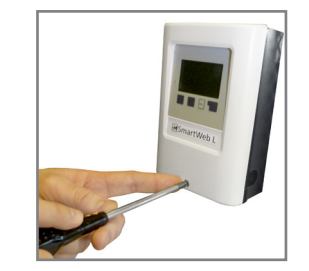

Ставим лицевую панель на место.

Монтаж завершен.

## **Монтаж SmartWeb X**

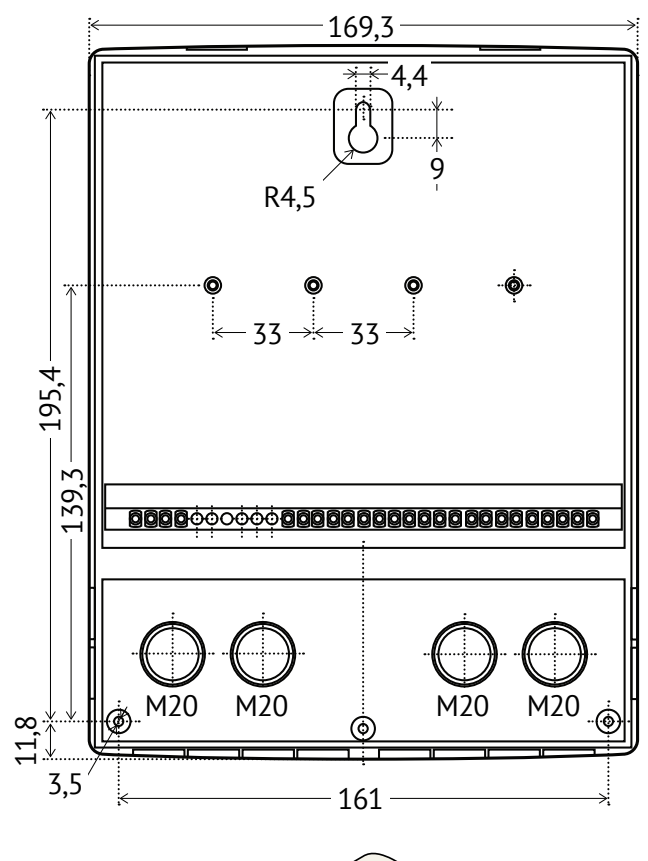

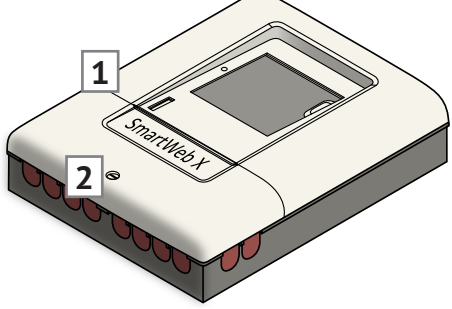

- **1** Защитная крышка клеммных колодок
- **2** Винт защитной крышки

## **Электрическая схема подключения**

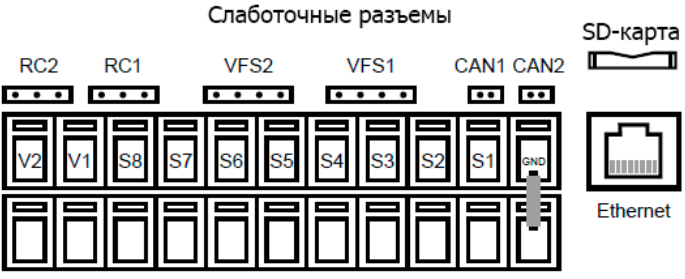

Подключение оборудования к соответствующим разъемам осуществляется по тому же принципу, что и в контроллерах SmartWeb L.

### **Слаботочные разъемы**

Клеммы подключения датчиков двухъярусные. Нижний ряд клемм на слаботочных разъемах объединен. Общий "минус" ("—") датчиков подведен к нижней сквозной линии через перемычку справа. Контакты датчиков температуры подключаются к разъемам S18 попарно верхний и нижний контакты. Аналоговые выходы V12 снимаются с соответствующих клемм на панели: нижняя клемма "—", верхняя "010 В/ШИМ".

В этом же месте, но на плате контроллера находятся специальные molex-разъемы:

RC1-2 — разъемы для подключения датчиков Pt1000, по 2 датчика на разъем.

VFS1-2 — разъемы для подключения датчиков температуры/потока VFS фирмы Grundfos.

CAN — продублированные разъемы для подключения контроллера к шине CANbus.

Там же на плате находятся слот для SD-карты и разъем для подключения контроллера к сети Ethernet.

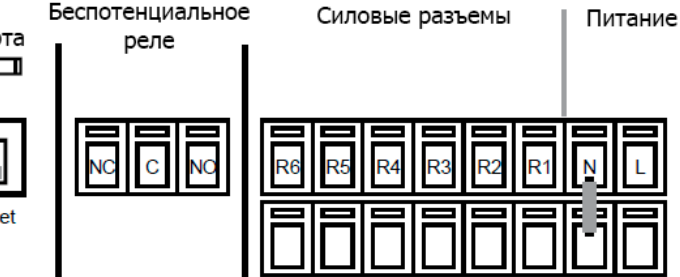

На тыльной стороне платы расположен 5контактный molex-разъем для подключения дополнительного оборудования. В комплекте с контроллером идет соответствующий кабель для вывода контактов. Цвета проводов кабеля:

белый — GND коричневый — +12 В (можно использовать для питания сервоприводов) зеленый — S17 (вход для подключения аналоговых датчиков 0-5 В) желтый — V3 серый — V4

## **Беспотенциальное реле (R7)**

У реле есть 3 контакта:

C — входное напряжение. Может быть как силовым (220 В), так и слаботочным.

NC — нормально замкнутое положение реле.

NO — нормально разомкнутое положение реле.

Как правило, это реле используется для управления котлом. Реле R7 можно напрямую подключить к контактам комнатного термостата на котле, чтобы контролировать включение/выключение горелки котла. В данном случае подключаться следует к контактам C и NO.

#### **Силовые разъемы**

L/N — клеммы для подключения питающего напряжения 220 В на контроллер.

Реле R1-6 запитаны напряжением с контакта L. Нижний ряд клемм - общая "нейтраль", подключенная через перемычку.

#### **Таблица слаботочных разъемов**

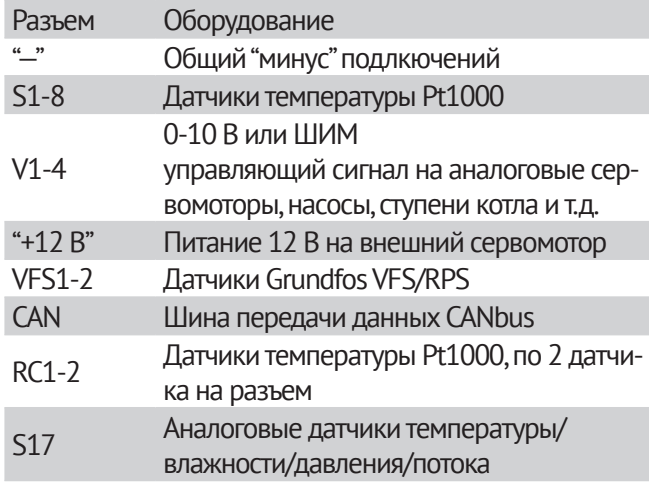

#### **Таблица силовых разъемов**

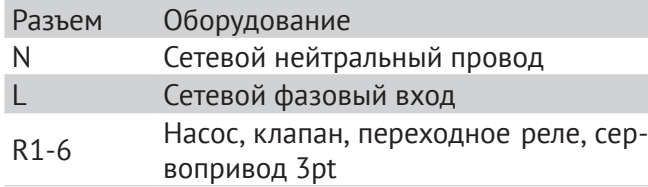

Провод заземления должен быть подключен к заземленной металлической колодке.

## **Монтаж**

Чтобы получить доступ к клеммам контроллера, необходимо отвернуть фиксирующий винт, расположенный на крышке.

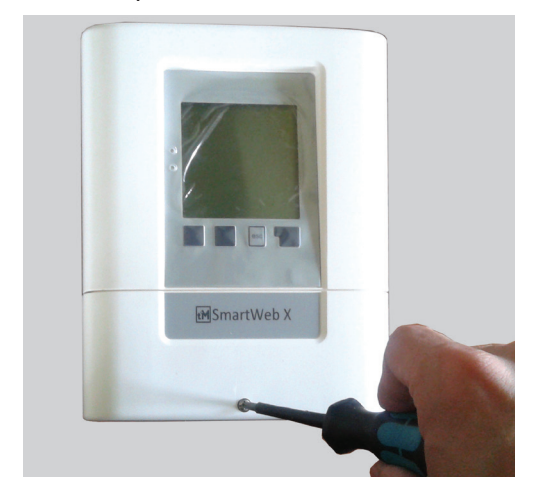

Под крышкой находятся клеммы силовых и слаботочных контактов контроллера.

Силовые контакты дополнительно защищены перегородкой с соответствующей

маркировкой. Чтобы снять перегородку, открутите саморез, на котором она держится.

Саморез находится в нижнем правом углу лицевой панели контроллера.

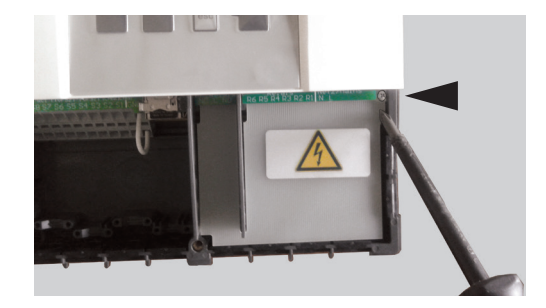

Все клеммы имеют подписи, расположенные на плате контроллера и самих клеммах.

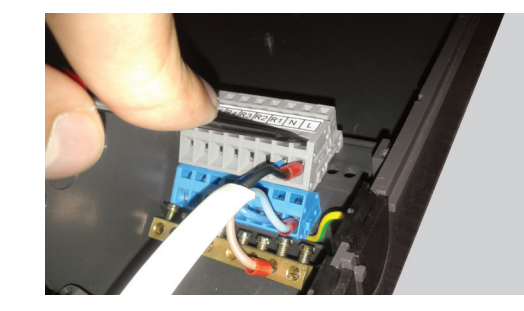

Провод перед монтажом нужно зачистить, мягкий провод следует также обжать наконечником. Применены специальные клеммы со встроенной пружиной.

Тонкой отверткой 2.5 мм пружина отжимается (1), провод вставляется в освободившийся канал (2), отвертка вынимается (3).

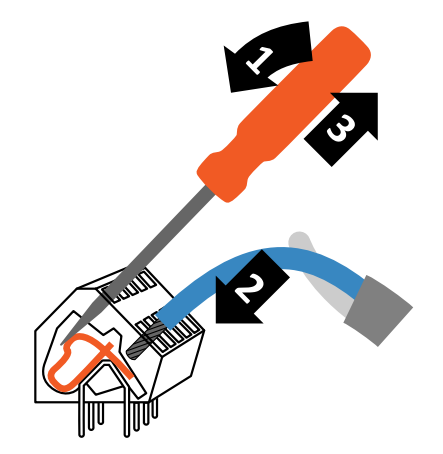

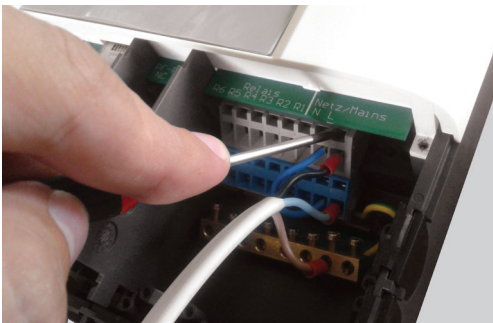

Специальные датчики (VFS/RPS, RC20/21) и провод шины данных CANbus подключаются к molexразъемам контроллера, расположенным на плате над основными клеммами.

Клемма CAN продублирована, чтобы устройство можно было подключить по шине последовательно. Если контроллер находится на конце шины CANbus, на оставшуюся клемму CAN следует подключить терминирующий резистор (см. "Соединение SmartWeb по шине" с. 25).

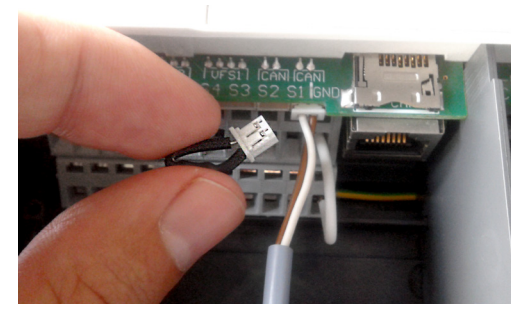

Если необходимо снять лицевую панель контроллера, необходимо открутить два самореза, которые находятся в двух нижних углах лицевой панели контроллера.

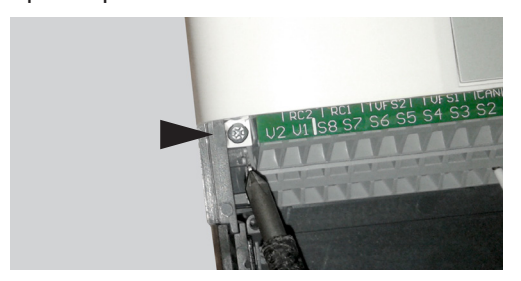

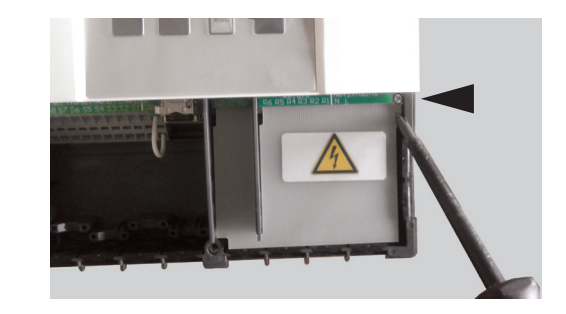

Затем нужно потянуть за нижний край лицевой панели.

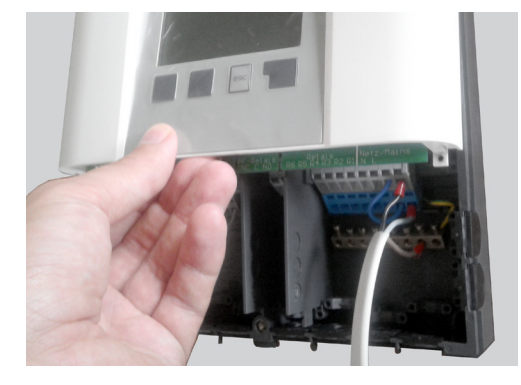

После этого нижняя часть панели будет извлечена из ножевых контактов клемм, расположенных на тыльной крышке.

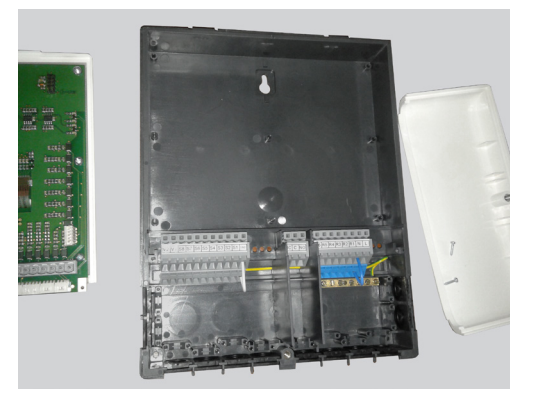

На тыльной стороне лицевой панели контроллера расположен molexразъем для дополнительных контактов контроллера. В комплекте с контроллером идет обжатый пятижильный шлейф для подключения к разъему. Цвета проводов шлейфа:

белый — GND

коричневый — +12 В (можно использовать для питания сервоприводов)

зеленый — S17 (вход для подключения аналоговых датчиков 05В)

желтый — V3

серый — V4

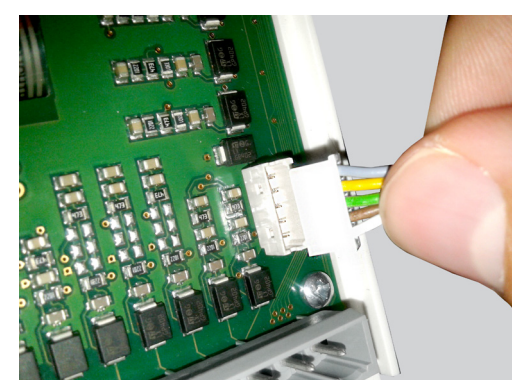

Силовые цепи контроллера защищены тремя предохранителями 2A. Предохранители находятся на плате контроллера. В комплекте с контроллером идут два запасных предохранителя.

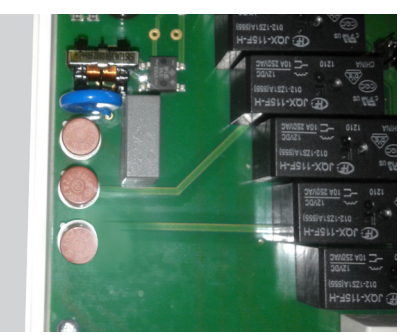

После того, как монтаж оборудования завершен, верните лицевую панель контроллера на место, закройте перегородкой группу силовых клемм, закрепите панель двумя саморезами. Затем закройте отделение для клемм крышкой.

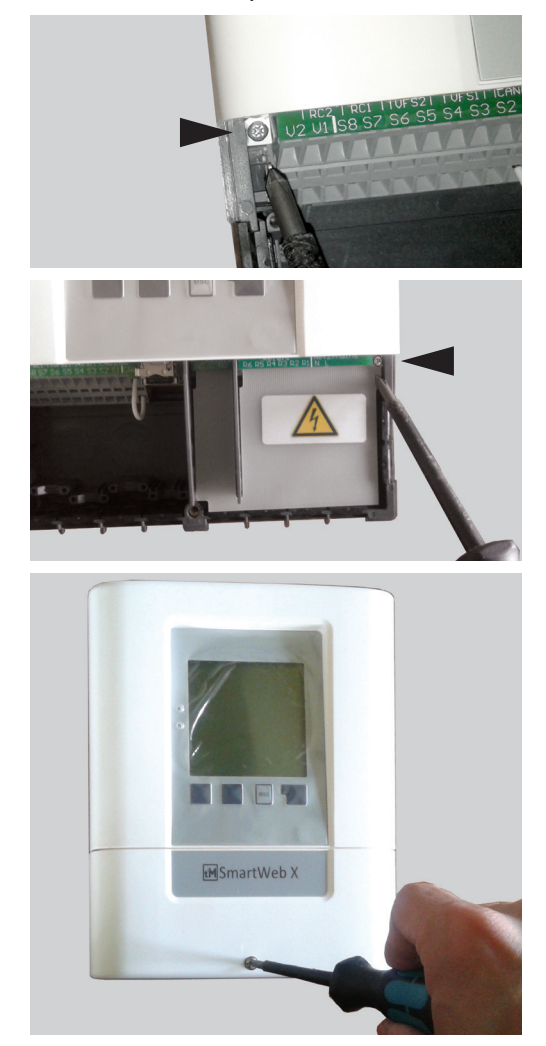

Монтаж завершен.

**1**

## **Образцы монтажа контроллеров SmartWeb**

Образцы монтажа контроллеров SmartWeb в управляемых модулях.

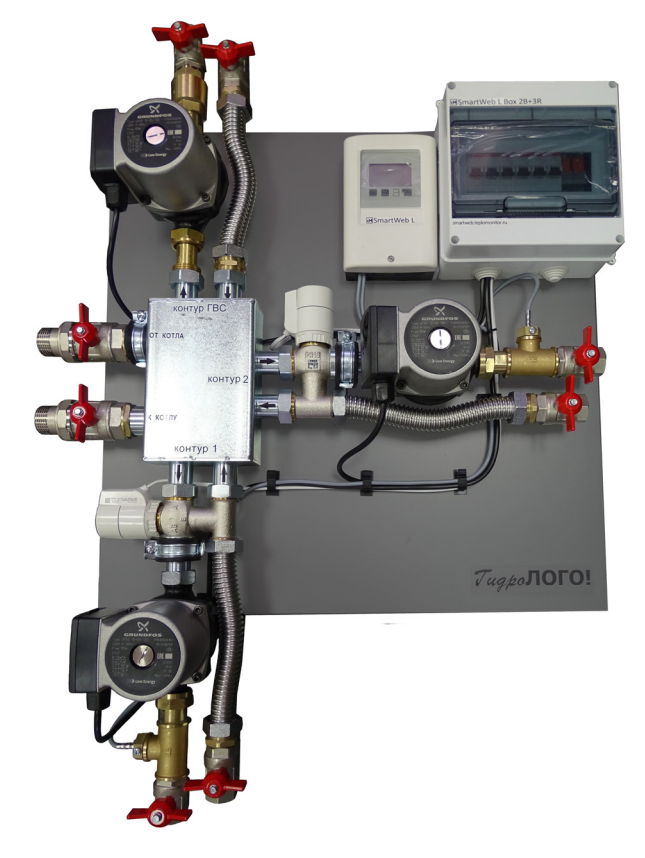

Управляемый модуль МИКРО 3-50 на базе миниатюрного гибридного коллектора Супер-Стандарт 3/50 со встроенной гидрострелкой с 2-мя насосносмесительными контурами и одним насосным контуром бойлера ГВС. Управление от бокс-сборки 2VR+R с контроллером SmartWeb L. Самый недорогой вариант реализации этой задачи в своем классе ДН20. Смонтировано на компактной композитной рамке.

## Часть 1. Оборудование Самосов Самосов Самосов Самосов Самосов Самосов Самосов Самосов Самосов Образцы монтажа SmartWeb

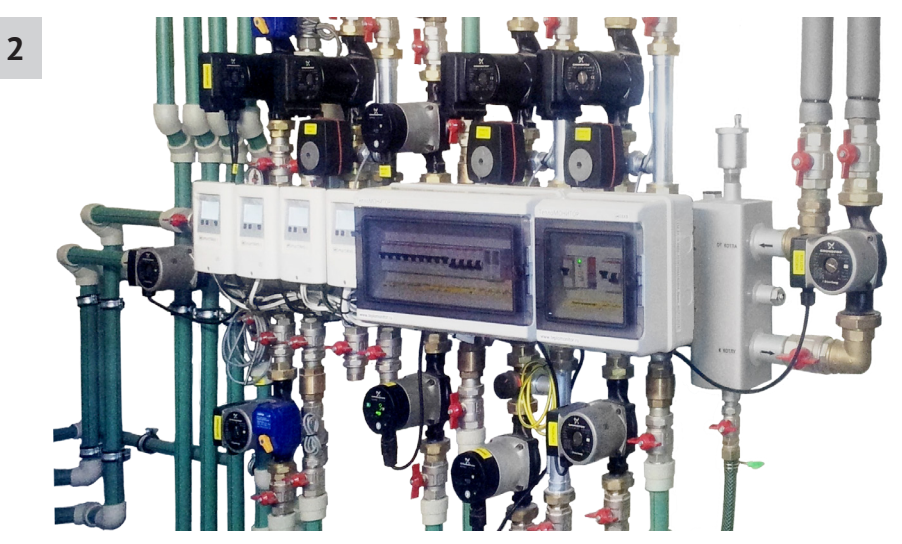

Смонтированный Модуль ГидроЛОГО на основе коллектора Супер-Стандарт с несколькими контроллерами SmartWeb, которые управляют энергосберегающими насосами Grundfos UPM-GEO 25-85 с переменными оборотами, сервоприводами ESBE SmartDrive 0-10v + PWM, зонными клапанами, «обычными» и ALPHA-насосами потребителей, котлами.

**3AATT** 

Похожий Модуль на базе коллектора с интегрированной гидрострелкой Супер-Стандарт 5-90, всего на 5 потребителей DN25, с управлением которых справляются 2 контроллера SmartWeb L, которые предварительно собраны в документированные стандартные бокс-сборки.

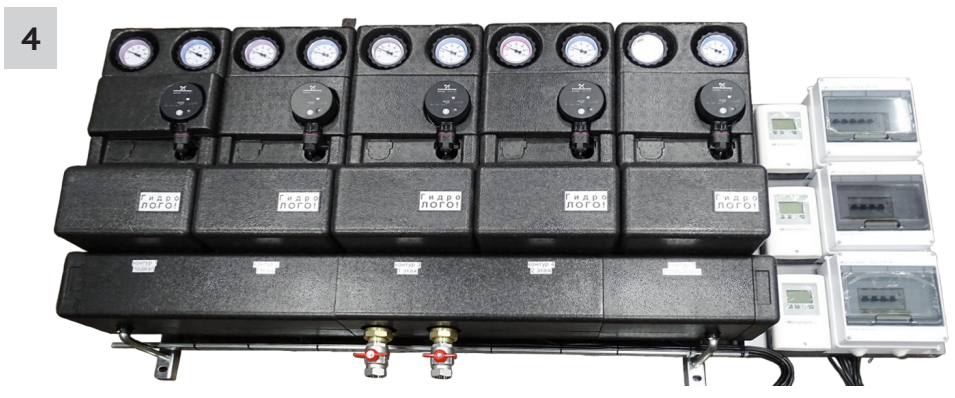

Другой управляемый Модуль на 5 потребителей DN25 под управлением 3-х SmartWeb L в бокс-сборках, которые размещены на отдельном щите со шлейфом проводов по требованию заказчика.

Особенности: коллектор и потребительские группы 125мм выполнены в теплоизоляции, которая позволяет размещение энергосберегающих насосов Grundfos ALPHA.

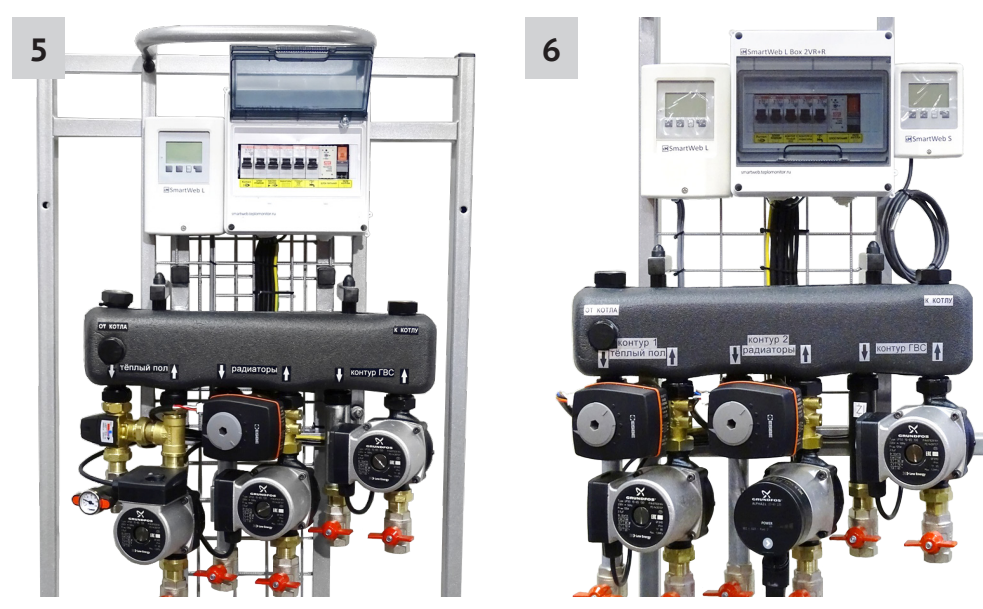

Два похожих миниатюрных Модуля с потребителями DN20, на основе общего коллектора в теплоизоляции, с регулируемым от 0 до 100% открытием гидрострелки. В управлении участвуют как SmartWeb L, так и SmartWeb S.

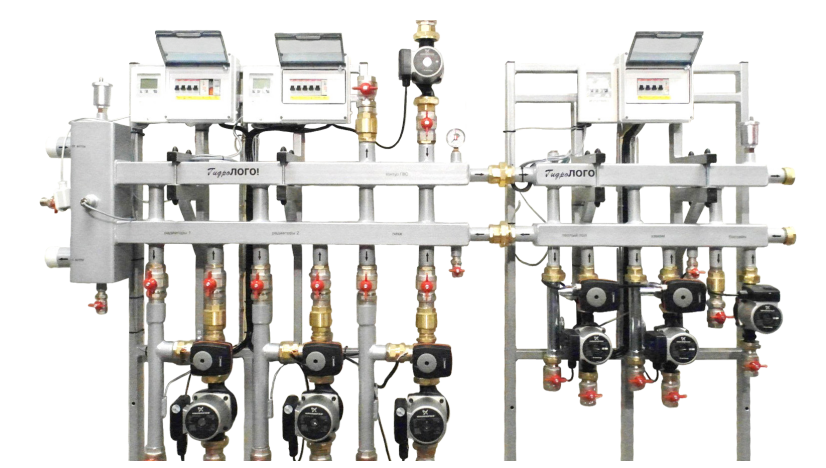

Пример управляемого Модуля, собранного на 2-х рамах. На одной - гидрострелка, потребители DN32, 2 контроллера SmartWeb L. На второй - параллельный коллектор расширения на 3-х потребителей DN25, с которыми «справляется» один SmartWeb L. Коллекторы собраны между собой через разъемное соединение. Все разводки датчиков и силовых элементов выполнены только внутри рамы. Их длины минимальны. Контроллеры «общаются» между собой по CAN-bus.

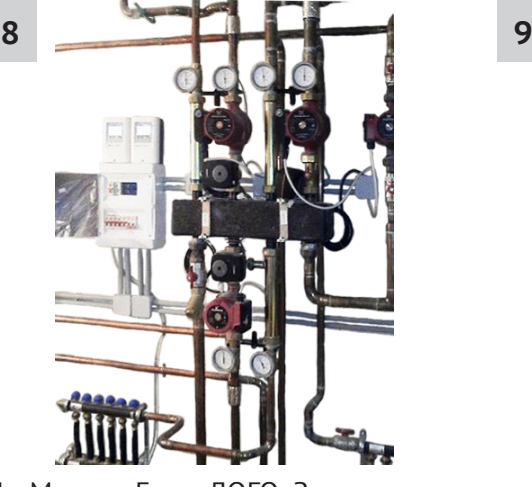

Не Модуль ГидроЛОГО. Заказчик выполнял монтаж установки самостоятельно в полевых условиях. Использовал для управления 2 контроллера SmartWeb L.

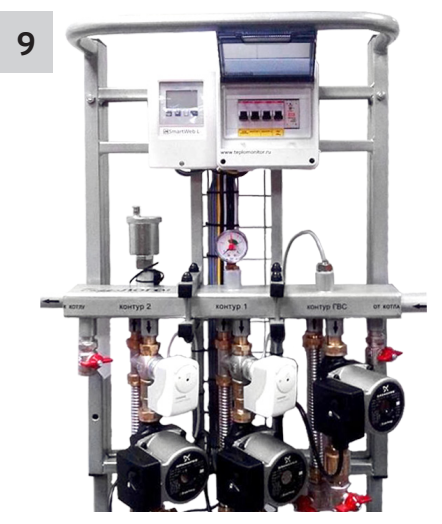

Перерождение популярного Модуля НАНО с новым управлением от SmartWeb L и сервоприводами 0-10в от Siemens.

**7**

### Часть 1. Оборудование Самосов Самосов Самосов Самосов Самосов Самосов Самосов Самосов Самосов Образцы монтажа SmartWeb

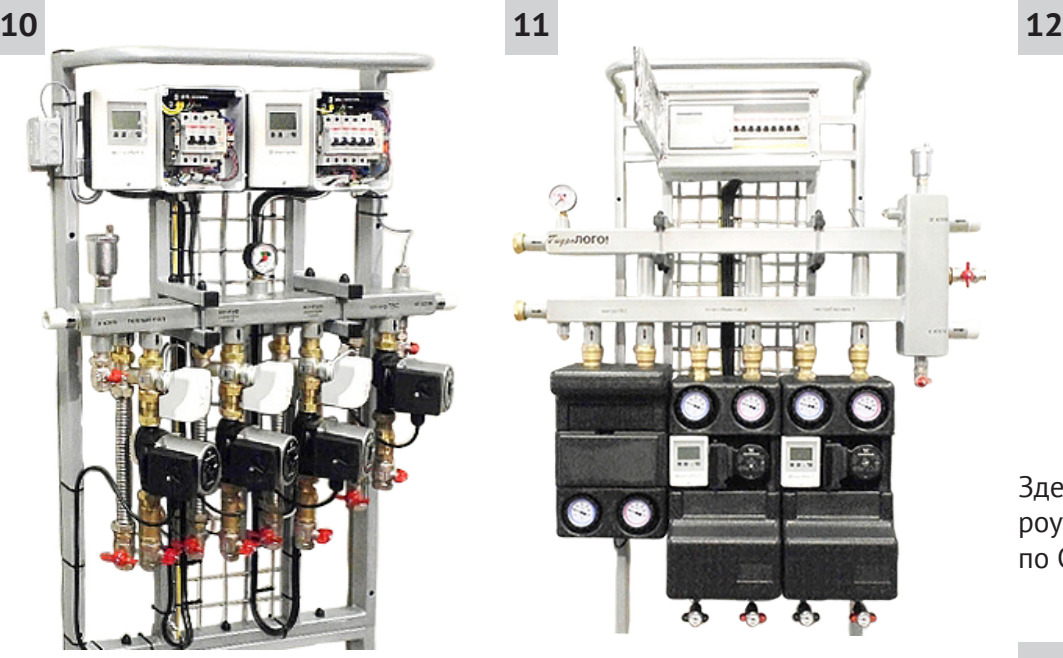

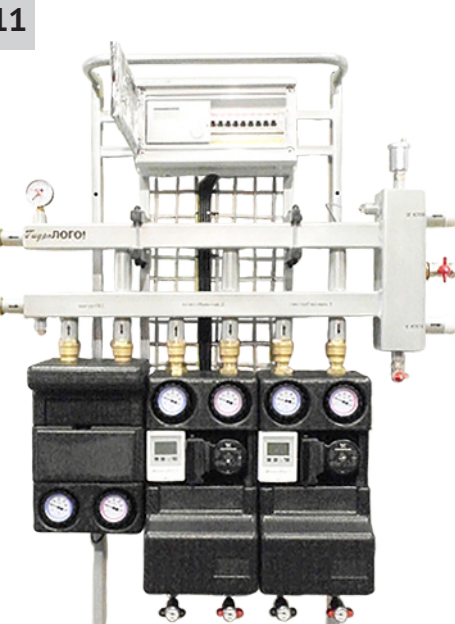

Тот же Модуль с дополнительным смесительным потребителем на расширенном кольцевом коллекторе с управлением от 2-х SmartWeb L, которое выполняет и внешнее управление модулированием выходной температуры (или мощности) котла сигналом 0-10в.

Экзотический пример Модуля Гидро-ЛОГО, где в одном кадре оказались и контроллер Е8 от Кромшредер, и 2 контроллера SmartWeb S, которые здесь управляют оборотами насосов Grundfos UPM-GEO 25-85 на загрузку первичных контуров теплообменников ГВС без использования смесительных клапанов.

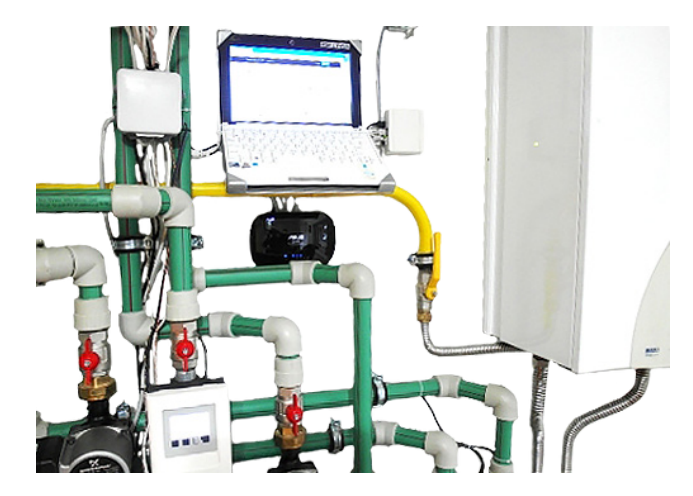

Здесь в кадр попали и контроллер SmartWeb L, и DataLOGGER, и EtherNET роутер и даже нетбук с анимированной картинкой локального мониторинга по CAN-bus цепочки из 12-ти контроллеров SmartWeb.

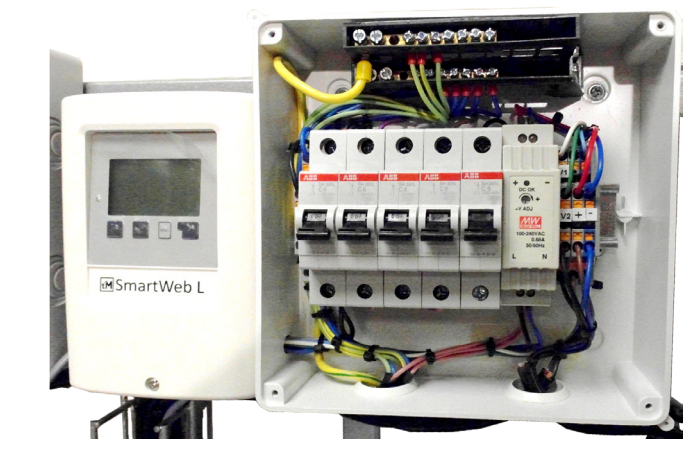

«Внутренности» одного из 5-ти доступных вариантов бокс-сборки контроллера SmartWeb L. В зависимости от варианта в состав бокс-сборки могут входить и дополнительные блоки питания быстрых аналоговых сервоприводов, и переходные реле с 12в на 220в или с 220в на «сухой контакт», и дополнительные клеммники, и размеченные АЗС управляемых силовых элементов (например, насосов).

**13**

## **Соединение SmartWeb по шине**

Расстановка точек над соединением SmartWeb по шине.

- **1** Контроллеры SmartWeb соединяются по шине CAN, к этому соединению есть определенные требования. Если эти требования не выполнять, может быть будет работать. Но, если чтото не работает, то прежде всего надо убедиться, что требования соблюдены.
- **2** Все участники сети (в т.ч. SmartWeb S, Datalogger и TM-E8) должны быть соединены друг с другом последовательно, в линейной топологии. "Звездой", "кругом", "паутинкой" соединять нельзя.

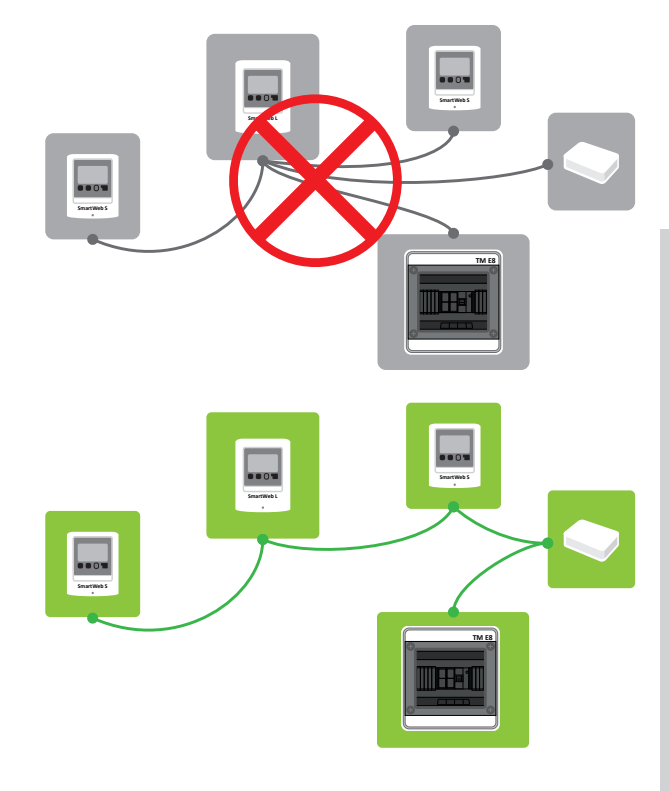

**3** Ответвления от основной "линии" длиной до 3 м — допустимы. Общая длина проводов не должна превышать 500 м.

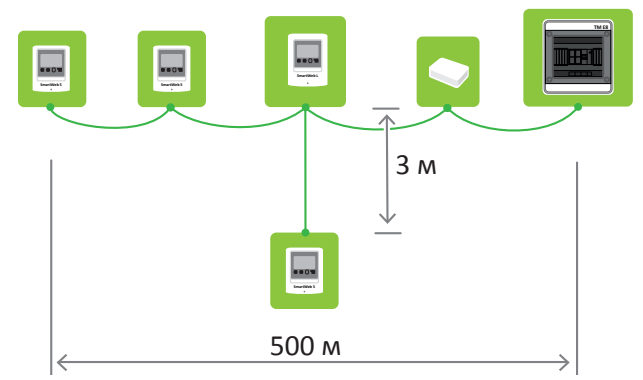

**4** На обоих концах линии должен быть терминирующий резистор 120 Ом, между проводами H и L. На контроллерах SmartWeb резистор можно вставить в свободный парный порт шины CAN.

Особенности:

a. SmarWeb S/L/X — можно воткнуть резистор в

свободный парный порт шины.

b. DataLogger — можно воткнуть резистор в свободный парный порт шины или включить резистор замыканием соответствующего джампера на плате. c. TM-E8 — резистор установлен на плате и выключить его нельзя, поэтому TM-E8 обязательно должен быть на конце линии.

- **5** Рекомендуемая схема подключения следующая: SmartWeb S/L/X / DataLogger — TM-E8
- **6** Нельзя прокладывать витую пару в непосредственной близости от кабелей 220 В.
- **7** Использовать для соединения витую пару пятой категории, толщиной AWG 24. При использовании FTP Cat. 5e или STP Cat. 5e, оплетку или экран кабеля надо заземлять **на одном конце кабеля**. Иначе, если не заземлить или заземлить на двух концах, будет хуже. При использовании UTP Cat. 5e, оплетки нет и заземлять ничего не надо, результат хороший, можно рекомендовать для несложных условий.

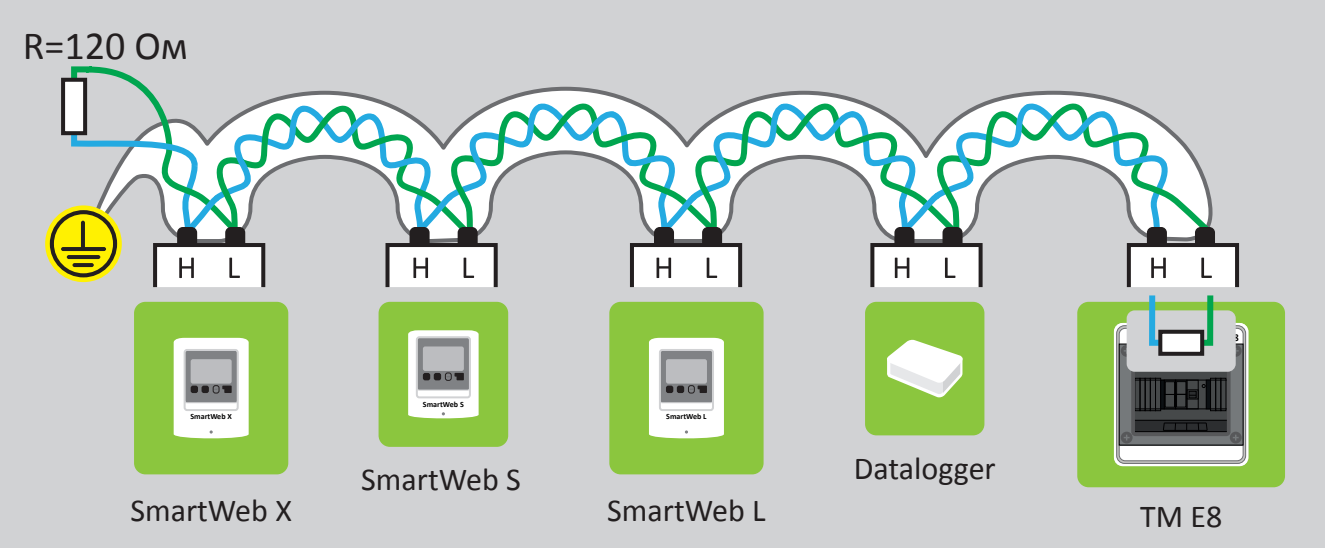

**8** При использовании кабеля витой пары с двумя или четырьмя витыми парами, необходимо использовать только одну из них для шины данных. Соединять витую пару вместе и использовать как единый провод недопустимо!

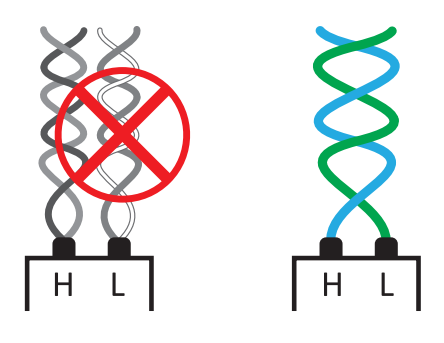

**9** Если "звезды" не избежать, то можно использовать следующую схему. Так как обычно используется кабель с 4-мя витыми парами, можно использовать одну из них для прохода сигнала "туда", а вторую для прохода сигнала "обратно". Таким образом, можно сохранить линейную топологию даже при физически проложенном кабеле "звездой".

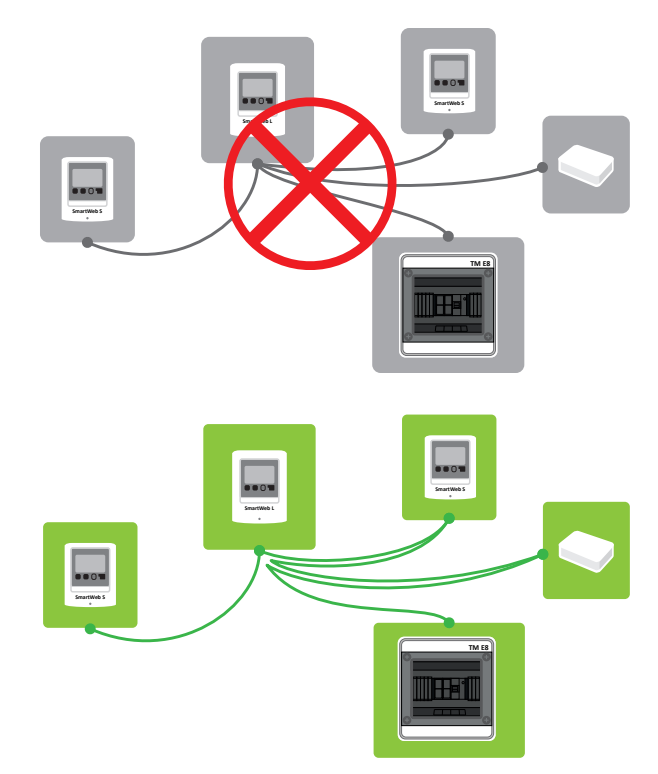

## Часть 1. Оборудование Соединение SmartWeb по шине

**10** На контроллерах SmartWeb обычно нет клемм для подключения CAN-проводов, вместо них там парный ножевой микроразъем. Поэтому, в комплекте с каждым контроллером SmartWeb идет небольшой кусок провода, обжатого таким микроразъемом с одной стороны и свободными концами с другой стороны.

Для соединения контроллеров используйте следующую схему:

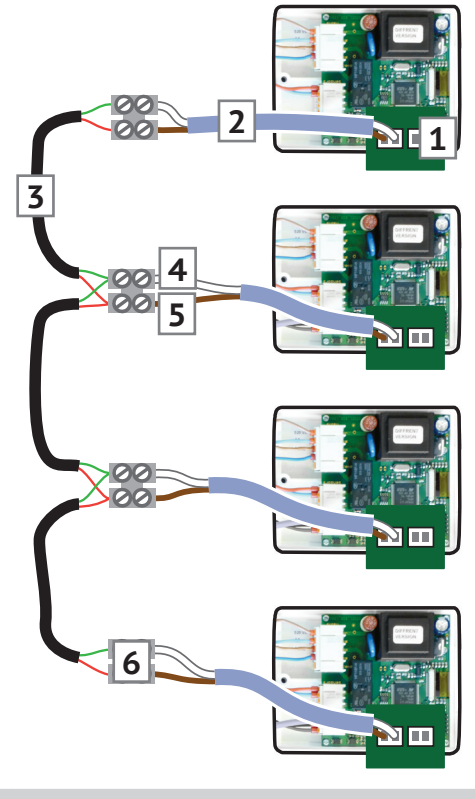

- **1** Ножевой микроразъем для CAN (2шт)
- **2** Провод CAN (в комплекте)
- **3** Витая пара
- **4** Белый CAN L
- **5** Коричневый CAN H
- **6** Винтовые или пружинные клеммы

### Часть 1. Оборудование дополнительное оборудование дополнительное оборудование

## **Дополнительное оборудование**

## **Дистанционный модуль управления RC21**

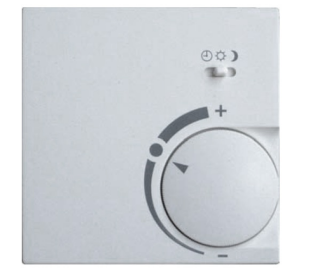

Выносной комнатный модуль со встроенным датчиком температуры воздуха в помещении. Возможно изменение уставки (-5..+3К) и переключение режимов работы отопления.

3-х проводной.

Применяется в связке с программой комнатного устройства в контроллерах SmartWeb S/L.

#### **Датчик**

RC21 содержит датчик температуры, который используется контроллером.

#### **Регуляторы**

Поворотный круг используется для изменения заданной температуры помещения. Вращение круга по часовой стрелке приводит к увеличению заданной температуры, вращение против часовой стрелки – к уменьшению.

Переключатель меняет режим работы программы комнатного устройства:

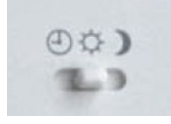

#### **ПРОГРАММА**

 $\bigcirc$ Температура меняется согласно установленному в комнатном устройстве расписанию.

## **КОМФОРТ**

Программа комнатного устройства поддерживает температуру комфортного режима работы. **ЭКОНОМ**

Программа комнатного устройства поддерживает температуру пониженного режима работы. Этот

режим хорошо подходит для периодов долгого отсутствия хозяев, например, во время отпуска.

Подробнее о режимах работы смотрите в параметрах комнатного устройства с. 62.

#### **Монтаж**

## **Осторожно**

На RC21 запрещено подавать высокое напряжение.

Аккуратно при помощи отвертки извлеките поворотный круг из корпуса RC21. Открутите винт, находящийся под кругом. Отсоедините переднюю половину корпуса RC21 от задней.

RC21 подключается к контроллеру SmartWeb тремя проводами, заведенными на терминальную колодку, находящуюся на плате RC21. Контакт 3 заводится на разъем «-» на контроллере SmartWeb, контакты 1 и 2 подключаются к любым входам для датчиков Sx.

Затем в программе комнатного устройства на контроллере вы можете выбрать те входы на которые заведены контакт 1 для режима RC21 и контакт 2 для датчика температуры помещения.

#### Разъемы клемм:

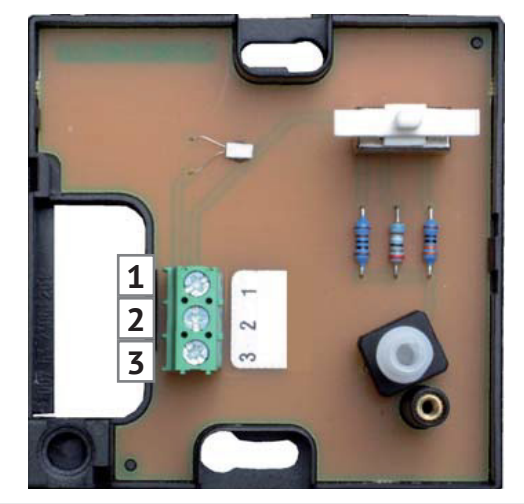

- **1** Переключение режимов и поправка температуры.
- **2** Датчик температуры.
- **3** Общий ноль.

## **Аналоговые насосы Grundfos UPM2 и UPM-GEO**

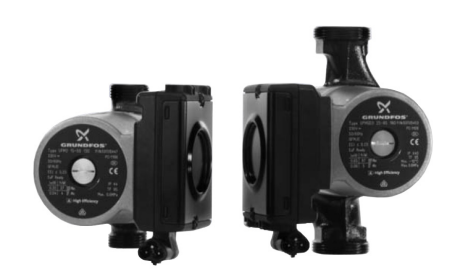

Контроллеры серии SmartWeb позволяют управлять мощностью насосов при помощи аналогового/ШИМ сигнала. Такая возможность позволяет значительно экономить электроэнергию по сравнению с «обычными» насосами.

Управляя контуром напольного или радиаторного отопления, оснащенным этим насосом, контроллер SmartWeb задает работу насоса на минимальных оборотах и наращивает его мощность только при нехватке тепла в помещении.

Контроллеры SmartWeb позволяют использовать энергосберегающие насосы в программах отопительных контуров и горячего водоснабжения.

## **Аналоговые насосы DAB Evosta**

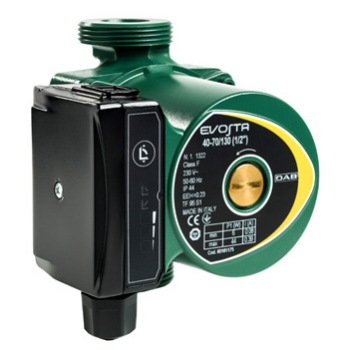

- **1** Благодаря встроенному ШИМ-модулю насосы Evosta могут подключаться к внешнему управляющему устройству, такому как контроллер SmartWeb, и работать в следующих режимах:
- Регулирование при пропорциональном давлении с изменением уставки от Pmin до Pmax согласно ШИМ сигналу. Этот режим используется по умолчанию.

#### Часть 1. Оборудование дополнительное оборудование дополнительное оборудование

- Регулирование при постоянном давлении с изменением уставки от Hmin до Hmax согласно ШИМ сигналу. Этот режим выставляется вручную пользователем выбором «режима постоянного давления»
- Регулирование при постоянной скорости с изменением уставки от Smin до Smax согласно ШИМ сигналу. Такой режим выставляется вручную пользователем выбором «режима постоянной скорости»

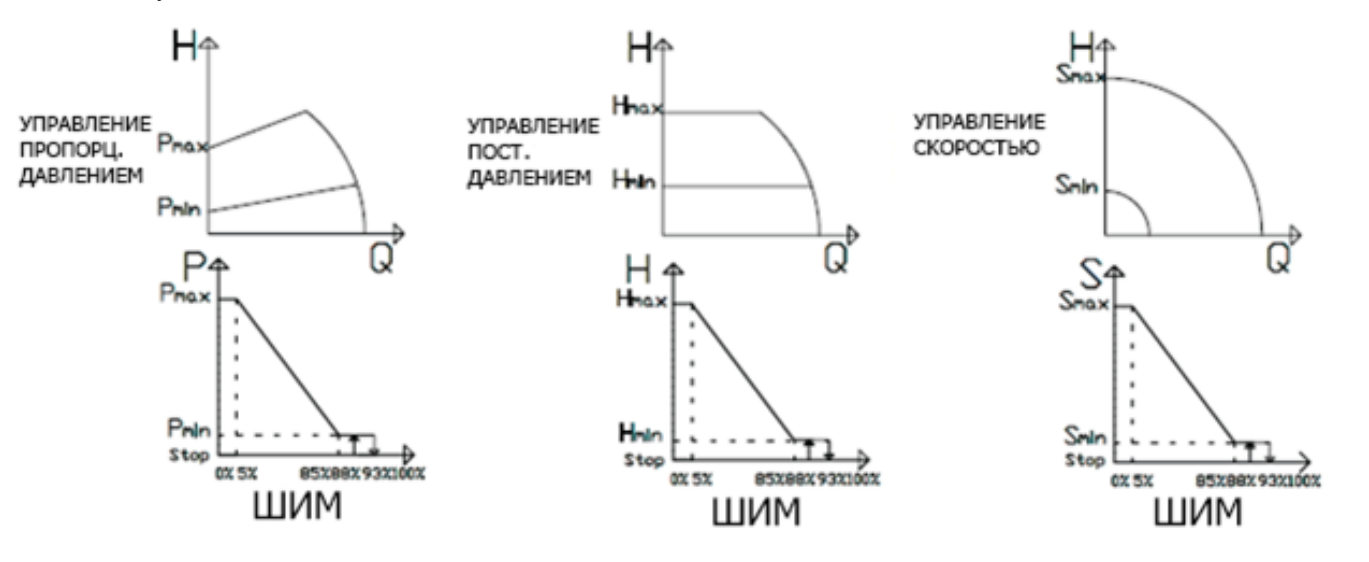

- **2** ШИМ канал имеет следующие характеристики:
- при напряжении 0В сигнал распознается как **НЕАКТИВНЫЙ**
- при напряжении 5-15В сигнал распознается как АКТИВНЫЙ
- $\bullet$  минимальный ток активного сигнала = 5 мА
- рабочая частота в диапазоне 100-5000 Гц
- $\bullet$  класс изоляции = 2
- $\bullet$  класс ESD = Согласно стандарту IEC 61000-4-2 (ESD) 15 кВ (воздух), 8 кВ (контакт)
- требуемый уровень определяется как отношение длительности импульса сигнала к периоду сигнала (1/частота)
- **3** ШИМ сигнал передается по проводу, поставляемому в комплекте с насосом Evosta, длина 1 м.

Схема подключения:

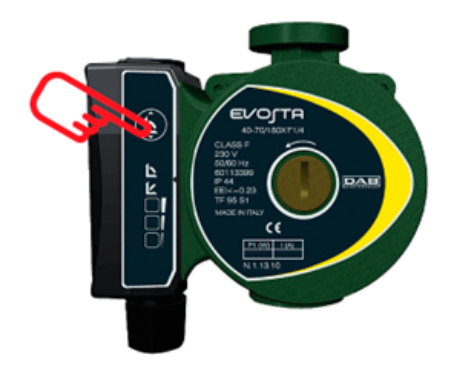

**4** Управление ШИМ сигналом:

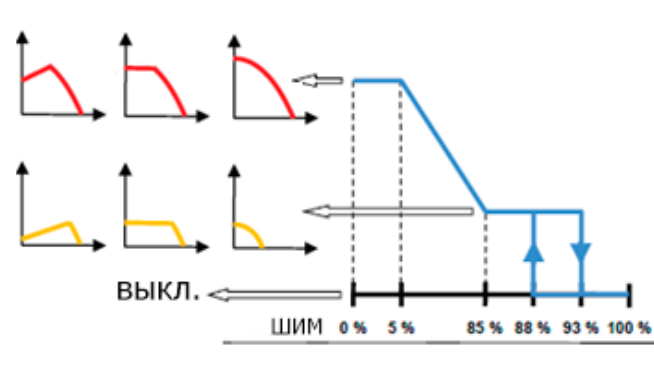

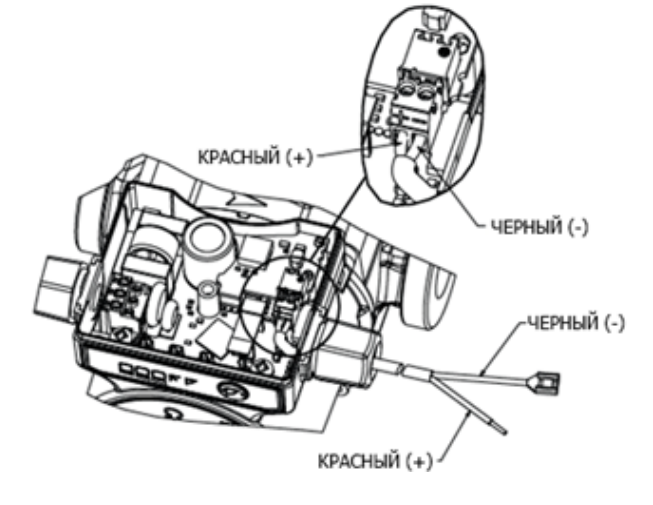

Насос работает по максимальной кривой из доступных в этом режиме (пропорциональное давление/постоянное давление/постоянная скорость) при уровне ШИМ от 0 до 5 %. При повышении уровня ШИМ от 5 до 85 % насос будет работать по кривым от максимальной до минимальной и будет оставаться на минимальной кривой пока уровень ШИМ не возрастет до 93 %. При уровне ШИМ от 93 до 100 % насос будет выключен. После выключения насос снова заработает при понижении уровня ШИМ до 88 %.

## **Датчик температуры и потока VFS 2-40**

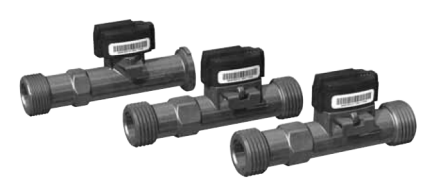

Датчики VFS сочетают в себе одновременно и датчик температуры, и датчик скорости потока. 4-х проводной. Может применяться в связке с программой проточного приготовления горячей воды в контроллерах SmartWeb S/L.

### **Характеристики**

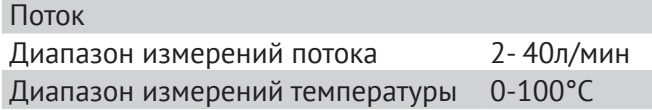

## **Осторожно**

На VFS 2-40 запрещено подавать высокое напряжение.

## Часть 1. Оборудование Дополнительное оборудование

## **Комнатный датчик температуры RC20**

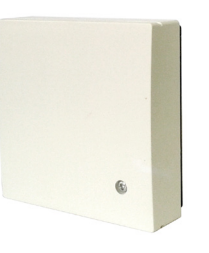

**Электромоторные приводы Siemens Acvatix SSA**

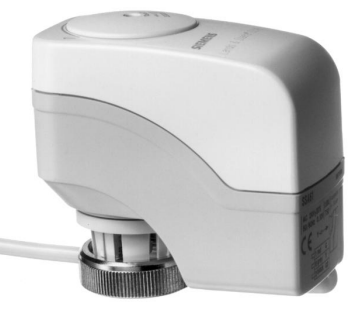

Выносной комнатный модуль со встроенным датчиком температуры воздуха. 2-х проводной. Применяется в связке с программой комнатного устройства в контроллерах SmartWeb S/L.

### **Монтаж**

## **Осторожно**

На RC20 запрещено подавать высокое напряжение.

Открутите винт на лицевой панели датчика. Отсоедините переднюю половину корпуса от задней.

Датчик RC20 подключается к контроллеру SmartWeb по двум проводам. У этих проводов нет полярности. Один провод заводится на любую из клемм Sx, второй – на «-».

Электромоторные приводы Acvatix предназначены для модулирующего аналогового управления температурой теплоносителя теплых полов и радиаторов.

Автоматическое позиционирование штока и отключение при достижении конечного положения.

С индикатором рабочего положения, рукояткой ручного управления и встроенным кабелем.

Подходит для использования:

- **►** с радиаторными клапанами Siemens VDN.../ VEN.../VUN.../VPD.../VPE....
- **►** малыми клапанами Siemens VD1 ...CLC,
- **►** другими радиаторными клапанами с резьбой M30 x 1.5

(Heimeier, Cazzaniga, Oventrop M30x1,5, Honeywell-Brauk-mann, MNG, TA-typeTBV-C, Junkers, Beulco new)

## **SmartDrive PWM**

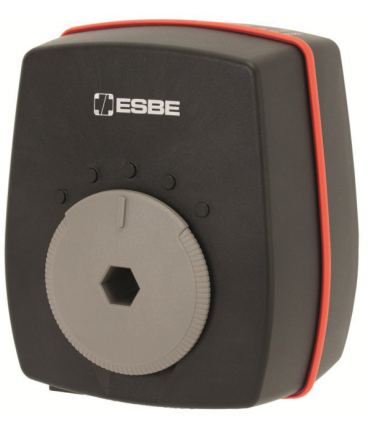

Сервопривод ARA598 c управлением сигналом PWM (широтно-импульсная модуляция) или пропорциональным сигналом (0-10В или 0-20мА) имеет напряжение питания =12-24В, или ~24В .

Управление сигналом PWM становится все более популярным. Используется для управления современными энергосберегающими циркуляционными насосами, а вот теперь и сервомоторами. Может управляться от контроллеров серии SmartWeb

Может быть установлен на клапаны следующих типов:

- Серия VRG100
- Серия VRG200
- Серия VRG300
- Серия VRB100
- Серия HG

#### **Технические характеристики**

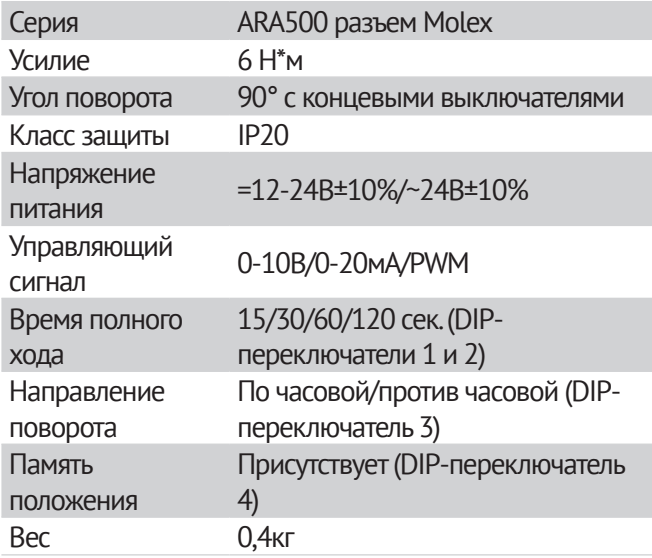

### **Подключение**

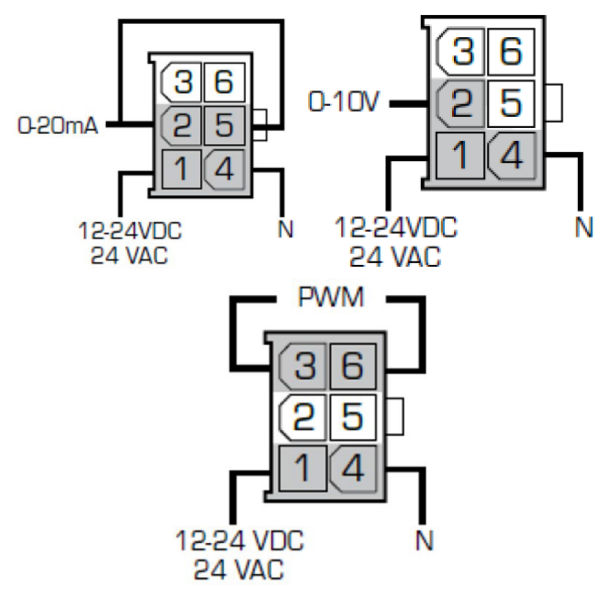

## **Разъём и кабель Molex**

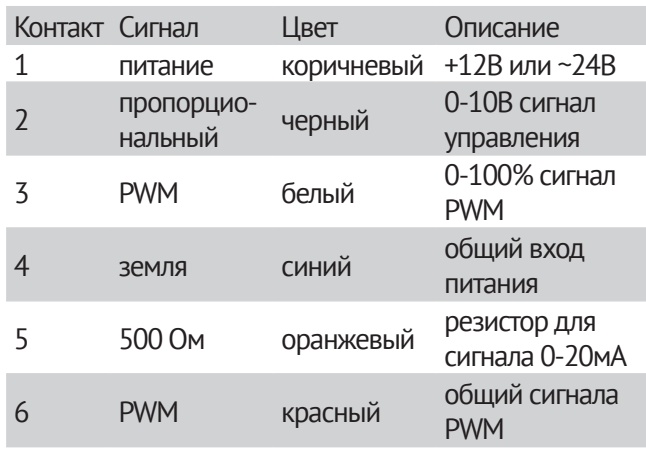

## **DIP-переключатели**

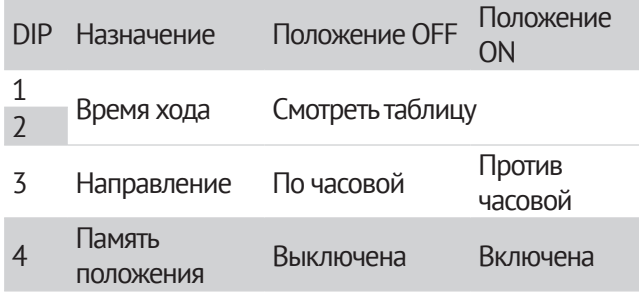

## **Установка времени хода**

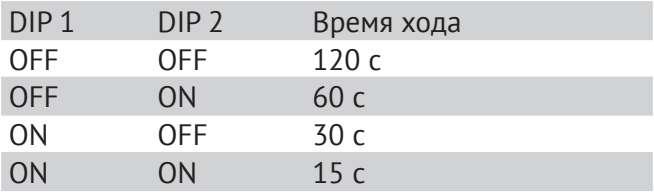

## Часть 1. Оборудование и при подвольное оборудование дополнительное оборудование

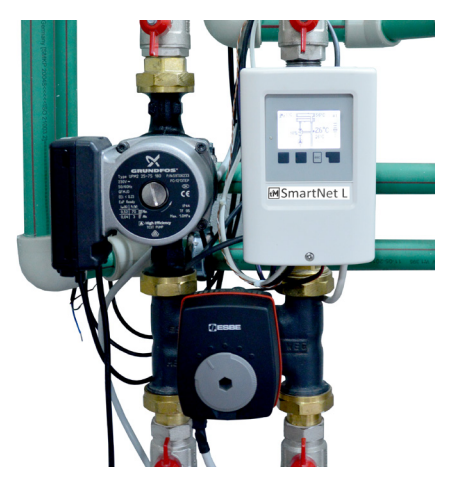

## **DataLogger**

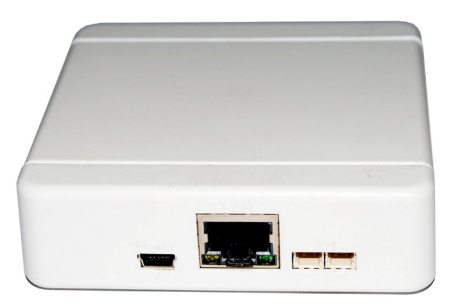

Устройство локального мониторинга контроллеров серии TM-SmartWeb

DataLogger предназначен для мониторинга по локальной сети Ethernet состояния системы отопления под управлением контроллеров серии TM-SmartWeb, а также изменения их режимов работы.

DataLogger устанавливается на объекте и к нему подключаются отопительные регуляторы TM-SmartWeb. Далее контроллер непрерывно собирает информацию о состоянии параметров регуляторов TM-SmartWeb.

Пользователь может просмотреть собранную контроллером DataLogger информацию, подключив его по локальной сети Ethernet к своему ПК. Затем пользователь заходит на страницу контроллера DataLogger, набрав его адрес в своем браузере.

## **Подготовка контроллера DataLogger к работе**

#### **Настройка**

Выключите питание контроллера. Извлеките из контроллера DataLogger microSD-карту.

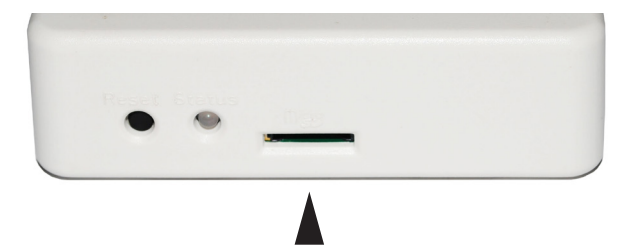

Вставьте ее в кардридер. Найдите на microSDкарте файл SETTINGS.TXT. Его содержимое имеет следующий вид:

```
«users»: [
```
{

 {«login»: «guest», «password»: «guest», «expert»: 0}, {«login»: «user», «password»: «user», «expert»: 1}, {«login»: «expert», password»: «expert», «expert»: 1}

],

«language»: 1,

«ip\_addr»: «192.168.0.123», «ip\_mask»: «255.255.255.000», «ip\_gateway»: «192.168.0.1»,

«dhcp\_enabled» : 1,

«mac\_addr»: «02-50-C2-DB-75-23», «can\_udp\_bridge»: 0

#### **users**

}

Таблица "users" содержит информацию о пользователях контроллера DataLogger, где:

- **►** "login" имя пользователя. Цифры и символы латинского алфавита
- **►** "password" пароль. Цифры и символы латинского алфавита
- **►** "expert" уровень доступа пользователя. 0 – доступ только к базовым настройкам, как то: режим работы (комфорт/эконом), желаемая температура воды или воздуха.

1 – доступ ко всем настройкам.

Например, если вы хотите задать имя пользователя "qwerty", пароль "123456" и полный доступ ко всем настройкам контроллеров TM-SmartWeb, вы заменяете настройки одного из трех пользователей на следующие:

> {«login»: «qwerty», «password»: «123456», «expert»: 1}

#### **language**

0 – английский язык интерфейса 1 – русский язык

#### **ip\_addr, ip\_mask, ip\_gateway, dhcp\_enabled, mac\_addr**

Здесь задаются настройки адреса контроллера DataLogger. Если вы не знаете, какие настройки здесь должны быть, спросите у своего сетевого администратора.

## Часть 1. Оборудование Datalogger

#### **can\_udp\_bridge**

Позволяет включить DataLogger в режиме работы моста CAN-Ethernet-CAN (см. «Мост CAN-Ethernet-CAN»):

- 0 режим моста выключен
- 1 режим моста включен

После того, как вы изменили нужные вам параметры, вставьте microSD-карту обратно в контроллер DataLogger. Питание на контроллере DataLogger при этом должно быть выключено.

## **Примечание:**

В дальнейшем все вышеуказанные настройки вы сможете поменять уже через web-браузер вашего ПК, подключенного к контроллеру DataLogger.

### **Подключение DataLogger к контроллерам TM-SmartWeb**

Подключите CANbus-провод одним концом к DataLogger, другим к TM-SmartWeb. Если DataLogger находится на конце шины данных CANbus, подключите в свободный разъем CANbus терминирующий резистор.

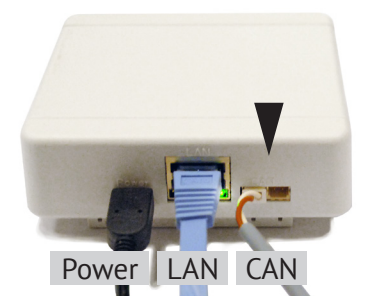

### **Подключение DataLogger в локальную сеть Ethernet**

Подключите обжатым Ethernet-кабелем категории 5E или выше контроллер DataLogger к вашему ПК напрямую или через маршрутизатор.

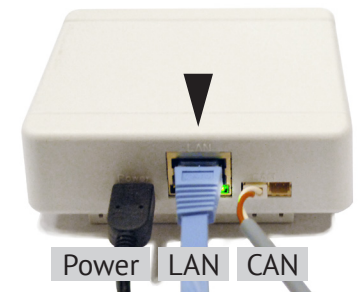

### **Включение контроллера DataLogger**

Подайте на контроллер DataLogger питание 5VDC. Блок питания для контроллера идет в комплекте с устройством.

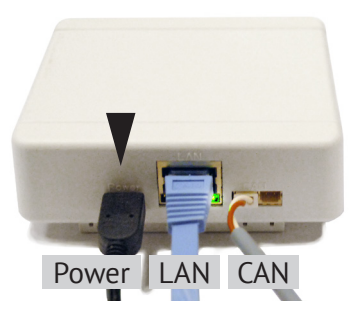

## **Работа с контроллером DataLogger**

Откройте на вашем ПК браузер (GoogleChrome, InternetExplorer…).

В адресной строке введите адрес контроллера DataLogger.

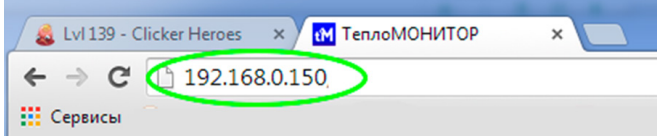

После этого вы перейдете на страницу контроллера DataLogger. Первый запуск страницы может занять около минуты. Последующие запуски страницы будут занимать 5-10 секунд.

На главной странице контроллера DataLogger вам будет предложено ввести ваши логин и пароль.

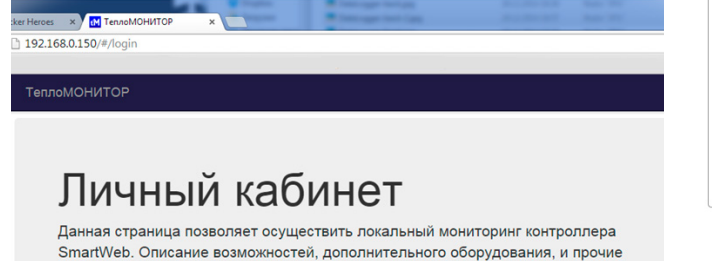

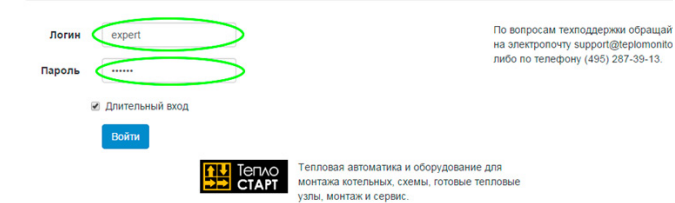

рекомендации доступны на сайте teplomonitor.ru.

После входа в систему перед вами появится меню контроллера DataLogger.

На вкладке «Схема» представлена принципиальная схема вашей системы отопления под управлением контроллерами TM-SmartWeb, а также наиболее часто используемые настройки системы – желаемая температура помещения, режим работы, температура горячей воды и т.д.

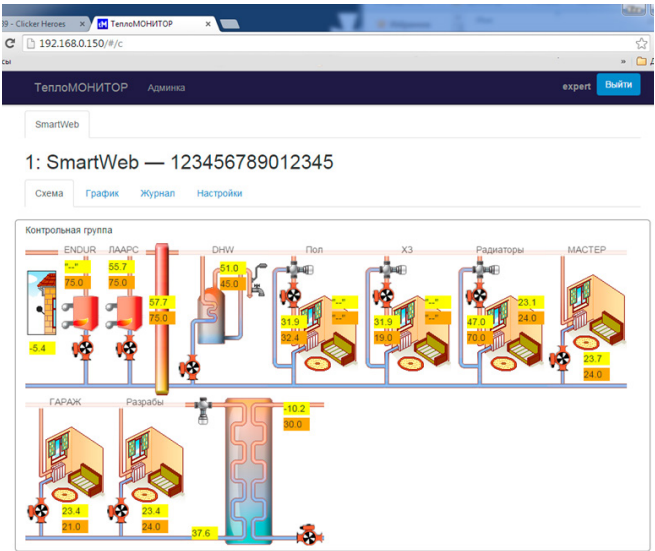

На вкладке «График» вы можете проследить за работой системы в течение определенного периода времени.

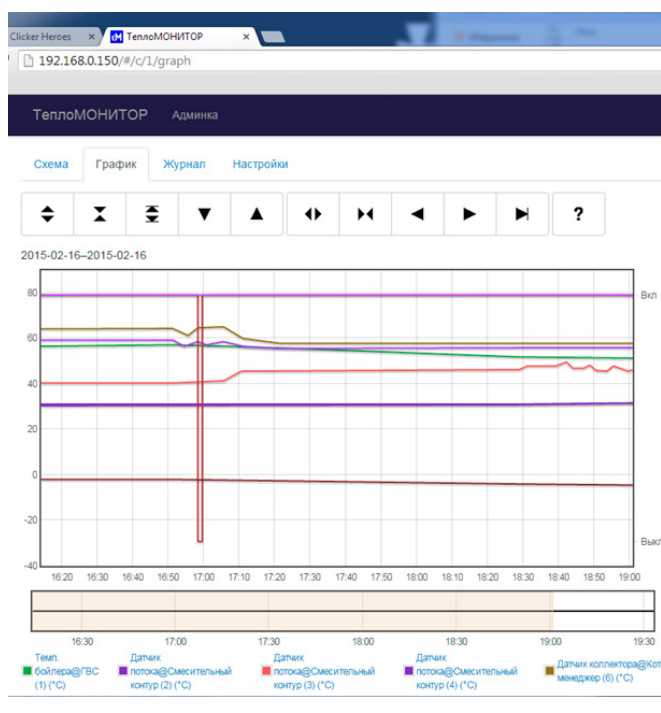

Вкладка «Журнал» содержит историю сообщений об ошибках и неисправностях в системе.

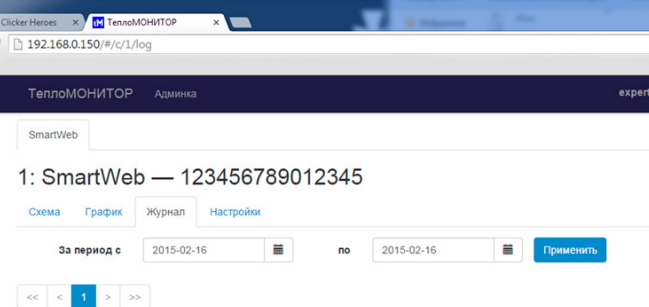

## Часть 1. Оборудование Datalogger

Clicker Heroes x / M TennoMOHIMTOP x x

192.168.0.150/#/c/1/setup

На вкладке «Настройки» представлены все доступные на контроллерах TM-SmartWeb настройки.

.

## **Настройка контроллера DataLogger через браузер**

Чтобы перейти в настройки контроллера DataLogger, нажмите на ссылку «Админка»

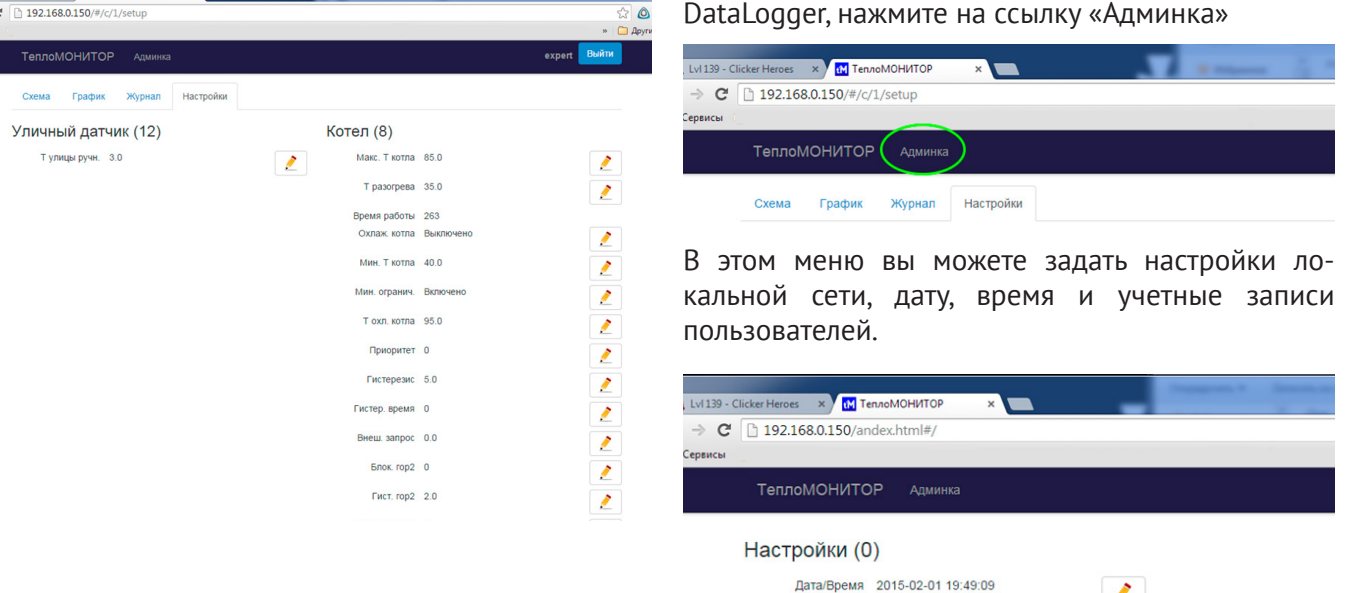

صا مہ

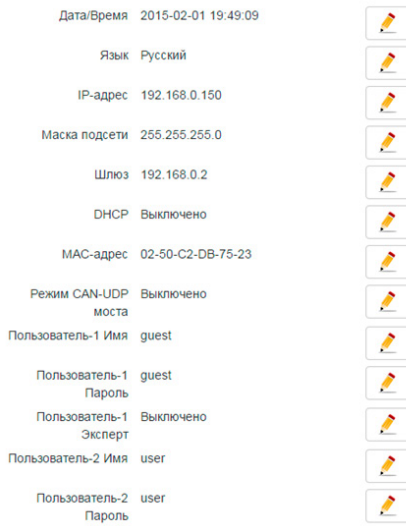

## Часть 1. Оборудование Datalogger

#### **Мост CAN-Ethernet-CAN**

Вы можете объединить несколько групп контроллеров TM-SmartWeb, находящихся в разных CANсетях, одной локальной сетью Ethernet. Для этого в каждой группе должно находиться по одному контроллеру DataLogger. Соответственно, такие контроллеры DataLogger должны находиться в одной сети Ethernet. В настройках DataLogger должна быть включена опция «Режим CAN-UDP моста».

Такая функция может пригодиться в том случае, когда нет возможности проложить кабель для шины данных CANbus, чтобы соединить контроллеры TM-SmartWeb.

Например, требуется соединить два контроллера (две группы) TM-SmartWeb при помощи радиоканальной связи. В этом случае потребуется два Wi-Fi-маршрутизатора. Установите их в местах соединения контроллеров TM-SmartWeb. Убедитесь, что эти маршрутизаторы могут быть соединены по Wi-Fi. Разные машрутизаторы имеют разную мощность радиосигнала, и, соответственно, разную дальность действия. В некоторых случаях для усиления сигнала может потребоваться дополнительное оборудование.

Подключите к маршрутизаторам по одному контроллеру DataLogger. В свою очередь, к ним подключите контроллеры TM-SmartWeb:

Аналогично можно объедитить контроллеры TM-SmartWeb уже имеющейся на объекте локальной сетью Ethernet, используя вместо радиоканала Wi-Fi кабель UTP:

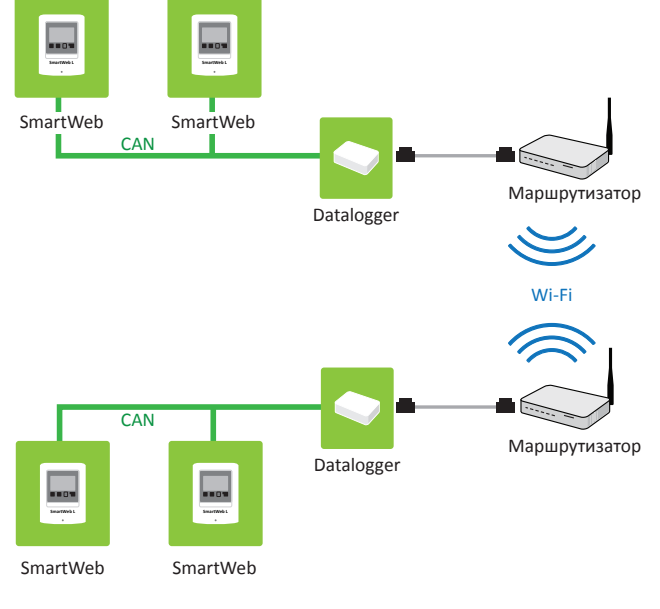

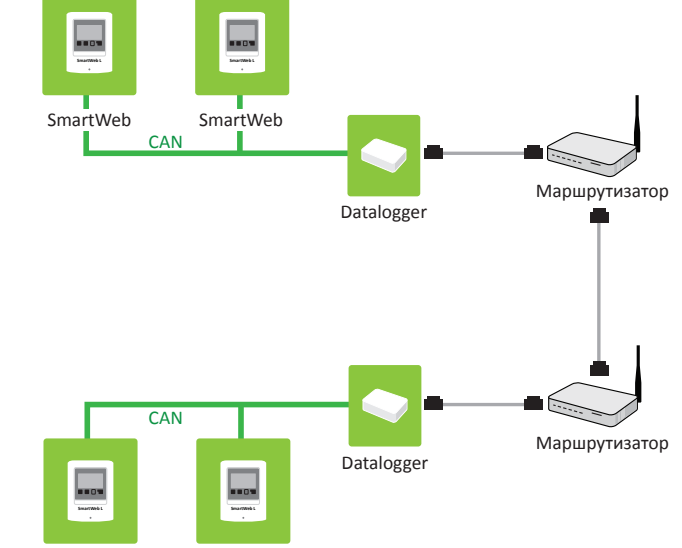

SmartWeb SmartWeb
# **Внешний вид**

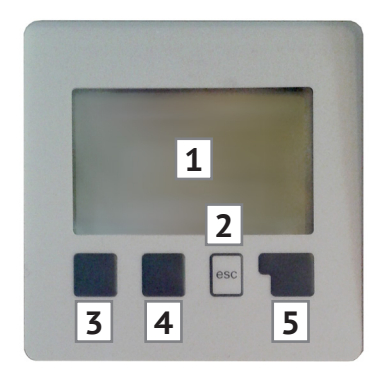

Текстовая и графическая информация размещается на экране (1) с разрешением 128 на 64 пиксела и подсветкой.

Ввод данных осуществляется при помощи четырех кнопок (2-5), которые выполняют различные действия в зависимости от ситуации.

Кнопка "esc" (2) используется для отмены введенной информации или выхода из меню на предыдущий уровень.

Назначение каждой клавиши (3-5) отображается на экране над каждой кнопкой как подсказка.

Крайняя правая клавиша (5), как правило, имеет функцию выбора и подтверждения (enter).

Примеры выполняемых клавишами функций:

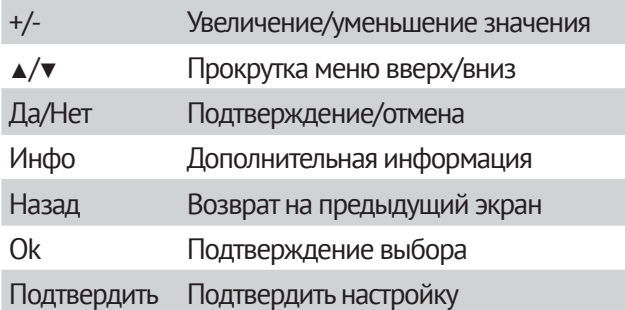

#### **Условные обозначения на экране**

- ♨ Насос (вращается при включении)
	- Смеситель (черным обозначено направление потока)
	- Датчик температуры
	- Состояние шины данных CAN
		- Нет соединения по шине данных
		- Шина данных активна
		- Отправка данных с контроллера
			- Прием данных по шине
		- Меню-навигатор

 $\overline{a}$ 

 $\ddot{\cdot}$ 

 $\lceil 1 \rceil$ 

- Текущая активная страница  $\overline{\phantom{a}}$
- Другие страницы, доступные для просмотра
	- Неактивные страницы
- Δ Внимание!/сообщение об ошибке
	- Новое сообщение

# **Управление**

Информация отображается на экране, контроллер управляется кнопками.

#### **Подсветка**

Экран подсвечивается изнутри.

Подсветка экрана по умолчанию гаснет через некоторое время после последнего нажатия кнопки. Можно заставить экран подсвечиваться постоянно, с помощью соответствующей настройки в меню.

Для управления подсветкой смотрите параметр «Экодисплей» с. 50

#### **Кнопки**

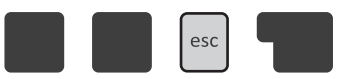

Кнопок всего 4 штуки. Они расположены удобно и наглядно для пользователя.

#### Слева-направо:

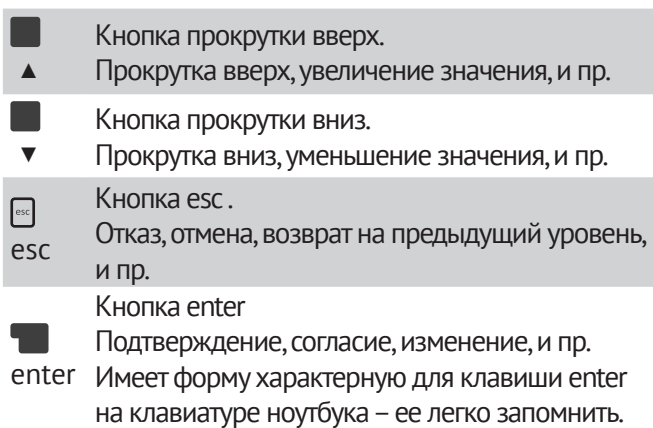

Кнопки находятся прямо под экраном, и поэтому над ними на экране иногда возникают подсказки-пояснения, что может эта кнопка в конкретный момент.

#### **Окна**

Экран 128х64 небольшой, не такой как на компьютере.

На одном экране нельзя одновременно отобразить несколько информационных окошек. Поэтому окна сменяют друг друга.

Вот так выглядит первое системное окно SmartWeb S:

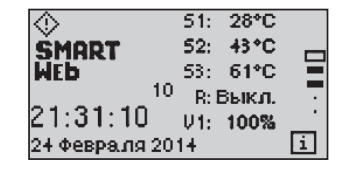

#### **Схемы и программы (задачи)**

Возникающие в каждой отдельной котельной общие задачи управления, как правило, состоят из нескольких небольших частных задач, которые решаются стандартными способами.

Будем называть общую крупную задачу СХЕМОЙ, а частную малую задачу – ПРОГРАММОЙ.

Такое деление на «кирпичики» - ПРОГРАММЫ позволяет пользователю создавать свои собственные СХЕМЫ, набирая их из стандартных ПРОГРАММ.

Такое деление очень удобно и по другой причине. Если ваша планируемая СХЕМА не «умещается» (по количеству входов и выходов) на одном контроллере, вы можете размещать ПРОГРАММЫ на нескольких контроллерах. ПРОГРАММЫ «общаются» между собой по внутренней «спецсвязи», обеспечивая согласованную работу общей СХЕМЫ.

Эта «спецсвязь» между контроллерами реализована через шину данных CAN-bus.

#### **Окна задач**

Если нажимать кнопки  $\blacksquare_{\blacktriangle}$  и  $\blacksquare_{\blacktriangledown}$ , то системное окно SmartWeb будет чередоваться с окнами задач, размещенных (созданных пользователем) на контроллере.

На окнах задач видно стилизованное изображение задачи с текущими показателями.

К примеру, это может быть задача смесительного контура:

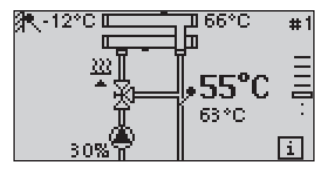

И тогда пользователь увидит в окне задачи смесительный клапан, насос, текущую температуру после подмеса, заданную желаемую температуру после подмеса, процентное открытие клапана, состояние насоса, и прочее.

#### **Меню окон**

Системное окно SmartWeb скрывает за собой меню общесистемных настроек, так же как и окна задач скрывают за собой меню настроек каждой конкретной задачи.

Меню окон вызывается кнопкой <sup>esc</sup> esc. Повторное нажатие кнопки esc возвращает пользователя к исходному окну. Попав в меню, пользователь перемещается по нему кнопками • и • тобы попасть в выбранный пункт меню нужно нажать кнопку  $\blacksquare$  enter.

Когда возвращаемся из меню какой-то задачи в окно задачи, контроллер запоминает это место меню, чтобы в следующий раз начать опять отсюда.

#### **Алгоритм управления настройками**

- **1** Кнопками **• 1** и выберите нужное окно.
- **2** Нажмите кнопку <sup>esc</sup> esc, и попадете в меню выбранного окна.
- **3** Кнопками и кыберите нужный пункт меню.
- **4** Нажмите кнопку **e**nter, и попадете в соответствующие настройки.
- **►** Все настройки, параметры, а также инструкции по их изменению описаны в части 2 инструкции (с. 44).
- **►** Карта настроек и параметров изображена на с. 41
- **5** Закончив настройки, нажмите кнопку  $e^{isc}$  esc для возврата к исходному окну.
- **6** Далее, кнопками и <del>и</del> выберите другое окно и начните с пункта **2** , или закончите работу.

#### Часть 1. Оборудование

#### Задачи

Из задач выстраивается какое-то конкретное приложение (реализация управления, проект) - СХЕМА.

ЗАДАЧИ - это атомы СХЕМЫ.С задачей (ее логическими входами) можно связать физические входы (датчики).

Есть возможность создать минимальную задачу -«уличный датчик». Кажется, что это слишком маленькая и нежизнеспособная задача. Но все объясняется, если вспомнить, что наш контроллер может быть не единственным в сообществе «братьев по разуму», встроенная сеть CAN позволяет им объединяться и обмениваться сообщениями-телеграммами. К тому же разместить эту маленькую задачу можно на любом контроллере, где есть свободный датчик температуры.

Контроллеры в сетевом варианте становятся боксами для размещения задач, и возможно иметь всего одну задачу (функцию) «уличный датчик» для целого коллектива контроллеров.

С задачей (ее логическими выходами) можно связать и физические выходы контроллера. Это дает большую гибкость в построении СХЕМЫ.

К примеру, сейчас в системах отопления используются и обычные насосы с внешним управлением ON-OFF, и энергосберегающие насосы с возможностью внешнего управления оборотами насоса.

Контроллеры SmartWeb позволяют Пользователю выбрать, «посадить» ли насос на обычное выключающее реле или, не обрывая его питание, присоединить по управлению к аналоговому выходу  $0-10<sub>B</sub>$ 

# **Карта параметров контроллера SmartWeb**

Некоторые параметры могут меняться в зависимости от конфигурации.

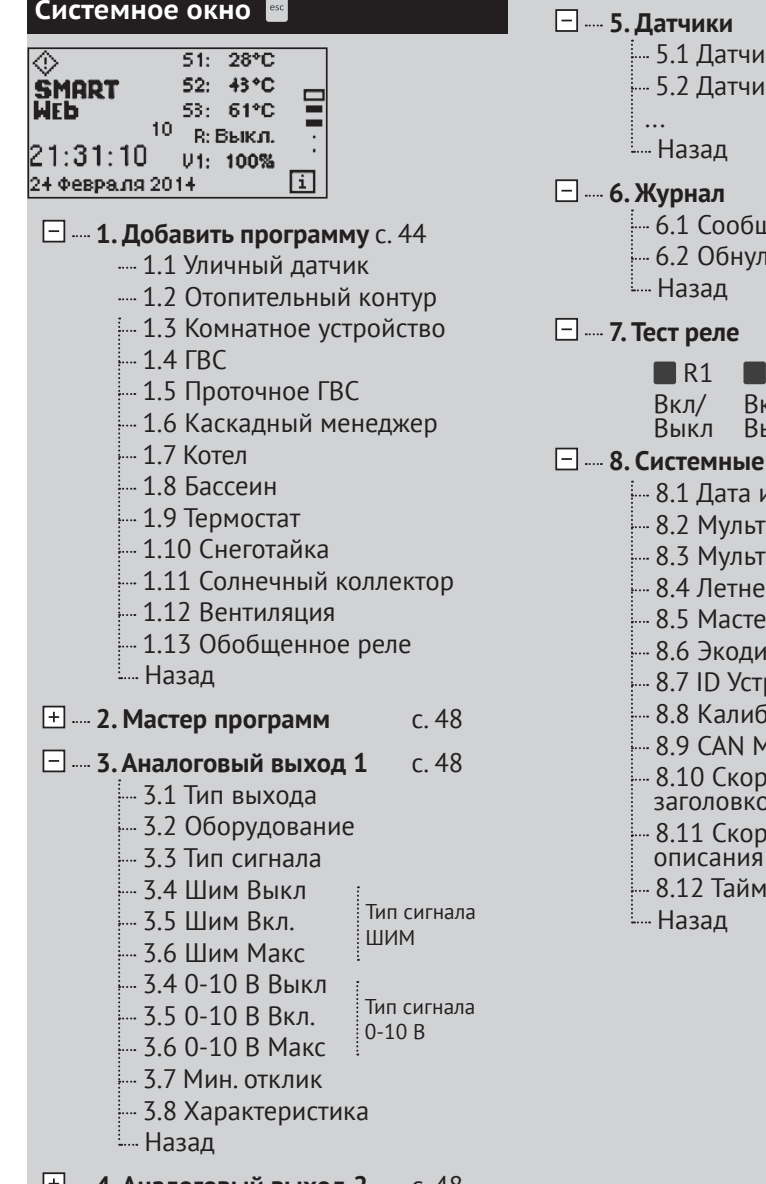

 **4. Аналоговый выход 2** с. 48

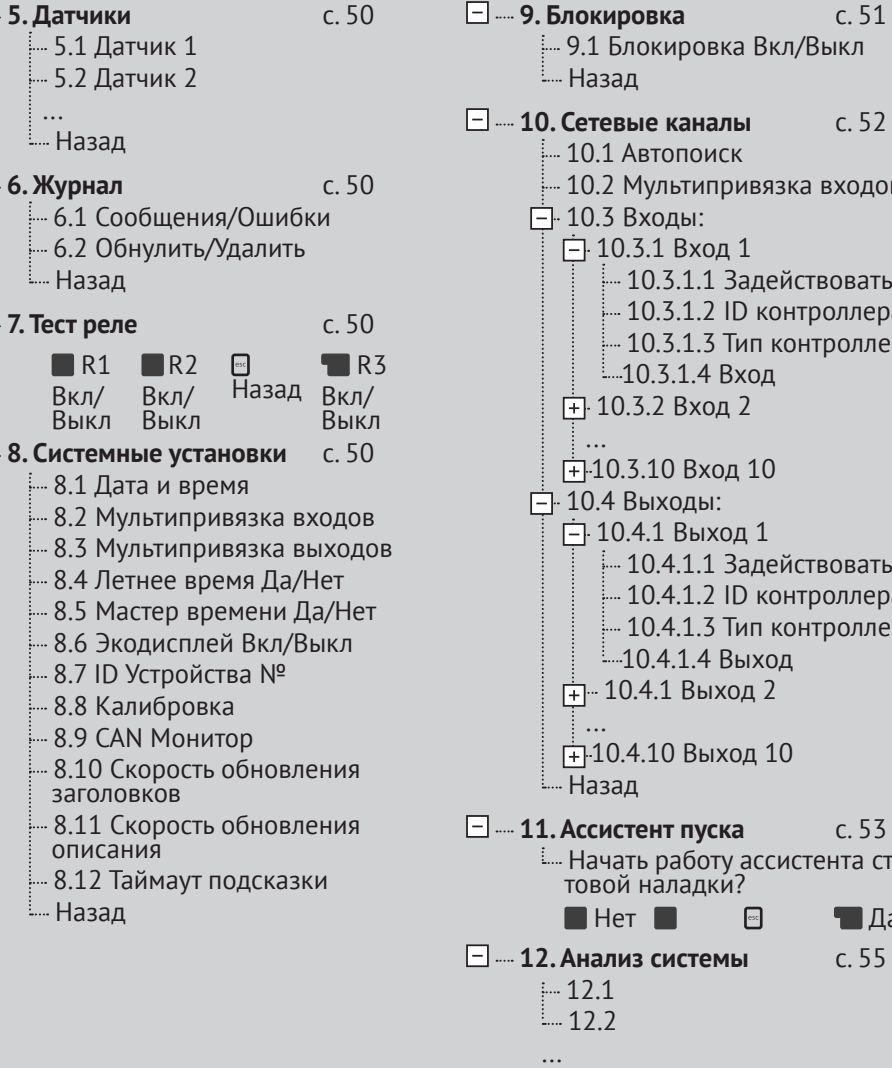

 **9. Блокировка** с. 51 9.1 Блокировка Вкл/Выкл Назад  **10. Сетевые каналы** с. 52 10.1 Автопоиск 10.2 Мультипривязка входов 10.3 Входы:  $\dot{=}$  10.3.1 Вход 1 **10.3.1.1 Задействовать 10.3.1.2 ID контроллера**  $-10.3.1.3$  Тип контроллера **10.3.1.4 Вход**  $\frac{1}{1}$  10.3.2 Вход 2 ...  $\frac{1}{1}$ -10.3.10 Вход 10 10.4 Выходы:  $\overline{=}$ 10.4.1 Выход 1 10.4.1.1 Задействовать:  $\frac{1}{2}$  10.4.1.2 ID контроллера  $-10.4.1.3$  Тип контроллера **10.4.1.4 Выход** <u>.</u><br>41 **10.4.1 Выход** 2 ...  $\frac{1}{1}$ 10.4.10 Выход 10 Назад  **11. Ассистент пуска** с. 53 Начать работу ассистента стар-<br>товой наладки? **Her**  $\blacksquare$   $\blacksquare$ 

(меню предназначено для

специалистов)

 **13. Заводские установки** с. 55 Карта параметров

:.... Отменить последние измене-<br>ния в настройках?  $\blacksquare$   $\blacksquare$   $\blacks$  **14. Язык** с. 55  $-14.1$  English ... 14.2 Русский Назад

 **15. О контроллере** с. 55

 **Выход** 

## Карта параметров

 $\bar{\mathbf{e}}$ 

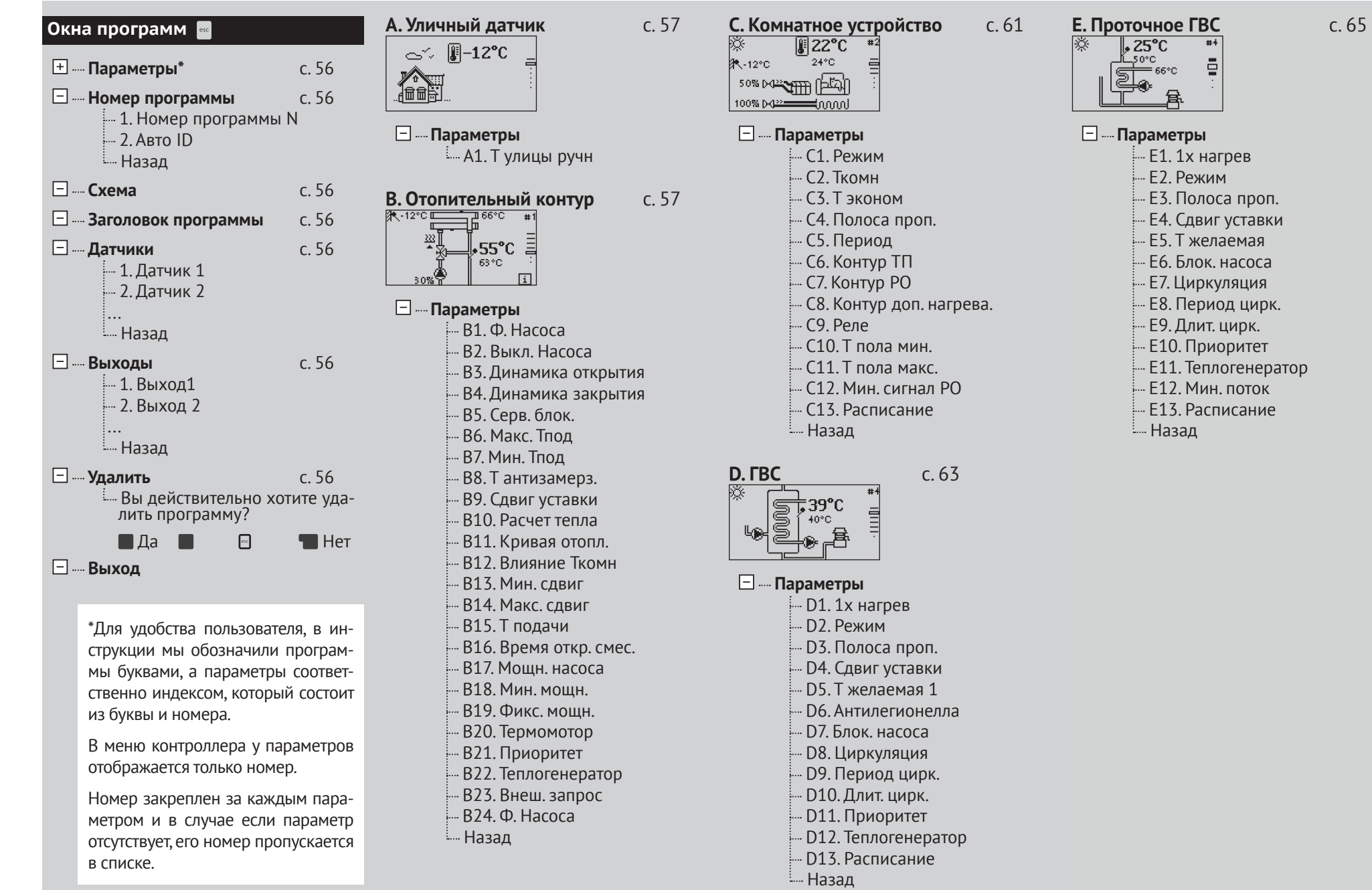

#### Карта параметров

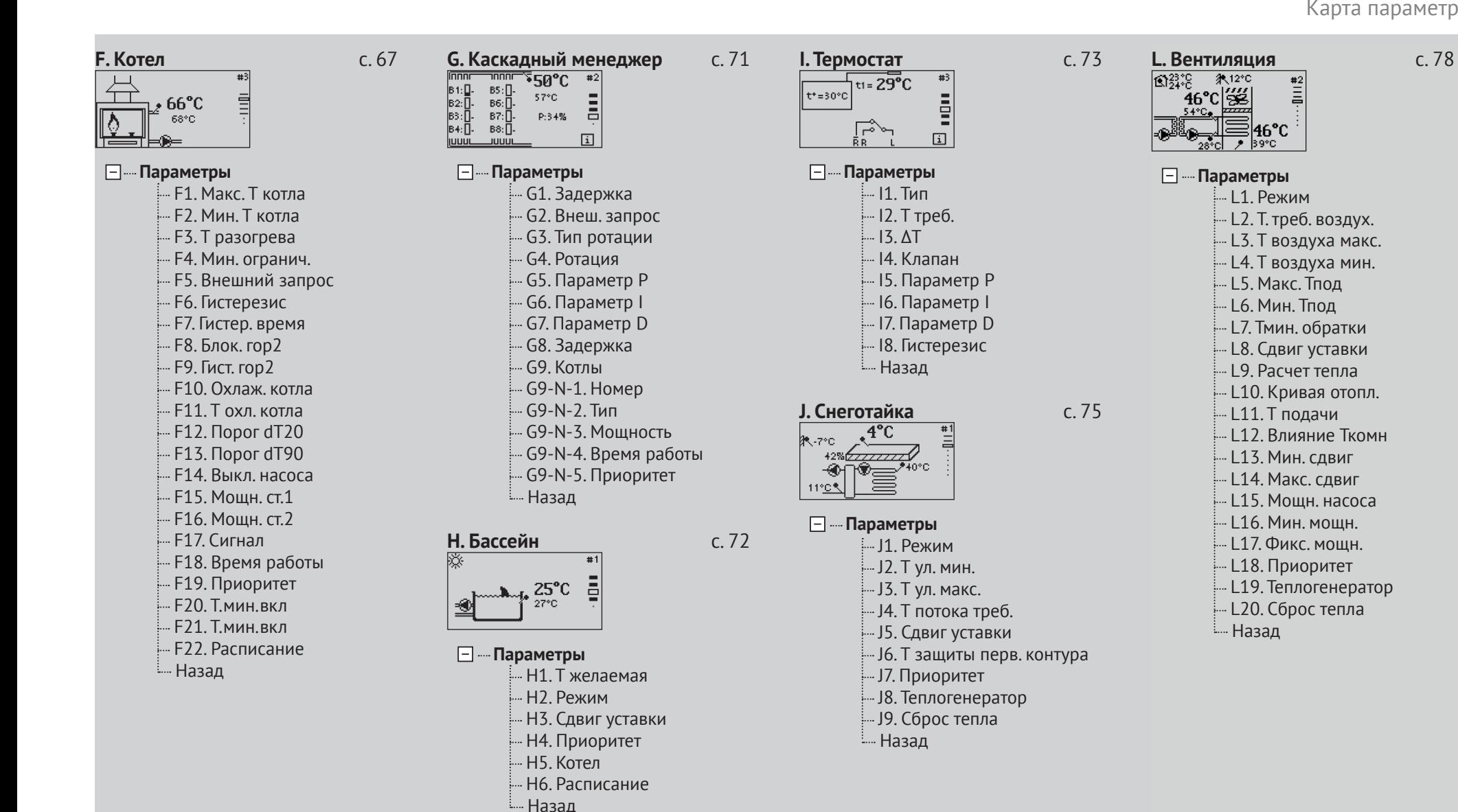

# **М. Обобщенное реле** с. 81

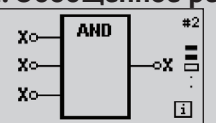

# **Параметры**

- .<br>|-<br>| М1. Алгоритм
- .<br>.... M2. Выход реле
- .... M3. Задержка включения
- .... M4. Задержка выключения
- <u>.</u><br>- М5. Мин. время во вкл.
- .<br>- М6. Мин. время во выкл.
- M7. Период
- .<br>- М8. Длительность
- M9. Расписание
- Назад

# $4a$ сть 2. Меню контроллера

# Системное окно

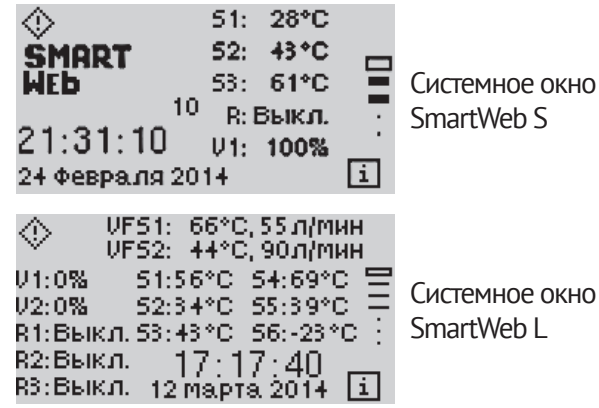

Системное окно

При включении контроллера вы попадаете на главную страницу - системное окно. В центральной части экрана отображается состояние входов и выходов контроллера:

S - показания датчиков температуры контроллера

R - состояние релейного выхода

V - уровень сигнала на аналоговом выходе

При нажатии в системное окне кнопки В его вы попадаете в меню настроек контроллера.

# Добавить программу

Программы - это самостоятельные блоки управления, отвечающие каждый за свою задачу. В контроллере SmartWeb S можно задать до четырех различных программ, а в контроллере SmartWeb L-до шести

В меню «Добавить программу» вы можете выбрать из списка доступных программ необходимые вам.

#### Уличный датчик

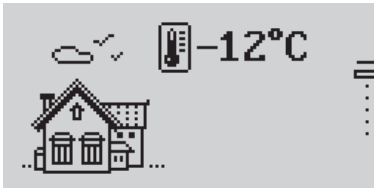

Эта программа предназначена для измерения уличной температуры и передачи информации от датчика уличной температуры к контурам отопления, работающим по погодному графику.

Программа уличного датчика рассылает текущее значение уличной температуры другим программам (например, программе смесительного контура), которые могут находиться как этом же контроллере, так и на присоединенном через CAN.

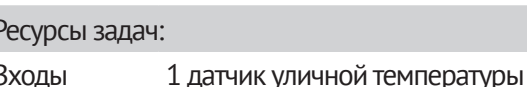

Выходы

#### Отопительный контур

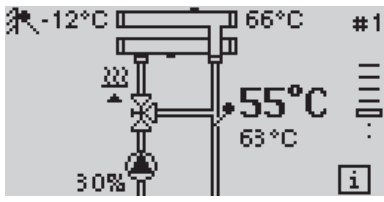

Программа предназначена для поддержания температуры потока при помощи насоса и сервопривода в погодозависимом режиме либо в режиме поддержания постоянной температуры.

Программа может работать с разными типами насосов (как управляемыми от реле, так и от сигнала 0-10в или PWM) и сервоприводов (3-х точечных 220в, аналоговых 0-10в или PWM).

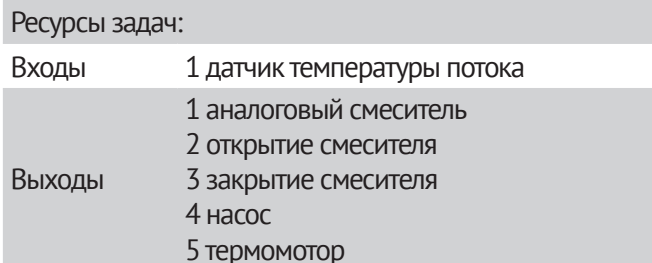

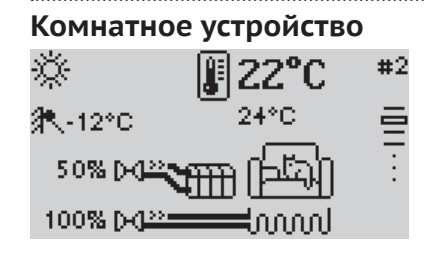

Эта программа нужна для контроля температуры в помещении. Комнатное устройство сообщает контуру отопления, отвечающему за обогрев помещения, значения текущей и требуемой температур. Отопительный контур, в свою очередь, корректирует свою работу в зависимости от полученных от комнатного устройства данных.

Комнатное устройство можно «привязать» к задаче Смесительного или Прямого контура как источник информации о потребности в тепле от этого контура. Но задача Комнатного устройства, размещенная на отдельном контроллере (чаще всего, на SmartWeb-S) может и сама управлять выходами для зонного или покомнатного управления.

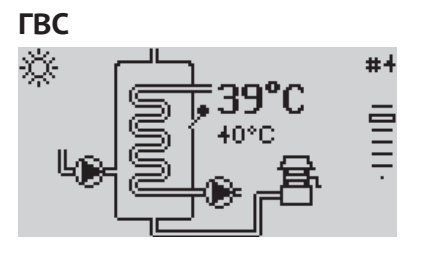

Программа ГВС выполняет функцию приготовления горячей воды и периодической дезинфекции. Программа ГВС может управлять аналоговым (энергосберегающим) или дискретным (стандартным) насосом загрузки и насосом рециркуляции. Приготовление горячей воды можно осуществлять по расписанию.

Работа насоса рециркуляции определяется текущим режимом ГВС.

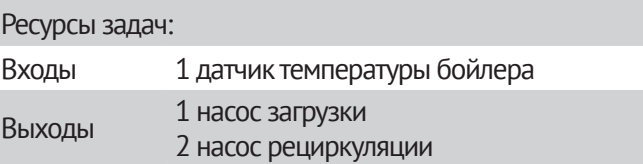

#### **Проточное ГВС**

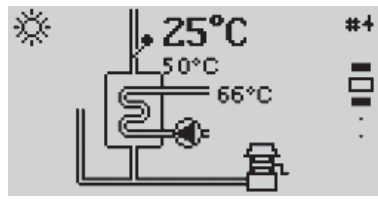

Выполняет функцию нагрева горячей воды при помощи теплообменника. Программа проточного ГВС может управлять аналоговым (энергосберегающи м) или дискретным (стандартным) насосом загрузки и насосом рециркуляции. Приготовление горячей воды можно осуществлять по расписанию.

#### Ресурсы задач:

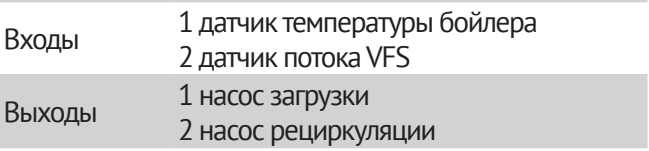

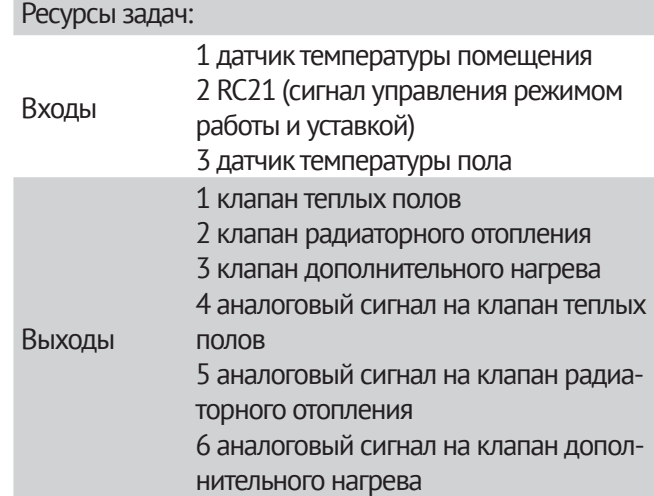

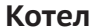

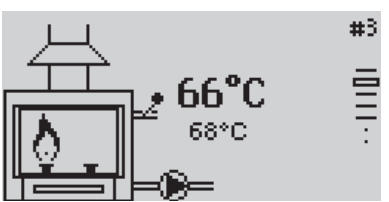

Программа котла выполняет функцию нагрева теплоносителя до необходимой температуры. Под котлом понимается нагреватель с одной или двумя ступенями нагрева (или модулирующим сигналом), циркуляционным насосом и датчиком температуры теплоносителя на выходе из котла.

Потребители (контуры отопления и ГВС) сообщают котлу требуемую температуру, котел выбирает максимальный из запросов на тело и поддерживает его.

- **►** Чтобы котел получал запрос от потребителя, в настройках потребителя необходимо указать номер программы этого котла.
- **►** Если в системе несколько котлов, для синхронизации их работы необходима программа котлового менеджера.

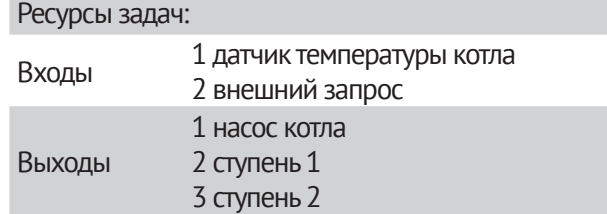

**Каскадный менеджер** mmnr תחחר န≥⊌⊾≵ в 1: П.  $BS: \Pi$ 57°C  $B6: \Pi.$ в2:П Ξ вз:П. в7:П-P:34% в4:П.  $B8:$   $\Box$ Πi **ILILILIL JUUUL** 

Программа котлового менеджера предназначена для управления каскадом котлов (обеспечение их последовательного включения и ротации). Каскадный менеджер получает запрос тепла от потребителей и определяет порядок включения котлов. Менеджер сообщает подчиненным котлам требуемую температуру на выходе из каскада и требуемую мощность.

- **►**  Чтобы потребитель запрашивал тепло у котлового менеджера, необходимо в настройках потребителя указать номер программы этого менеджера.
- **►** Чтобы каскадный менеджер управлял котлами, необходимо указать в настройках котлового менеджера номера подчиненных ему котлов.

#### Ресурсы задач:

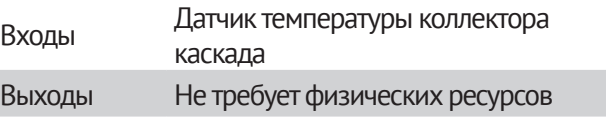

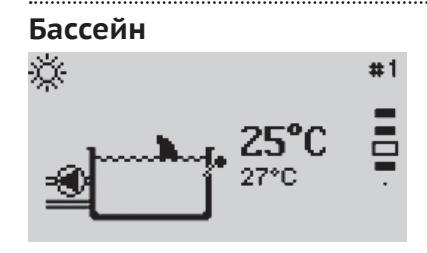

Программа бассейна позволяет управлять подогревом воды. Поддержание заданной температуры можно осуществлять по временной программе с расписанием на каждый день недели.

#### Ресурсы задач:

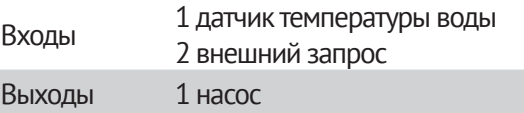

#### **Термостат**

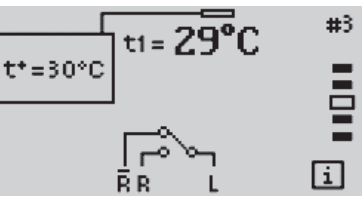

Замыкание/размыкание реле по одному датчику температуры в стандартном режиме работы, и управление реле по двум датчикам температуры в режиме дифференциального термостата.

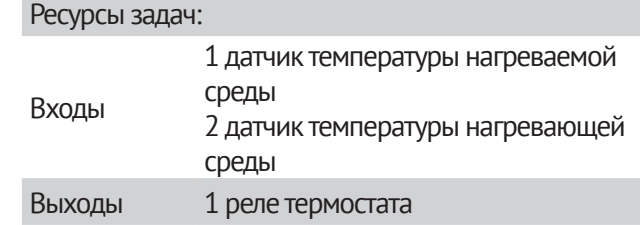

#### **Снеготайка**

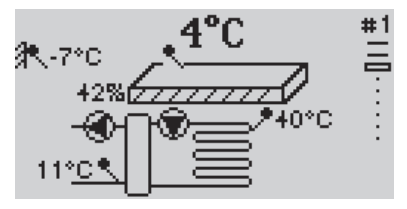

Выполняет функцию подогрева тротуаров, автостоянок и других открытых поверхностей. Программа снеготаяния управляет насосами первичного и вторичного контуров нагрева, ориентируясь на температуру теплоносителя во вторичном контуре.

Для защиты от замерзания теплообменника можно дополнительно подключить датчик температуры обратного теплоносителя.

Также есть возможность управления модулируемым насосом первичного контура. Если подключен датчик температуры поверхности, программа снеготаяния будет регулировать мощность насоса первичного контура для поддержания температуры плиты не ниже 5 градусов.

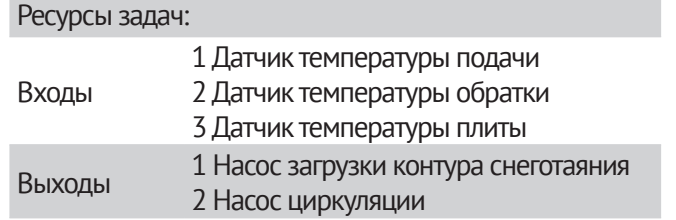

**Солнечный коллектор**  $61^{\circ}$ C  $\mathcal{S}_\mathbf{z}$ 

Выполняет функцию нагрева аккумулятора тепла от солнечного коллектора. Программа солнечного коллектора управляет насосом аккумулятора по двумя датчикам температуры – коллектора и аккумулятора. Если есть перепад температур между коллектором и аккумулятором, включается циркуляционный насос и горячий теплоноситель попадает из коллектора в аккумулятор, холодный теплоноситель из аккумулятора соответственно попадает в аккумулятор, где нагревается от солнца.

Если температура аккумулятора превышает максимально допустимое значение, включается сигнал о перегреве системы и выполняется сброс тепла в потребителей.

Также предусмотрена функция тренировки насоса солнечного коллектора - если в течение суток насос не работал, он будет включен на 5 минут.

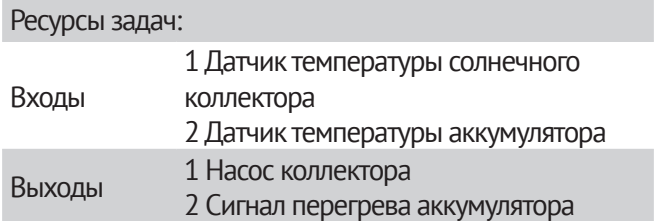

#### **Программа вентиляции**

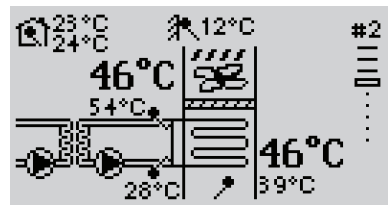

Выполняет функцию поддержания температуры приточного воздуха и защиту от замерзания. Требуемая температура приточного воздуха либо задается постоянной, либо рассчитывается согласно разнице между текущей и требуемой температурами помещения и температуре воздуха на улице. Если требуемая температура приточного воздуха ниже уличной температуры, насосы загрузки и циркуляции выключаются.

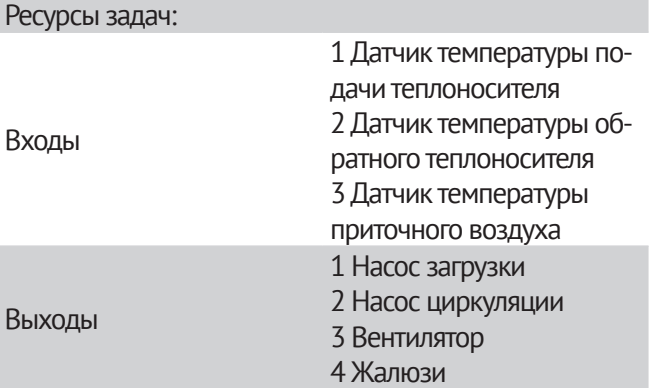

# Часть 2. Меню контроллера Системное окно

# **Мастер программ**

Это меню, также как и меню «Добавить программу», позволяет добавить необходимую программу из списка и в том же меню задать название программы и ее входы и выходы.

# **Настройка аналогового выхода**

Контроллер SmartWebS имеет выход V1 (SmartWeb L имеет два выхода V1 и V2), с помощью которого можно управлять аналоговым насосом (регулирование мощности насоса) или сервоприводом (управление процентом открытия клапана).

Чтобы настроить выходной контакт V1 (V2), перейдите в меню «Аналоговый выход 1(2)». Это меню позволяет изменять следующие настройки:

#### **Тип выхода**

Переменное напряжение 0-10В, либо сигнал с ШИМ модуляцией либо дискретный сигнал. Последний вариант предполагает подключение к этому аналоговому выходу переходного переключающего реле..

#### **Оборуд.**

Позволяет выбрать из списка тип оборудования, для которого используется выход. Если контакт V1 используется для управления аналоговым сервоприводом, выберите либо первый, либо второй профиль (форму управляющего сигнала), в зависимости от типа вашего сервопривода. Если контакт V1 используется для управления аналоговым насосом, выберите из списка оборудования вашу модель насоса. Также есть возможность вручную задать настройки выхода V1. Задать собственные настройки можно даже после выбора профиля (если необходимо внести в него поправки).

Первые два типа оборудования предназначены для сервоприводов, последующие – для различных насосов с аналоговым управлением.

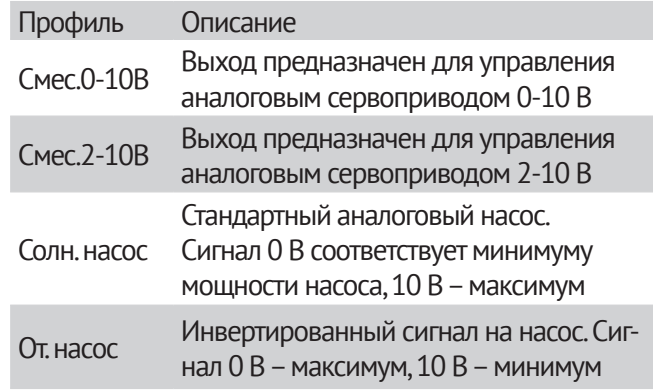

Следующие варианты предназначены для конкретных моделей насосов.

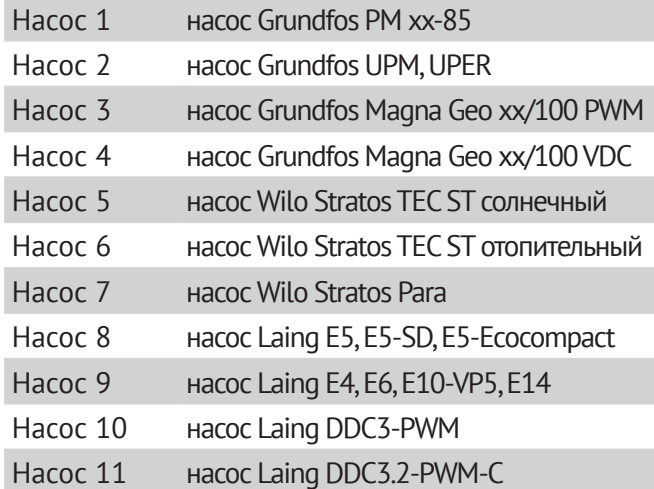

Следующие настройки характеризуют выбранный профиль:

#### **Тип сигнала**

Эта настройка определяет тип сигнала в соответствии с назначением насоса, например: солнечные насосы (т.е. насосы, прокачивающие теплоноситель от солнечных коллекторов) работают с максимальной мощностью, когда выходной сигнал также имеет максимальное значение, отопительный насос, наоборот, работает на максимальной мощности, когда выходной сигнал имеет минимальное значение.

Солнечный = Нормальный,

Отопительный = Инвертированный.

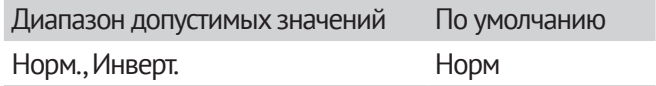

# Часть 2. Меню контроллера Системное окно

#### **Если выбран тип выходного сигнала ШИМ:**

#### **ШИМ Выкл.**

Этот сигнал на выходе выключает насос (насосы с защитой от разрыва провода должны иметь минимальный сигнал на входе)

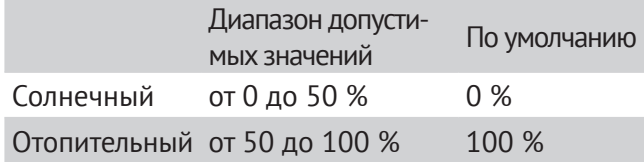

#### **ШИМ Вкл.**

Минимальный уровень сигнала, необходимый для включения насоса на минимальной скорости.

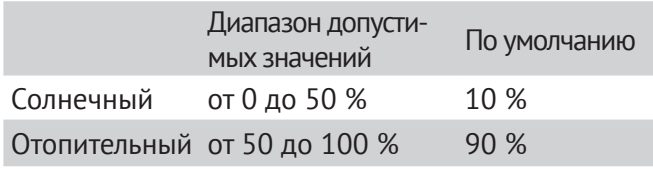

#### **ШИМ Макс.**

Минимальный уровень сигнала, необходимый для включения насоса на максимальной скорости.

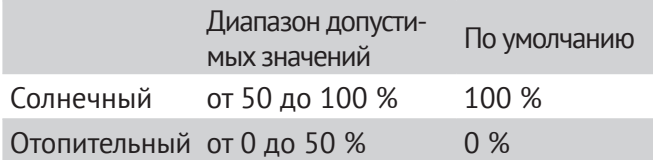

#### **Если выбран тип выходного сигнала 0-10В:**

#### **0 -10В Выкл.**

Это напряжение на выходе выключает насос (насосы с защитой от разрыва провода должны иметь минимальное напряжение на входе)

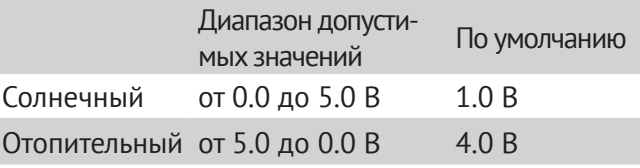

#### **0 -10В Вкл.**

Минимальное напряжение, необходимое для включения насоса на минимальной скорости.

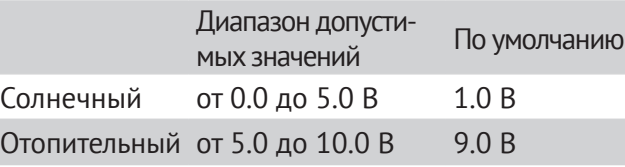

#### **0 -10В Макс.**

Минимальное напряжение, необходимое для включения насоса на максимальной скорости.

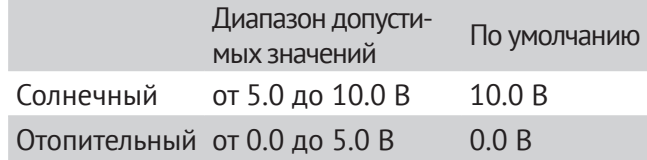

#### **Мин. отклик**

Меню определяет рассчитанную и отображаемую скорости насоса. Например, если выставлено 30% и уровень сигнала достиг значения ШИМ Вкл./ 0-10В Вкл., то отображаемая скорость насоса - 30%. Когда уровень сигнала достигает значения ШИМ Макс./ 0-10В Макс. – отображаемая скорость насоса – 100%. Значения посередине рассчитываются аппроксимацией.

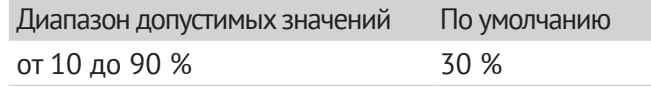

## **Характеристика**

Изображение формы сигнала в графическом виде

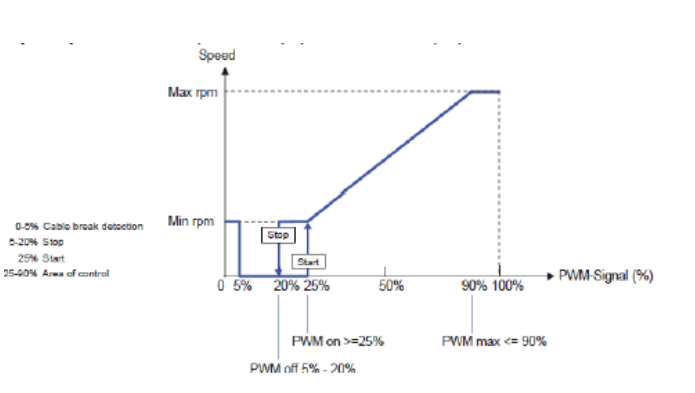

# Датчики

Просмотр показаний всех датчиков контроллера.

# Журнал

Меню предназначено для управления журналом событий.

# Сообшения/Ошибки

Просмотр журнала событий, таких как история аварий неисправностей датчиков или шины данных.

# Обнулить/Удалить

Очистка журнала событий

# Тест реле

Пользователь может самостоятельно управлять выходами контроллера.

# Сист. установки

Меню содержит системные настройки контроллера: 

## Дата и время

Настройка системных часов

## Мультипривязка входов

Разрешает привязку одного датчика к нескольким входам программ. При этом данные с датчика передаются нескольким программам и обрабатываются отдельно в каждой программе.

## Мультипривязка выходов

Разрешает привязку нескольких выходов программ к одному выходу контроллера. После включения этой опции следует настроить логику работы каждого выхода контроллера. Для дискретных выходов: И. ИЛИ. Для аналоговых выходов: МИН, МАКС, УСРЕД,

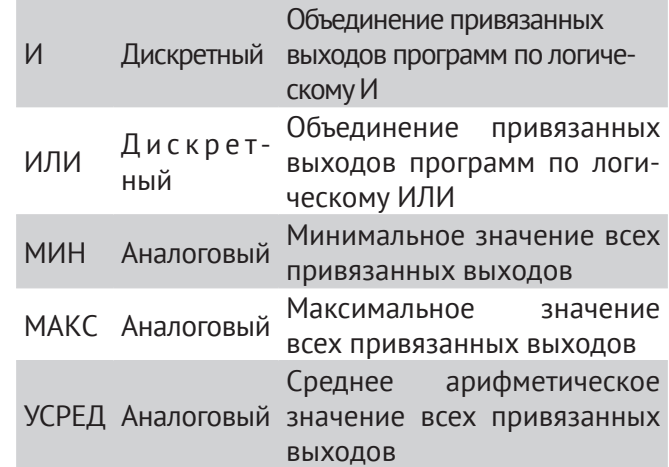

# Экодисплей

Разрешение/запрет на автоматическое выключение подсветки экрана через определенный промежуток времени.

# **ID** устройства

Номер контроллера внутри сети CANbus

# Калибровка

Корректирование показаний датчиков (уменьшение/увеличение показаний), если они не соответствуют действительности. В этом меню можно выбрать из списка соответствующий вход и настроить его показания. Например, если датчик температуры S1 показывает 20 °С, а реальное значение - 25 °С, постепенно увеличьте значение калибровки датчика S1, до тех пор, пока он не станет показывать 25 °С (шаг калибровки ~0.5 К).

#### **CAN Монитор**

Служит для просмотра CAN сообщений (как в реальном времени, так и статически), которыми обмениваются программы. Позволяет видеть тип сообщения (зарос/ответ), источник сообщения, ID программы (ID контроллера), название функции и ее параметры.

#### Режим просмотра

**CAN МОНИТОР** <src.1.getTemp(2.128) <cfl.173.iAmHere() >odo.0.getTemp();

> Эахват OK.

Показывает сообщения в реальном времени. Кнопка «Захват» включает в режим захвата. Кнопка «ОК» завершает работу САН монитора.

#### Режим захвата

САН МОНИТОР <cfl.173.iAmHere() >odo.0.getTemp() <br 9.2.(1) Ŧ Вид OK.

Позволяет просматривать буфер из последних 20 сообщений. Новые сообщения не показываются. Кнопки прокрутки (стрелки вверх-вниз) позволяют пролистывать сообщения в буфере. Кнопка «Вид» включает режим просмотра. Кнопка «ОК» завершает работу CAN монитора.

#### Условные обозначения

Сообщение кодируется следующим образом:

#### ТипСообшения Источник. ID. Функция (Параметры)

#### Тип сообшения

Обозначается стрелкой:

«>» - сообщение типа запрос.

«<» - сообщение типа ответ.

#### **Источник**

Список источников и их обозначения представлены в таблице.

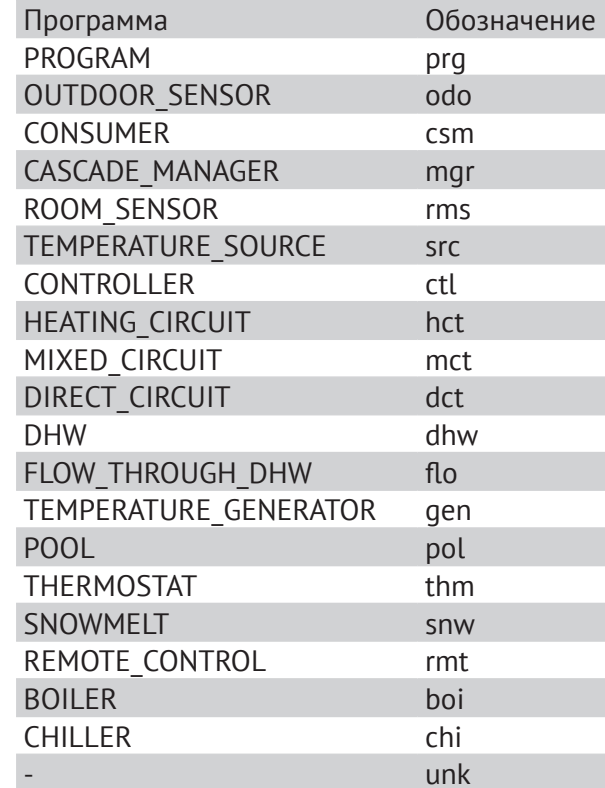

#### $ID$

Обозначает уникальный ID программы или контроллера.

#### Функция и параметры

Обозначает функцию и параметры, передаваемые ей (указаны в скобках).

#### Скорость обновления заголовков

Длинные названия пунктов меню, которые превышают размер экрана, при их выборе, начинают прокручиваться справа налево. Это сделано для того, чтобы пользователь мог прочитать весь текст заголовка. Этот параметр регулирует скорость прокрутки заголовков. Чем больше его значение, тем выше скорость прокрутки: 1 - минимальная скорость, 10 - максимальная.

#### Скорость обновления описания

Большие объемы текста описания параметра, которые не входят в размер экрана, начинают прокручиваться снизу вверх. Это сделано для того, чтобы пользователь мог прочитать весь текст описания. Этот параметр регулирует скорость прокрутки описания. Чем больше его значение, тем выше скорость прокрутки: 1 - минимальная скорость, 10 - максимальная

# Блокировка

Вы можете включить блокировку настроек контроллера. После ее включения возможен просмотр всех параметров системы, но их изменение запрещено. Выключение блокировки возвращает возможность изменения параметров.

# **Сетевые каналы**

Позволяют устанавливать связь между программами на одном контроллере и входами-выходами на других контроллерах, расширяя при этом их количество. Настроив сетевые каналы, пользователь получает возможность подключить их к программам, созданных на этом контроллере. Программы при этом будут обращаться к входам и выходам других контроллеров (как к своим собственным) доступных в сети.

Сетевые каналы, в отличие от физических, в списке выбора входов-выходов программы называются следующим образом:

сетевые входы: xSn,

сетевые выходы: xRm,

где «x» обозначает, что канал виртуальный, а «n» и «m» указывают порядковый номер виртуального канала.

#### **Автопоиск**

Настройка включает автоматический поиск доступных контроллеров в сети. Если ее отключить, пользователю придется вручную вводить адреса контроллеров в сети, при этом пользователь не застрахован от ошибки. Рекомендуется включать эту опцию перед настройкой виртуальных каналов.

#### **Мультипривязка входов**

Эта опция позволяет привязывать несколько виртуальных входов к одному физическому.

#### **Настройка виртуального входа:**

#### **► Задействовать**

Включает (выключает) этот виртуальный вход.

**► ID контроллера**

Задает адрес контроллера в сети к входам которого подключаем этот виртуальный вход. При включенной опции «Автопоиск» в списке будут только доступные контроллеры.

#### **► Тип контроллера**

Тип выбранного контроллера в сети. Если включена опция «Автопоиск», поле будет заполнено автоматически. В противном случае, поле придется задать вручную. Возможные варианты: STDC, LTDC.

**► Вход**

Физический вход выбранного контроллера. Количество входов зависит от типа контроллера.

#### **Настройка виртуального выхода:**

#### **► Задействовать**

Включает (выключает) этот виртуальный выход.

**► ID контроллера**

Задает адрес контроллера в сети к выходам которого подключаем этот виртуальный выход. При включенной опции «Автопоиск» в списке будут только доступные контроллеры.

#### **► Тип контроллера**

Тип выбранного контроллера в сети. Если включена опция «Автопоиск», поле будет заполнено автоматически. В противном случае, поле придется задать вручную.

Возможные варианты: STDC, LTDC.

#### **► Выход**

Физический выход выбранного контроллера. Количество выходов зависит от типа контроллера.

# **Ассистент пуска**

В этом меню вы можете выбрать из списка наиболее подходящую схему работы системы, и использовать ее для управления оборудованием. После выбора схемы все предыдущие настройки контроллера будут сброшены к настройкам выбранной схемы. Ниже приведен список стандартных схем:

#### **Погодный контур**

[Отопительный контур + Уличный датчик]

Использование контроллера для управления смесительным контуром по погодному графику.

#### Конфигурация входов:

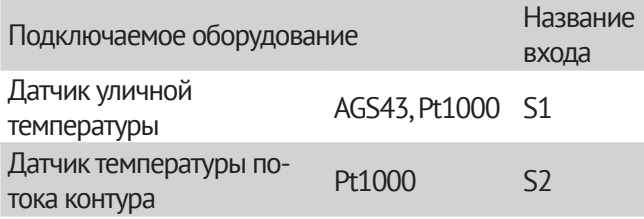

#### Конфигурация выходов:

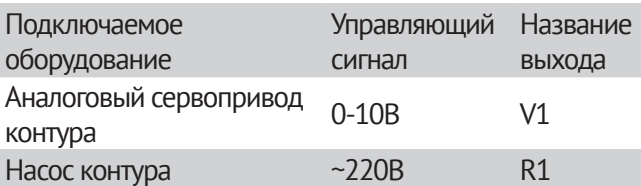

#### **Погодн. конт. с комн. датч.**

[Отопительный контур + Уличный датчик + Комнатное устройство]

Использование контроллера для управления смесительным контуром по погодному графику и температуре помещения.

Конфигурация входов:

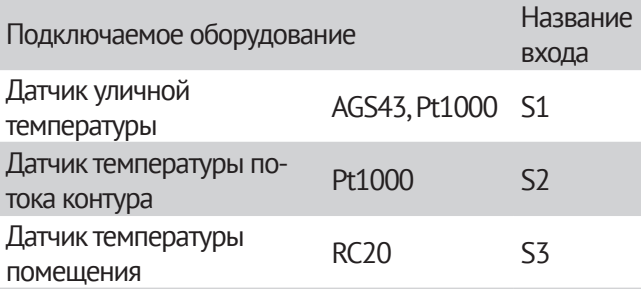

#### Конфигурация выходов:

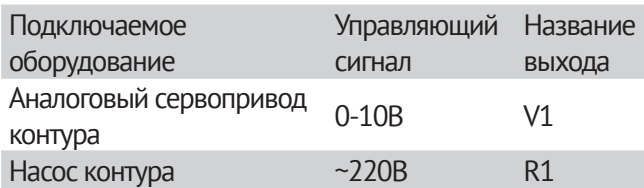

#### **Прям. конт. с комн. датч.**

Использование контроллера для управления прямым контуром по погодному графику и температуре помещения.

#### Конфигурация входов:

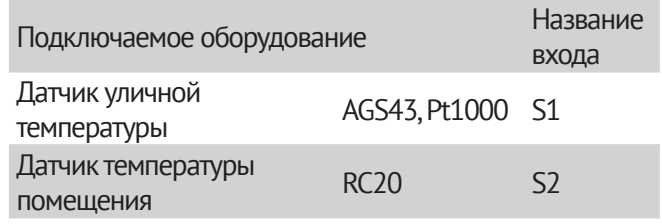

#### Конфигурация выходов:

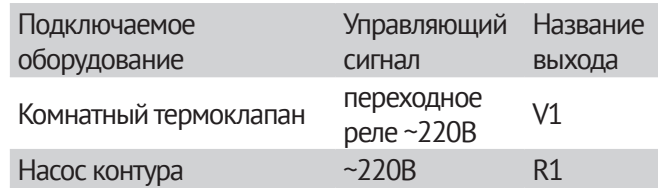

#### **Горячее водоснабжение [ГВС]**

Использование контроллера для управления системой горячего водоснабжения.

#### Конфигурация входов:

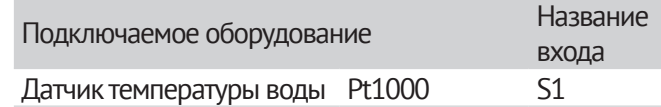

#### Конфигурация выходов:

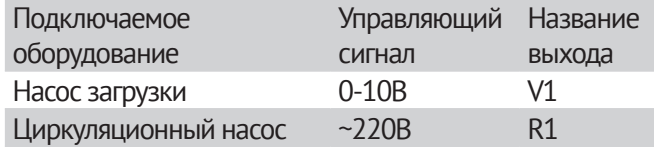

#### **Проточное ГВС**

Использование контроллера для управления системой горячего водоснабжения.

Конфигурация входов:

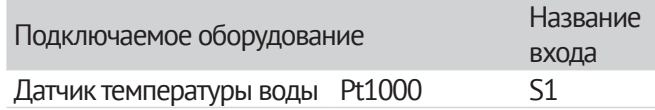

#### Конфигурация выходов:

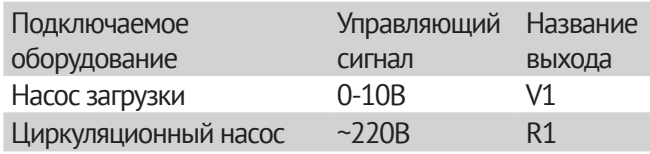

# **Комнатный термостат**

Использование контроллера в качестве комнатного регулятора температуры.

#### Конфигурация входов:

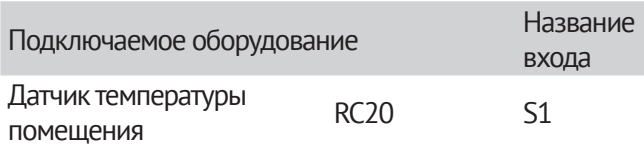

#### Конфигурация выходов:

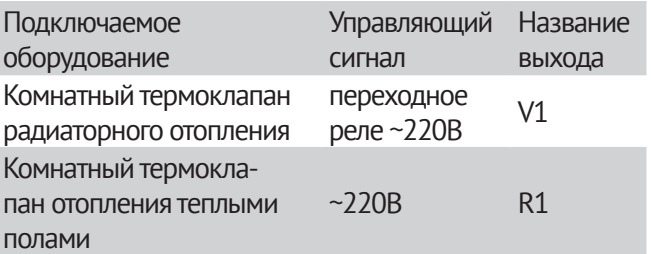

#### **Котел**

Использование контроллера для управления котловым оборудованием.

Конфигурация входов:

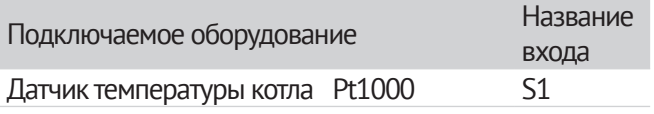

## Конфигурация выходов:

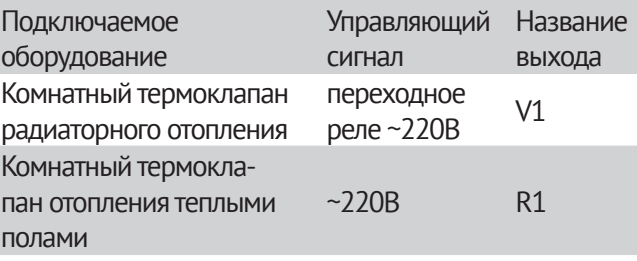

#### **b2 + pR + w**

Использование контроллера SmartWeb L для управления двухступенчатым котлом, прямым контуром отопления с комнатным датчиком RC21 и горячим водоснабжением.

#### Конфигурация входов:

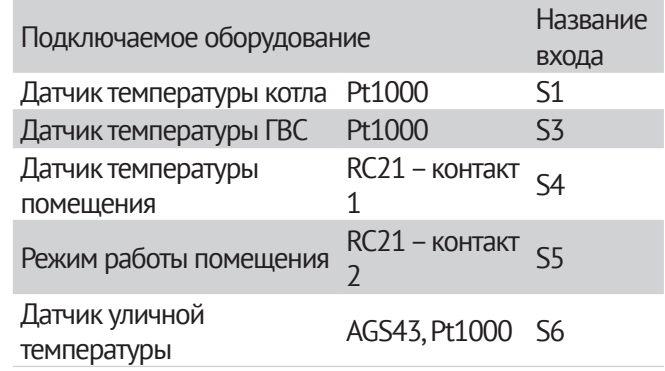

#### Конфигурация выходов:

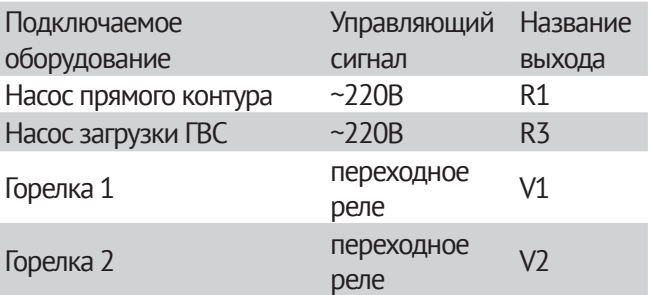

#### **2mr + w**

Использование контроллера SmartWeb L для управления двумя смесительными контурами с комнатными датчиками и ГВС.

#### Конфигурация входов:

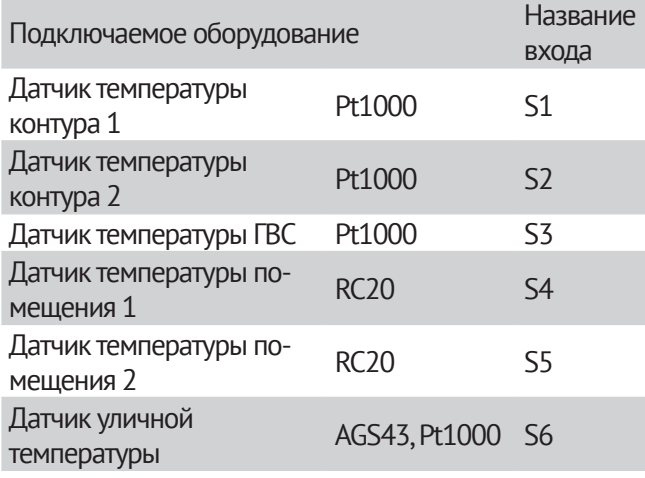

#### Конфигурация выходов:

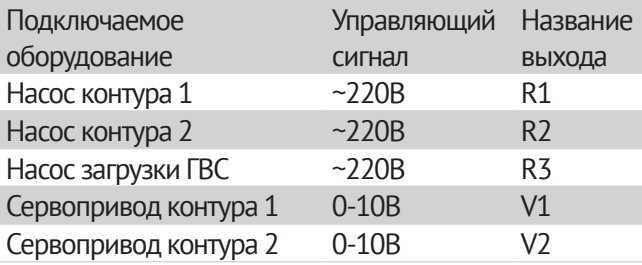

#### **2mr + pr + w**

Использование контроллера SmartWeb L для управления двумя смесительными контурами и одним прямым контуром с комнатными датчиками.

#### Конфигурация входов:

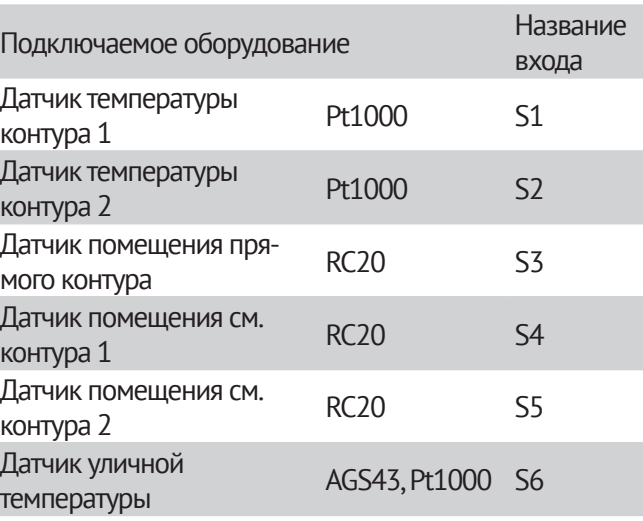

#### Конфигурация выходов:

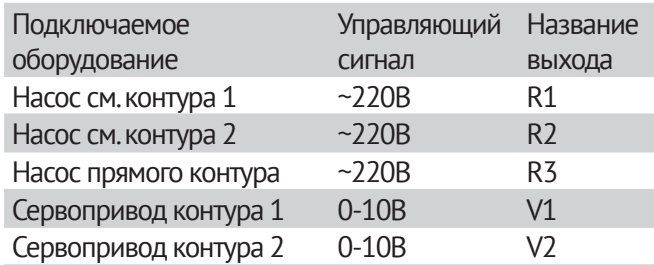

## **Анализ системы**

Меню, предназначенное для специалистов. Содержит техническую информацию о работе контроллера.

# **Завод. установки**

Сброс настроек контроллера к значениям по умолчанию. Удаляются все программы и их настройки.

# **Язык**

Выбор языка интерфейса

# **О контроллере**

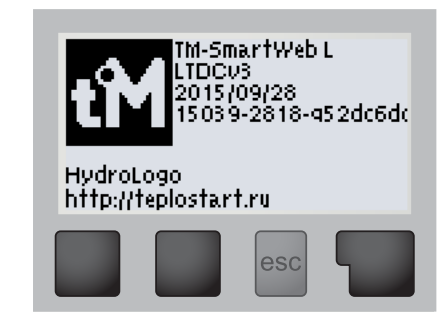

В этом меню даны контактные данные фирмыпроизводителя контроллера, модель, дата и версия прошивки.

# Часть 2. Меню контроллера

# Окна программ

Подробнее про программы на с. 17 «Добавить программу». Чтобы увидеть состояние соответствующей активной программы, перейдите в системное окно контроллера и при помощи кнопок **и дими**пролистайте окна до нужного вам окна программ. Чтобы перейти в ее настройки, нажмите кнопку esc. Вы увидите следующий список меню:

# Параметры

Список и описания параметров на следующей странице.

# Номер программы

Меню настройки уникального ID программы.

Вы можете задать его вручную либо воспользоваться функцией «Авто ID», для того чтобы программа сама нашла первый незанятый номер и присвоила его себе. ID используется для взаимодействия программ между собой. Например, программа комнатного устройства может обратиться к смесительному контуру с ID = 5 с запросом на обогрев (см. «Комнатное устройство/Параметры» -Отопит. контур 1-3).

# Схема

Эта опция позволяет задать гидравлическую схему программы. У программ может быть несколько схем. Схема позволяет настроить программу под конкретные требования. Схема включает в себя мнемосхему программы, набор входов и выходов, изменения в работе алгоритма программы. Если у программы всего одна схема, эта опция будет скрыта.

# Заголовок программы

Заголовок программы  $\blacksquare$ porpamma1

 $\overline{+}$ 

 $\mathcal{L}^{\mathcal{L}}$ 

Меню ввода заголовка программы.

 $OK$ 

Программам можно присваивать заголовки, чтобы было проще их отличать друг от друга. Максимальная длина заголовка составляет 10 символов. Заголовок программы вводится посимвольно кнопками «Вверх» и «Вниз», для перехода к вводу следующего символа нужно нажать кнопку «Enter», для отмены ввода - кнопку «Esc». Заголовки программ возможно вводить на разных языках. Текущий язык ввода - это язык интерфейса, выбранный в настройках.

# Датчики

Меню присвоения датчиков контроллера входам соответствующей программы.

Символ «--» означает, что вход не задан. Нельзя задать входу программы датчик, уже использующийся в другой программе.

> Например, в программе смесительного контура вы можете выбрать датчик 1 в качестве датчика температуры потока, а в программе ГВС задать датчик 2 как датчик температуры горячей воды.

# Выходы

Меню присвоения выходных контактов контроллера выходам программы.

Символ «--» означает, что выход не задан. Выходы контроллера могут быть двух типов - релейные (Вкл./Выкл. напряжения 220 В) и аналоговые (0-10 В или ШИМ). Выходы некоторых программ поддерживают только аналоговые (сервопривод смесительного контура) или только дискретные (насос смесительного контура) выходы. Нельзя задать выходу программы выход, уже использующийся в другой программе.

> Например, в программе ГВС вы можете выбрать аналоговый выход V1 для управления насосом загрузки, а выход R - для управления насосом рециркуляции

# **Удалить**

Меню удаления программы из списка активных.

При этом все ее настройки стираются, и освобождаются занятые программой входы и выходы контроллера.

# **Описание параметров**

Список настроек соответствующей программы.

Для удобства пользователя мы обозначили программы буквами, а параметры соответственно индексом, который состоит из буквы и номера.

Чтобы попасть в список параметров, выберите нужное вам окно программ кнопками  $\blacksquare$  и  $\blacksquare$   $\blacktriangledown$ , и нажмите esc чтобы попасть в меню.

Далее кнопками • и • выберите пункт «параметры» (первый в списке), и нажмите  $\blacksquare$  enter.

В меню контроллера у параметров отображается только номер. Номер закреплен за каждым параметром и в случае если параметр отсутствует, его номер пропускается в списке.

# **А. Уличный датчик**

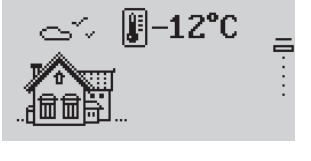

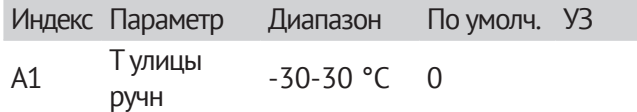

УЗ (Установленные значения) - памятка, введите сюда значения, установленные в вашей системе.

#### **A1 - Т улицы ручн.**

-30-30 °C = Значение уличной температуры, заданное пользователем. Используется как показание уличного датчика, если тот не подключен или неисправен.

# **B. Отопительный контур**

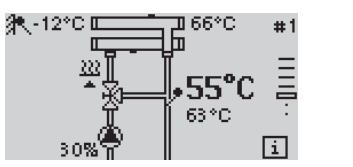

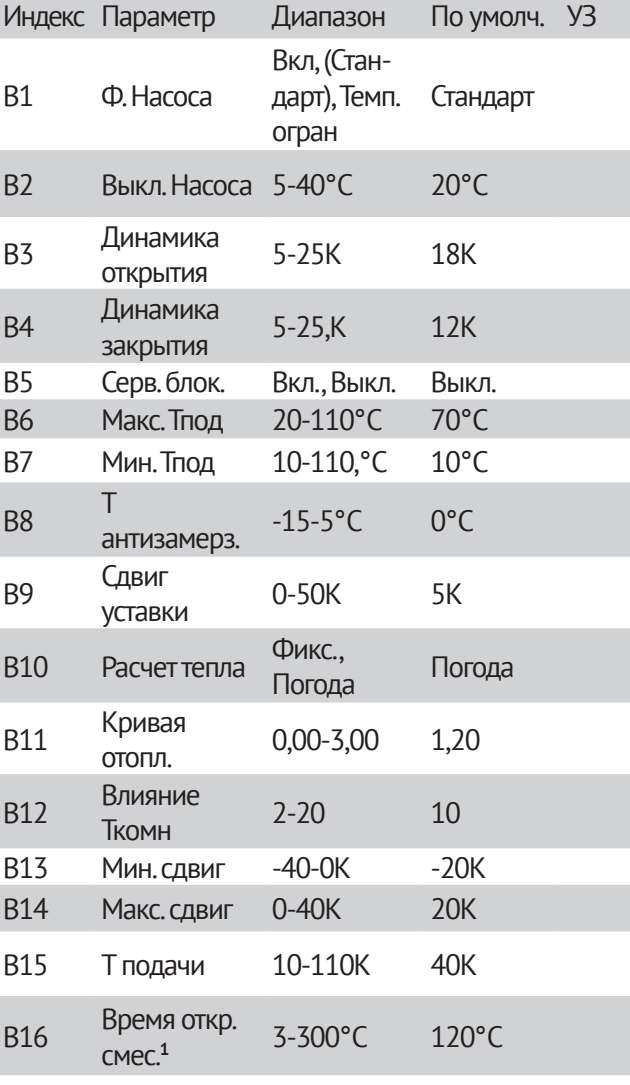

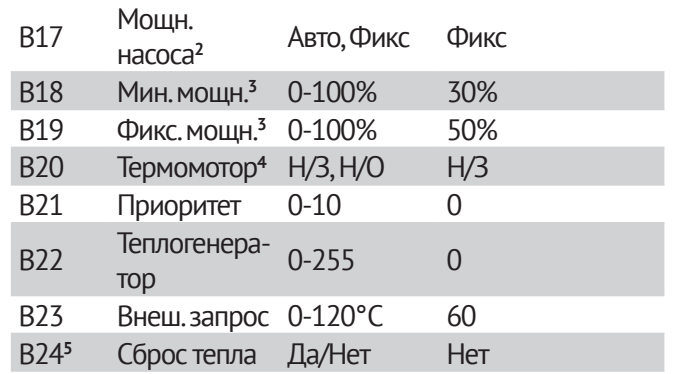

УЗ (Установленные значения) - памятка, введите сюда значения, установленные в вашей системе.

\* В зависимости от выбора значения параметра «Расчет тепла», здесь могут быть разные параметры:

- **1** «Расчет тепла» = Погода
	- B12

- B14
- B15
- **2** «Расчет тепла» = Фикс. B16

**1** Время откр. смес. – доступен только если используется 3-х точечные или аналоговые сервоприводы.

**2** Мощн. насоса – доступен только при использовании аналогового насоса

**3** В зависимости от выбора значения параметра «Мощн. насоса» здесь могут быть разные параметры:

- **1** «Мощн. насоса» = Фикс
	- B19
- **2** «Мощн. насоса» = Авто B18

**4** Термомотор – доступен только при использовании выхода управления термоклапаном.

B13

#### Часть 2. Меню контроллера Описание параметров

5 В зависимости от того, подключен ли датчик внешнего запроса, параметр B23 «Внеш. запрос» становится доступным

#### **Описание схем**

Схема позволяет настраивать вид программы под конкретные требования: смеситель; теплообмен; прямой.

В зависимости от выбранной схемы, изменяется мнемосхема программы и набор доступных для привязки выходов:

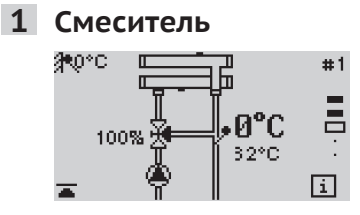

Смес. Аналог Смес. Откр. Смес. Закр. Насос Термомотор

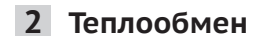

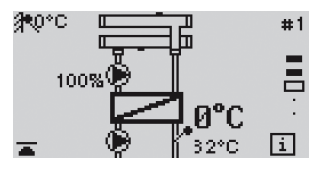

Насос Насос теплообменника

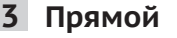

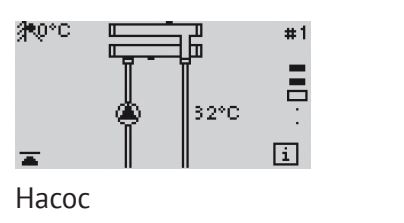

#### **B1 – Ф. насоса**

Режим работы насоса.

**Стандарт.** = Стандартное управление циркуляционным насосом

Управление по комнатной температуре (с программой комнатного устройства)

Вкл.: Комнатная температура < уставка комнатной температуры

Выкл: Комнатная температура > уставка комнатной температуры + 1К

Погодозависимое управление (без комнатного устройства)

Вкл.: Наружная температура < «В2. Выкл. насоса»

Выкл.: Наружная температура > «В2. Выкл. насоса»

**Темп. огран.** = Управление насосом в соответствии с температурными ограничениями

ВКЛ.: Наружная температура < уставка температуры потока – 1К ВЫКЛ.: Наружная температура > уставка тем-

пературы потока

**По комн. прог.** = Переключение насоса в соответствии с программой комнатного устройства

Режим комфорт: Насос включен; Режим эконом: Насос выключен;

**Вкл.** = Непрерывная работа

В течение 24 часов насос постоянно включен!

#### **B2 - Выкл. насоса**

Уличная температура выключения насоса.

Если насос контура работает в стандартном режиме (B1 = Стандарт.), то при отсутствии комнатного датчика, и наличии датчика уличной температуры, насос будет выключен если уличная температура выше этого параметра, и включен в обратном случае (см. параметр B1).

# **B3/4 - Динамика откр./ Динамика закр.**

Зона пропорциональности при открытии/закрытии.

Сигнал на разворот смесителя формируется в виде значения от 0 до 100%. Чем больше значение сигнала, тем на больший угол разворачивается смеситель.

Каждые 10 секунд контроллер пересчитывает значение сигнала на сервопривод, увеличивая или уменьшая его в зависимости от величины рассогласования между требуемой (расчетной) и фактической (измеренной датчиком) температурами. Максимальное изменение сигнала ΔV MAX на сервопривод зависит от параметра «Время откр. смес.»:

ΔVMAX = 10 сек/Т откр.\*100%

Тоткр. - «Время откр. смес.»

Разница температур, в пределах которой изменение сигнала управления пропорционально изменяется от 0 до ΔV MAX, называется зоной пропорциональности. Измеряется эта зона в градусах

5-25 K = В этом пункте меню можно задать зону пропорциональности в пределах от 5 К до 25 К. Чем меньше это значение, тем больше отклик, тем быстрее поворачивается смеситель.

- **►** Например, если задать зону пропорциональности 5 К, то это значит, что при разнице требуемой и расчетной температур в 5 градусов приращение управляющего сигнала уже будет максимальным.
- **►** Малые значения являются причиной быстрого поворота смесителя с приводом и могут привести к резким колебаниям температуры.

#### **B5 - Серв. блок**

Выключение сигнала на открытие/закрытие трехточечного сервопривода спустя время открытия сервопривода

Вкл. = Блокировка сервопривода включена. Если на сервопривод подается сигнал на открытие/закрытие дольше параметра B14, программа перестает подавать напряжение на сервопривод.

## **B6 - Макс. Тпод**

Максимальная температура потока.

20-110 °C = требуемая температура потока контура отопления ограничена параметром «Макс. Тпод», что предохраняет потребительский контур от перегрева, например в случае установки системы теплых полов.

#### **B7 - Мин. Тпод**

Минимальная температура потока.

10-110 °C = требуемая температура потока контура отопления ограничена уставкой минимальной температуры потока.

#### **B8 - Т антизамерз.**

Температура защиты от замерзания.

-15-5 °C = Если наружная температура падает ниже запрограммированного значения, включается насос контура.

#### **B9 - Сдвиг уставки**

0-50 K = Температура котла, которую требует контур, вычисляется путем добавления заданного этим параметром смещения к требуемой температуре потока, вычисленной по графику нагрева («Расчет тепла» - Погода) либо заданной параметром «Т подачи» («Расчет тепла» - Фикс.)

#### **B10 - Расчет тепла**

Выбор режима регулирования температуры потока.

Погода – требуемая температура потока рассчитывается по графику погодозависимого управления. График настраивается параметром «Кривая отопл.». При наличии датчика комнатной температуры, требуемая температура потока корректируется в зависимости от разницы текущей и требуемой температур помещения. Влияние комнатного датчика задается параметром «Влияние Ткомн».

Фикс. – управление по фиксированной температуре потока. Установите фиксированную температуру потока «Т подачи» для контура. Эту температуру контур будет поддерживать постоянно.

#### **B11 -Кривая отопл.**

#### Кривая нагрева

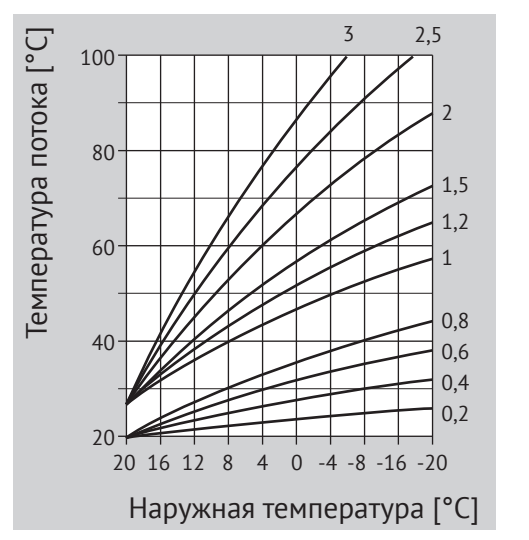

**►** Параметр активен, когда значение «Расчет тепла» = Погода.

0,00-3,00 = Правильный выбор кривой нагрева помогает экономить энергию, так как необходимый нагрев ведется до определенной точки в зависимости от наружной температуры. Наклон кривой нагрева показывает, на сколько приблизительно градусов изменяется температура потока, если наружная температура увеличивается или уменьшается на 1 K.

#### **B12 - Влияние Ткомн**

Влияние комнатного датчика.

Параметр активен, когда значение «Расчет тепла» = Погода.

2-20 = коэффициент изменения уставки температуры потока контура в зависимости от комнатной температуры (см. с.22, «Комнатное устройство»):

ΔT треб. = K\*(Ткомн.треб. - Ткомн.)

K – влияние комнатного датчика

Ткомн.треб. – требуемая температура в комнате

Ткомн. – текущая комнатная температура. Если датчик комнаты не подключен, используется значение по умолчанию 24 °C.

Пример: влияние комнатного датчика – 5, расчетная температура потока по графику погодозависимого управления - 50 °C, температура в комнате - 20 °C, требуемая температура в комнате - 23 °C. Суммарная уставка температуры потока в этом случае 50+5\*(23-20)=65 °C.

#### **B13 - Мин. сдвиг**

-40-0 K = Минимальный сдвиг расчетной температуры подачи под воздействием комнатного датчика.

#### **B14 - Макс. сдвиг**

0-40 K = Максимальный сдвиг расчетной температуры подачи под воздействием комнатного датчика.

#### **B15 - Т подачи**

Фиксированная температура потока.

Параметр активен, когда значение «Расчет тепла»  $=$  Фикс.

10-110 °C = Температура потока регулируется под это значение.

#### **B16 - Время откр. смес.**

Период поворота сервопривода на 90°.

30-300 сек = Чем ближе это значение к минимальному времени, за которое сервопривод может перейти из полностью закрытого состояния в полностью открытое, тем точнее контур определяет текущее состояние сервопривода, и тем точнее поддерживает требуемую температуру потока.

#### **B17 - Мощн. насоса**

Желаемая мощность аналогового насоса.

Вы можете задать в процентах желаемую мощность аналогового насоса, либо выбрать режим «Авто», в котором программа сама будет определять требуемую мощность.

Алгоритм автоматического расчета мощности:

Если есть комнатный датчик температуры, мощность насоса изменяется пропорционально разнице текущей и требуемой температурам помещения.

Если нет комнатного датчика, мощность насоса будет равна В16.

#### **В18 - Мин. мошн.**

Минимальная мощность насоса в автоматическом Источник тепла. режиме работы.

0-100% = Минимальное значение сигнала на аналоговый насос контура, рассчитанное при задании параметру В15 значения «Авто».

#### В19 - Фикс. мошн.

Желаемая мощность работы аналогового насоса.

0-100% = Фиксированное значение сигнала управления мошностью аналогового насоса контура. Этот сигнал будет использоваться постоянно, если насос включен. Если насос нужно выключить, подается сигнал 0%.

#### В20 - Термомотор

Тип сигнала на термомотор контура.

Н/З = нормально замкнутое реле. В состоянии логического нуля реле находится в замкнутом состоянии.

Н/О = нормально разомкнутое реле. В состоянии логического нуля реле находится в разомкнутом состоянии.

#### В21 - Приоритет

Отношение с другими потребителями.

0-10 = если контуру не хватает тепла, он подает сигнал о приоритете, и другие потребители с меньшим приоритетом приостанавливают свою работу, пока этот контур не получит требуемое количество тепла.

#### В22 - Теплогенератор

1-255 = Номер котла или иного теплового генератора, отвечающего за обогрев этого контура. Контур шлет запрос требуемой температуры по этому адресу. Котел с таким номером получает его и использует в качестве уставки, если запрос максимальный среди всех потребителей, обращающихся К ЭТОМУ КОТЛУ.

#### В23 - Внеш. запрос

Уставка внешнего запроса. В момент внешнего запроса, уставка программы меняется на уставку внешнего запроса. После отмены внешнего запроса, уставка программы возвращается к своему первоначальному значению.

#### В24 - Сброс тепла

Опция разрешает использовать отопительный контур для сброса тепла от теплогенератора в случае его перегрева.

# С. Комнатное устройство

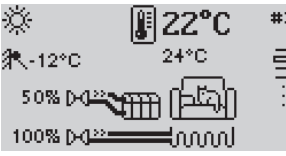

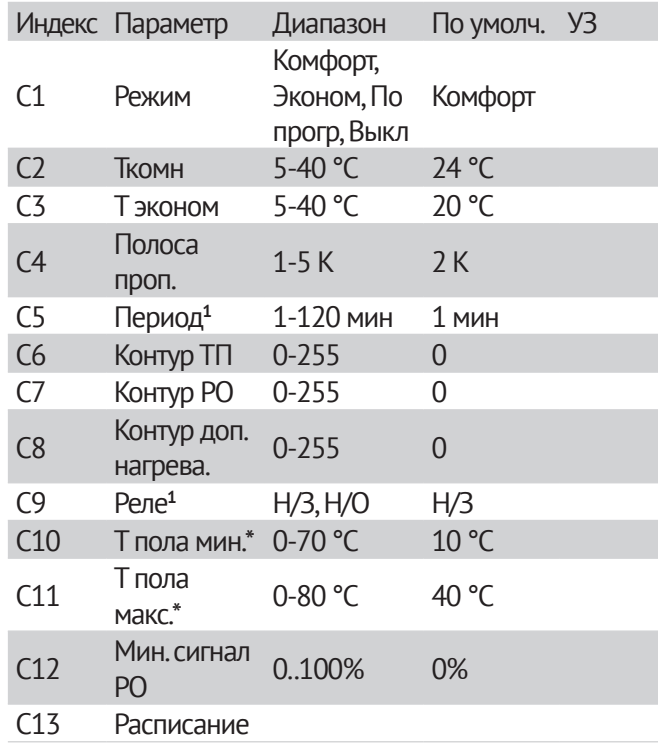

УЗ (Установленные значения) - памятка, введите сюда значения, установленные в вашей системе.

\* Параметры доступны, если подключен датчик температуры пола.

1 Параметр доступен только при использовании выходов на термоклапаны радиаторов или теплых полов.

#### **C1 - Режим**

Режим работы комнатного устройства.

**КОМФОРТ** – Круглосуточная поддержка комфортной температуры «Ткомн»

**ЭКОНОМ** – Круглосуточная поддержка пониженной температуры «Т эконом». Этот режим может быть использован для экономии ресурсов. К примеру, если в течение долгого промежутка времени в доме никого нет. Завершив мероприятия, не забудьте вернуть комнатное устройство в комфортный режим работы или режим работы по временной программе.

**ПО ПРОГР** – Отопление по временной программе.

**ВЫКЛ.** - Режим прекращения отопления помещения. Комнатная уставка постоянно 5 °C.

#### **C2 - Ткомн**

Желаемая температура помещения.

5-40 °C = Желаемая температура помещения устанавливается здесь для каждого из трех отопительных периодов, которые могут быть настроены на каждый день в меню «Параметры/Расписание».

#### **C3 - Т эконом**

Экономичная температура.

5-40 °C = Требуемая температура помещения для пониженного ночного периода.

#### **C4 - Полоса проп.**

Зона пропорциональности первичного и вторичного способов отопления.

1-5 K = параметр отвечает за управление первичным и вторичным выходами комнатного термостата.

Пример:

P – полоса пропорциональности

ΔT – разница между требуемой и текущей температурами

Первичный выход включен постоянно, если ΔT больше P

Первичный выход выключен постоянно, если ΔT меньше -P

Если ΔT находится в интервале от –P до P, то первичный выход половину периода включен, половину периода выключен.

Если, для управления отоплением в комнате используется несколько контуров, то требуемая температура для второго отопительного контура будет меньше реальной уставки на эту величину. Для третьего – меньше на две полосы пропорциональности.

#### **C5 - Период**

1-120 мин = каждые C7 минут комнатное устройство выдает импульс на первичный и вторичный выходы шириной от 0 до C7 минут (непрерывный).

Сигнал на выход формируется в виде импульсов различной длительности, чем шире импульс, тем быстрее достигается конечная точка.

#### **C6-8 – Контур ТП/РО/доп. нагрева**

Номера отопительных контуров.

У каждой программы есть свой уникальный номер – ID. При помощи этих ID программы могут обращаться друг к другу.

0-255 = ID контура, отапливающего помещение. Можно задать до трех контуров отопления, одновременно отапливающих комнату. Контуры отопления, чьи ID указаны в программе комнатного устройства будут корректировать свою работу для поддержания заданной комнатной температуры (см. с.34, «B11 - Влияние Ткомн»).

Отопительный контур теплых полов (ТП) ориентируется на разницу между текущей и требуемой температурой в комнате. Отопительный контур радиаторного обогрева (РО) получает требуемую температуру в комнате на величину C6 ниже, чтобы контур ТП первым и последним отапливал помещение. Отопительный контур доп. нагрева получает уставку на 2\*C6 ниже, чтобы отапливать помещение после контуров ТП и РО. Таким образом, реализуется последовательное включение контуров отопления. Если контур ТП не используется, контур РО получает фактическую разницу требуемой и текущей температур и становится первым по приоритету.

Вы можете подключить несколько комнатных устройств к одному и тому же контуру отопления. При этом отопительный контур будет работать по температуру того комнатного устройства, у которого будет больше разница требуемой и текущей температур.

#### **C9 – Реле**

Тип релейного выхода.

Н/З = нормально замкнутое реле. В состоянии логического нуля реле находится в замкнутом состоянии.

Н/О = нормально разомкнутое реле. В состоянии логического нуля реле находится в разомкнутом состоянии.

#### **C10 – Т пола мин.**

Минимально допустимая температура пола.

0-70 °C = Если температура пола опустится ниже этого параметра, будет подан сигнал на открытие клапана гребенки теплых полов вне зависимости от текущей и требуемой температур помещения.

#### **C11 – Т пола макс.**

Максимально допустимая температура пола.

0-80 °C = Если температура пола поднимется выше этого параметра, будет подан сигнал на закрытие клапана гребенки теплых полов вне зависимости от текущей и требуемой температур помещения.

#### **C12 - Мин. сигнал РО**

Минимальный сигнал на клапан радиаторного отопления комнаты.

0-100% = параметр выставляется отличным от нуля в том случае, если необходимо, чтобы через радиаторы всегда циркулировал теплоноситель. Возможное применение – предотвращение образования конденсата на окнах.

#### **C13 - Расписание**

В меню расписания можно задать недельный график отопления. На каждый день можно задать до трех отопительных периодов обогрева.

Например, вы хотите, чтобы все выходные с утра до вечера в программе работало отопление. Вы настраиваете расписание на субботу – задаете первый период отопления с 5 часов утра до 24. Затем можете скопировать это расписание на воскресенье.

В понедельник, вторник и среду вам нужно отопление только с утра с 5 часов до 8, днем с 12 до 16, вечером с 20 до 24.

В четверг и пятницу вам нужен обогрев только утром и вечером.

При желании вы можете задать несколько периодов отопления, в течение которых будет поддерживаться температура «Т комн.». Между периодами отопления поддерживается температура «Т эконом».

Пример расписания отопления:

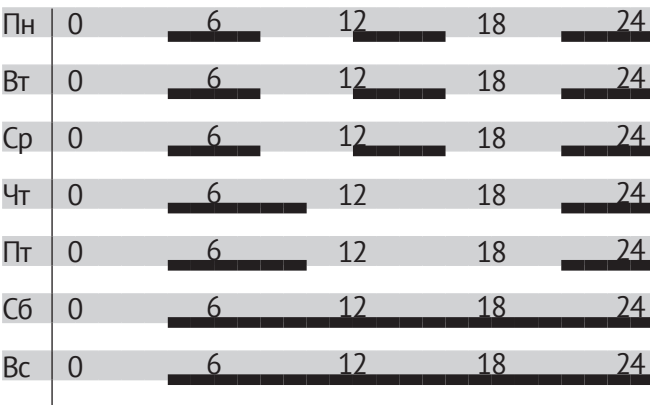

# **D. ГВС**

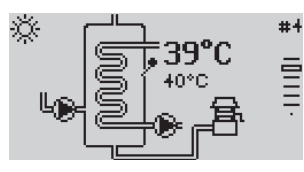

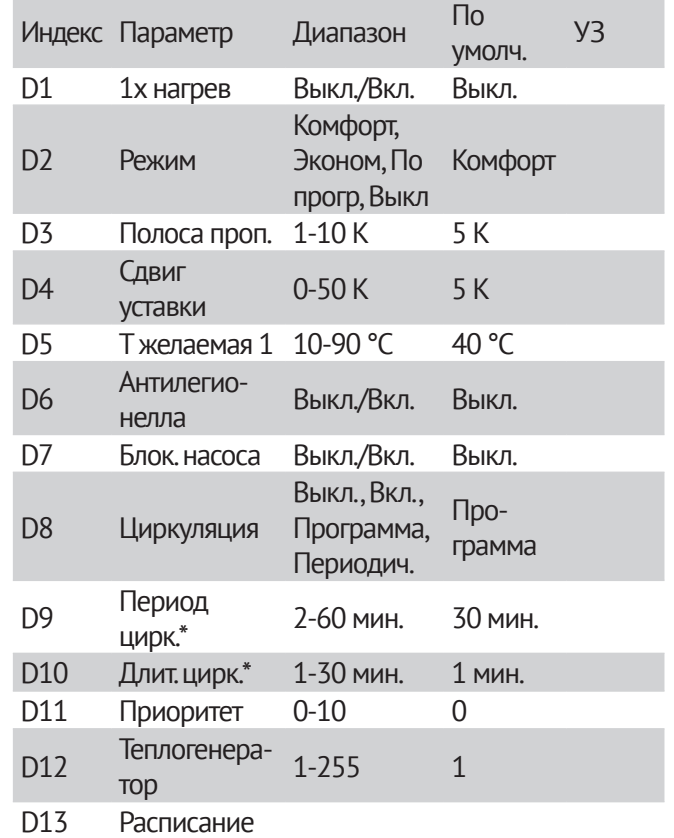

УЗ (Установленные значения) - памятка, введите сюда значения, установленные в вашей системе.

\*Параметры доступны, если параметр «Циркуляция» = Периодич.,

#### **D1 - 1x нагрев**

Однократное приготовление горячей воды.

Выкл./Вкл. = Включение однократного приготовления горячей воды. Пользователь может включить этот режим, если в этот момент ГВС находится в экономичном состоянии. После включения нагрева воды ГВС переходит в комфортный режим и работает до тех пор, пока вода не достигнет температуры «Т желаемая». После этого «1x нагрев» автоматически переводится в состояние Выкл. и ГВС возвращается в экономичный режим работы.

#### **D2 - Режим**

Режим работы ГВС.

Комфорт – Круглосуточная поддержка комфортной температуры «Т желаемая»

Эконом – Круглосуточная поддержка пониженной температуры 10 °C. Этот режим может быть использован для экономии ресурсов. К примеру, если в течение долгого промежутка времени в доме никого нет. Завершив мероприятия, не забудьте вернуть ГВС в комфортный режим работы или режим работы по временной программе.

По прогр. – Приготовление горячей воды по программе выдержек.

Выкл. - Режим прекращения нагрева воды. Уставка ГВС постоянно 0 °C. В этом режиме отключена функция «1x нагрев» и функция защиты от бактерии легионеллы.

# **D3 - Полоса проп.**

# Гистерезис ГВС.

1-10 K = Если используется дискретный загрузки насос, то сигнал на включение насоса загрузки подается, если температура ГВС требуемой на величину этого параметра. Насос загрузки выключается, если температура воды выше требуемой.

Если используется аналоговый насос загрузки, то полоса пропорциональности используется для пропорционально-интегрального регулирования температуры горячей воды. Сигнал на насос 100%, если разница температур текущей и требуемой больше полосы пропорциональности. 

#### **D4 - Сдвиг уставки**

Превышение температуры котла в период подготовки горячей воды.

0-50 K = Когда выполняется приготовление горячей воды, требуемая температура котла превышает требуемую температуру горячей воды на этот параметр для скорейшего достижения заданной температуры горячей воды.

#### **D5 -Т желаемая**

Желаемая температура горячей воды.

10-90 °C = Желаемая температура горячей воды. Программа приготовления горячей воды поддерживает заданную температуру во время комфортного режима работы.

#### **D6 – Антилегионелла**

Функция защиты от бактерии легионеллы.

Выкл. = Функция защиты от легионеллы выключена.

Вкл. = В качестве меры защиты от термоустойчивой бактерии, накопитель ГВС кратковременно нагревается до 65 °C. Эта функция срабатывает раз в неделю в понедельник в полночь.

#### **D7 - Блок. насоса**

Блокирование загрузочного насоса.

Выкл. = Блокирование не включается.

Вкл. = Контроллер включает насос только в том случае, когда температура в котле превышает температуру в бойлере на 5 K. Он выключается, когда температура в котле падает ниже температуры в резервуаре накопителя.

**►** Это предохраняет резервуар накопителя от охлаждения относительно котла, когда начинается приготовление горячей воды.

#### **D8 – Циркуляция**

Функция управления насосом рециркуляции.

Выкл. = Насос рециркуляции не включается.

Вкл. = Насос рециркуляции работает постоянно.

Программа = Насос рециркуляции работает по программе горячей воды (включен, когда ГВС находится в комфортном режиме работы)

Периодич. = Насос рециркуляции включается периодически с интервалом «Период цирк.» на время «Длит. цирк.». Циркуляция выключена, если ГВС находится в пониженном режиме работы.

#### **D9 - Период цирк.**

Период работы насоса рециркуляции.

2-60 мин. = Интервал между включениями насоса рециркуляции. См. параметр «Циркуляция».

#### **D10 - Длит. цирк.**

Длительность работы насоса рециркуляции.

1-30 мин. = Время нахождения насоса рециркуляции во включенном состоянии. См. параметр «Циркуляция».

#### **D11 - Приоритет**

Отношение с другими потребителями.

0-10 = если контуру не хватает тепла, он подает сигнал о приоритете, и другие потребители с меньшим приоритетом приостанавливают свою работу, пока контур не получит требуемое количество тепла.

#### **D12 – Теплогенератор**

Источник тепла.

1-255 = Номер котла или иного теплового генератора, отвечающего за обогрев этого контура. Контур шлет запрос требуемой температуры по этому адресу. Котел с таким номером получает его и использует в качестве уставки, если запрос максимальный среди всех потребителей, обращающихся к этому котлу.

#### **D13 - Расписание**

В меню расписания можно задать недельный график приготовления горячей воды. На каждый день можно задать до трех периодов нагрева.

Например, вы хотите, чтобы все выходные с утра до вечера в программе работало горячее водоснабжение. Вы настраиваете расписание на субботу – задаете первый период нагрева с 5 часов утра до 24. Затем можете скопировать это расписание на воскресенье.

В понедельник, вторник и среду вам нужно горячее водоснабжение только с утра с 5 часов до 8, днем с 12 до 16, вечером с 20 до 24.В четверг и пятницу вам нужна горячая вода только утром и вечером.

При желании вы можете задать несколько периодов нагрева, в течение которых будет поддерживаться температура воды Т желаемая. Между периодами нагрева горячее водоснабжение выключается.

Пример расписания отопления:

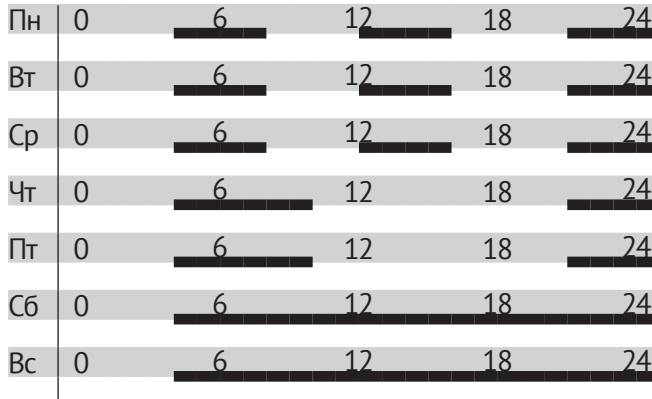

# **E. Проточное ГВС**

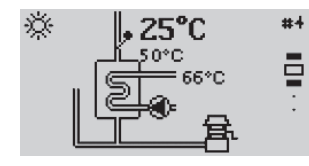

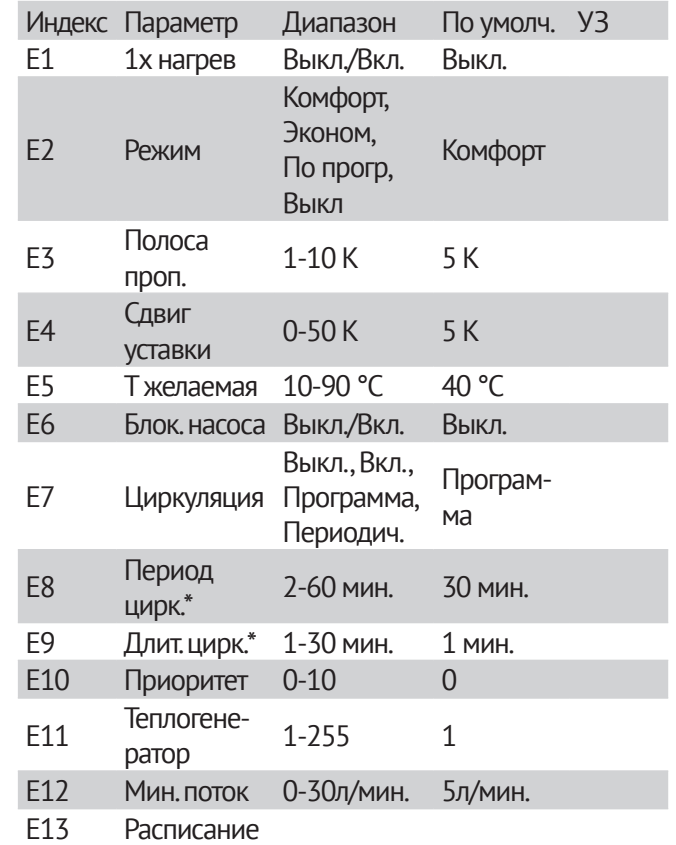

УЗ (Установленные значения) - памятка, введите сюда значения, установленные в вашей системе.

\* Параметры доступны, если параметр «Циркуляция» = Периодич.,

#### **E1 - 1x нагрев**

Однократное приготовление горячей воды.

Выкл./Вкл. = Включение однократного приготовления горячей воды. Пользователь может включить этот режим, если в этот момент ГВС находится в экономичном состоянии. После включения нагрева воды ГВС переходит в комфортный режим и работает до тех пор, пока вода не достигнет температуры «Т желаемая 1». После этого «1x нагрев» автоматически переводится в состояние Выкл. и ГВС возвращается в экономичный режим работы.

#### **E2 - Режим**

Режим работы ГВС.

Комфорт – Круглосуточная поддержка комфортной температуры «Т желаемая 1»

Эконом – Круглосуточная поддержка пониженной температуры 10 °C. Этот режим может быть использован для экономии ресурсов. К примеру, если в течение долгого промежутка времени в доме никого нет. Завершив мероприятия, не забудьте вернуть ГВС в комфортный режим работы или режим работы по временной программе.

По прогр. – Приготовление горячей воды по программе выдержек.

Выкл. - Режим прекращения нагрева воды. Уставка ГВС постоянно 0 °C. В этом режиме отключена функция «1x нагрев» и функция защиты от бактерии легионеллы.

#### **E3 - Полоса проп.**

Гистерезис ГВС.

1-10 K = Если используется дискретный загрузки насос, то сигнал на включение насоса загрузки подается, если температура ГВС требуемой на величину этого параметра. Насос загрузки выключается, если температура воды выше требуемой.

Если используется аналоговый насос загрузки, то полоса пропорциональности используется для пропорционально-интегрального регулирования температуры горячей воды. Сигнал на насос 100%, если разница температур текущей и требуемой больше полосы пропорциональности.

# **E4 - Сдвиг уставки**

Превышение температуры котла в период подготовки горячей воды.

0-50 K = Когда выполняется приготовление горячей воды, требуемая температура котла превышает требуемую температуру горячей воды на этот параметр для скорейшего достижения заданной температуры горячей воды.

#### **E5 -Т желаемая**

Желаемая температура горячей воды.

10-90 °C = Желаемая температура горячей воды. Программа приготовления горячей воды поддерживает заданную температуру во время комфортного режима работы.

#### **E6 - Блок. насоса**

Блокирование загрузочного насоса.

Выкл. = Блокирование не включается.

Вкл. = Контроллер включает насос только в том случае, когда температура в котле превышает температуру в бойлере на 5 K. Он выключается, когда температура в котле падает ниже температуры в резервуаре накопителя.

**►** Это предохраняет резервуар накопителя от охлаждения относительно котла, когда начинается приготовление горячей воды.

# **E7 – Циркуляция**

Функция управления насосом рециркуляции.

Выкл. = Насос рециркуляции не включается.

Вкл. = Насос рециркуляции работает постоянно.

Программа = Насос рециркуляции работает по программе горячей воды (включен, когда ГВС находится в комфортном режиме работы)

Периодич. = Насос рециркуляции включается периодически с интервалом «Период цирк.» на время «Длит. цирк.». Циркуляция выключена, если ГВС находится в пониженном режиме работы.

#### **E8 - Период цирк.**

Период работы насоса рециркуляции.

2-60 мин. = Интервал между включениями насоса рециркуляции. См. параметр «Циркуляция».

#### **E9 - Длит. цирк.**

Длительность работы насоса рециркуляции.

1-30 мин. = Время нахождения насоса рециркуляции во включенном состоянии. См. параметр «Циркуляция».

#### **E10 - Приоритет**

Отношение с другими потребителями.

0-10 = если контуру не хватает тепла, он подает сигнал о приоритете, и другие потребители с меньшим приоритетом приостанавливают свою работу, пока контур не получит требуемое количество тепла.

#### **E11 – Котел**

Источник тепла.

1-255 = Номер котла или иного теплового генератора, отвечающего за обогрев этого контура. Контур шлет запрос требуемой температуры по этому адресу. Котел с таким номером получает его и использует в качестве уставки, если запрос максимальный среди всех потребителей, обращающихся к этому котлу.

#### **E12 – Мин. Поток**

Минимальный поток горячей воды.

0-30 л/мин. = Если используется датчик потока VES, то можно задать минимальную скорость потока воды, при которой следует выполнять приготовление горячей воды. Если скорость потока меньше заданного значения параметра, приготовление горячей воды не происходит.

#### **E13 - Расписание**

В меню расписания можно задать недельный график отопления. На каждый день можно задать до трех отопительных периодов обогрева.

Например, вы хотите, чтобы все выходные с утра до вечера в программе работало отопление. Вы настраиваете расписание на субботу – задаете первый период отопления с 5 часов утра до 24. Затем можете скопировать это расписание на воскресенье.

В понедельник, вторник и среду вам нужно отопление только с утра с 5 часов до 8, днем с 12 до 16, вечером с 20 до 24.

В четверг и пятницу вам нужен обогрев только утром и вечером.

При желании вы можете задать несколько периодов отопления, в течение которых будет поддерживаться определенная температура.

В течение 1-го периода программа поддерживает температуру Т1, в течение 2-го периода – Т2, 3-го – Т3, соответственно (для комнатного устройства «Т комн. 1-3»). Между периодами отопления поддерживается температура «Т эконом».

Пример расписания отопления:

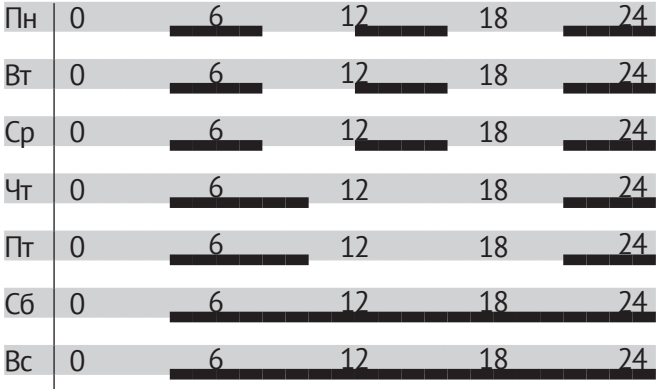

# **F. Котел**

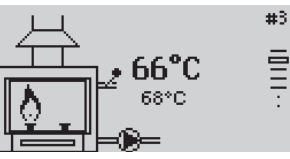

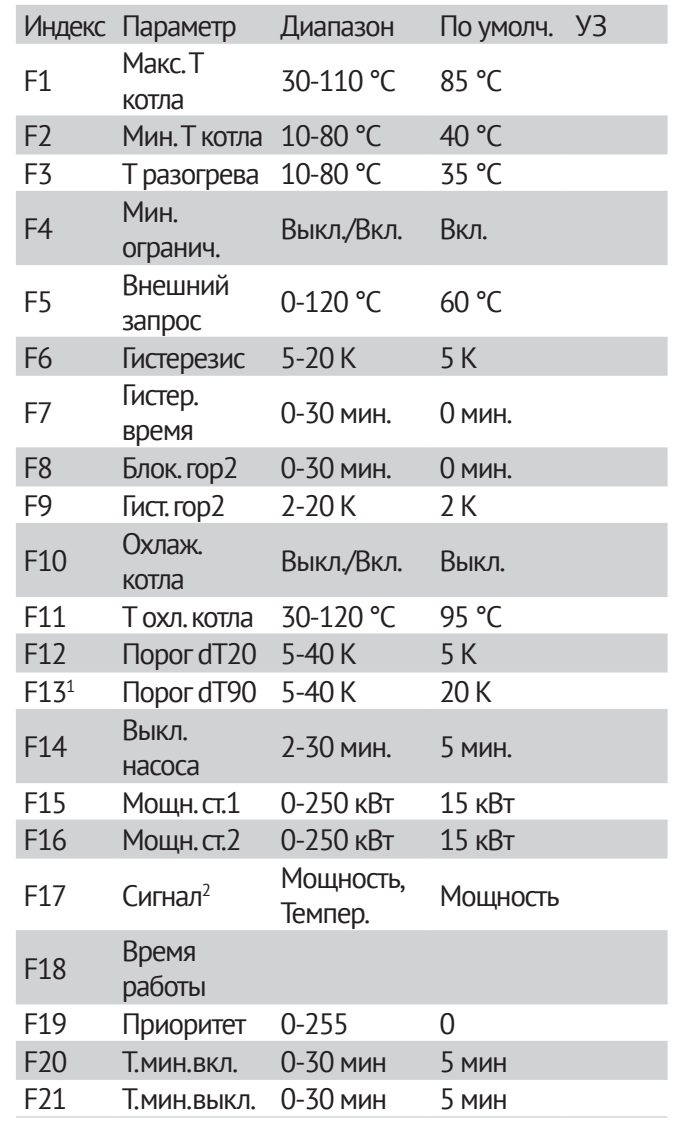

### Часть 2. Меню контроллера Описание параметров

#### F22 Расписание

УЗ (Установленные значения) - памятка, введите сюда значения, установленные в вашей системе.

1 Параметр доступен только при подключении датчика температуры обратного потока

2 Параметр доступен, если котел двухступенчатый (настроены два выхода на ступени горения) и вторая ступень соответствует аналоговому выходу контроллера или если котел одноступенчатый и первая ступень контроллера соответствует аналоговому выходу контроллера.

#### **F1 - Макс. Т котла**

Максимальная температура котла.

20-110 °C = Нагрев прекращается, если температура котла превышает это значение

- **►** Защищает котел от перегрева и предупреждает срабатывание предохранительного термостата.
- **►** Ограничение максимальной температуры экономит ресурсы.
- **►** Настраивайте параметр согласно требованиям производителя котла.

#### **F2 - Мин. Т котла**

Минимальная температура котла.

10-80 °C = Установите значение этого параметра, чтобы предотвратить образование конденсата в периоды слабого нагрева. Котел не выключается до тех пор, пока температура не достигнет значения «Мин. Т котла» + «Гистерезис».

**►** Настраивайте параметр согласно требованиям производителя котла.

#### **F3 - Т разогрева**

10-80 °C = Котел подает запрос на приостановку работы потребителей (выключение насосов прямых контуров, перекрытие смесителей) до тех пор, пока температура котла не достигнет значения «Т разогрева» во время нагрева. После достижения этой температуры работа потребителей восстанавливается:

- **►** У смесительных контуров положение сервомотора максимальный поворот смесителя изменяется от 0 — при падении температуры котла ниже F3 более чем на 10К, - до 100% — при температуре котла выше F3.
- **►** У прямых контуров, если насосы аналоговые (управляются сигналом 0-10 В или ШИМ), максимальная мощность насоса изменяется от 0 — при падении температуры котла ниже F3 более чем на 10К, - до 100% — при температуре котла выше F3. Если насосы дискретные (вкл./выкл.) – осуществляется их периодическое включение/выключение с периодом в 1 минуту, длительность насоса во включенном состоянии изменяется от 5 секунд до постоянного включения в зависимости от разнцы температуры котла и F3.

Функция сокращает время работы котла в зоне конденсации.

**►** Настраивайте параметр согласно требованиям производителя котла.

#### **F4 - Мин. Огранич.**

Ограничение минимальной температуры.

Ограничение минимальной температуры котла снижает работу котла в зоне конденсации при низком затребовании нагрева. Контроллер не выключает котел до тех пор, пока не будет достигнута минимальная температура «Мин. Т котла» + «Гистерезис».

Выкл. = нет ограничения минимума и защиты от конденсата.

Вкл. = котел поддерживает температуру «Мин. Т котла» + «Гистерезис».

#### **F5 - Внешний запрос**

Температура повышения уставки при появлении внешнего запроса.

0-120 °C = При замыкании входа внешнего запроса котла уставка поднимается до значения не ниже F5.

Вход внешнего запроса котла может быть использован, например, комнатным термостатом или системой вентиляции. Также можно задать срабатывание сигнала внешнего запроса по расписанию (см. параметр F22 «Расписание» с. 70). В этом случае уставка будет повышаться или по расписанию, или по внешнему запросу.

#### **F6 – Гистерезис**

Гистерезис переключения работы.

5-20 К = Эффективный гистерезис прибавляется к минимальной температуре котла («Мин. Т котла») чтобы вычислить реальную температуру выключения. Эта функция предотвращает кратковременные пульсирующие включения горелки.

**►** Настраивайте параметр согласно требованиям производителя котла.

## **F7 - Гистер. Время**

После включения горелки эффективный гистерезис переключения линейно снижается от установленного значения «Гистерезис» к минимальному 5К в течение времени гистерезиса «Гистер. время».

0 мин. = Гистерезис не снижается.

1-30 мин. = Гистерезис снижается до 5К, когда горелка включена и истекло заданное время.

- **►** Когда теплоотдача небольшая, назначьте большое «Гистер. время». Это предотвращает кратковременные пульсирующие включения горелки.
- **►** Когда теплоотдача велика, установите небольшое «Гистер. время». Это предотвращает ненужный нагрев котла до слишком больших температур. Потребление ресурсов оптимизировано.

#### **F8 - Блок. гор2**

Задержка включения 2 ступени горелки.

Параметр активен только если в системе две горелки или каскад из двух котлов.

0-30 мин. = В установленный период времени активация второй горелки блокирована. Это позволяет первой ступени достигнуть расчетной температуры самостоятельно.

Для правильной настройки параметра, также примите во внимание возможные существующие задержки на автоматике горелки.

# **F9 - Гист. гор2**

Гистерезис для 2 ступени горелки.

2-20 K = Функция увеличивает расчетную температуру котла при включении 2 ступени горелки. Это предотвращает кратковременные пульсирующие включения 2 ступени горелки.

**►** Настраивайте параметр согласно требованиям производителя котла.

#### **F10 - Охлаж. котла**

Функция охлаждения котла.

Защищает котлы от перегрева.

Выкл. = функция охлаждения выключена.

Вкл. = функция охлаждения включена.

#### **F11 - Т охл. котла**

Температура включения охлаждения.

30-120 °C = Когда в котле достигается заданная температура, установки температур отопительных контуров становятся максимальными, независимо от их текущих настроек. Расчетная температура программы ГВС становится равной 1 °C. Функция охлаждения отключится, как только температура в котле опустится ниже «Т охл. котла» на 5 К.

#### **F12-13\* Порог dT20 и dT90**

Порог включения насоса при 20 и 90 градусах прямого потока, соответственно.

5-40 К = Эти параметры задают график зависимости разницы температур прямого и обратного потока теплоносителя, при котором будет включаться насос. Поддержание допустимой разницы температур необходимо для защиты котла в случае, если нет гидровыравнивателя.

\*Параметр доступен только при подключении датчика температуры обратного потока

#### **F14 - Выкл. насоса**

Задержка на выключение насоса.

2-30 мин. = Время, в течение которого насос продолжает работать после выключения горелки. Насос включается, когда включается горелка.

#### **F15-16 - Мощн. ст.1-2**

Мощность ступени горелки 1-2.

0-250 кВт = Эта величина используется при работе котла в каскаде под управлением котлового менеджера. Чем больше этот параметр, тем дольше работает котел, прежде чем каскадный менеджер подаст сигнал на включение следующего в каскаде котла.

**►** Настраивайте параметр согласно требованиям производителя котла.

#### **F17 – Сигнал**

Тип аналогового сигнала на модулируемую ступень горения.

Мощность – аналоговый сигнал управляет модулированной горелкой.

Темпер. – аналоговый сигнал подключен на вход котла, отвечающий за требуемую температуру. Например, на котле есть аналоговый вход, в зависимости от напряжения на котором меняется поддерживаемая котлом температура. На входе 5 В – котел поддерживает 50 градусов, на входе 10 В – котел поддерживает 100 градусов. Таким образом программа сообщает котлу требуемую уставку.

#### **F18 – Время работы**

Количество наработанных котлом часов.

Величина используется при работе котла в каскаде под управлением котлового менеджера. Если время работы первого в каскаде котла больше времени следующего по списку котла на F1, то менеджер производит ротацию котлов по кругу. Первый котел становится последним в каскаде, второй первым и т.д.

#### **F19 – Приоритет**

Приоритет котла в каскаде.

Величина используется при работе котла в каскаде под управлением котлового менеджера. Котел с большим по величине приоритетом включается первым, затем включаются котлы с меньшим приоритетом.

#### **F20 - Т.мин.вкл.**

Минимальная продолжительность работы котла.

0-30 минут = Если после включения первой ступени котла прошло менее F20 минут, ступень будет продолжать работать, даже если достигнута требуемая температура.

Данная настройка предотвращает выключение ступени сразу после включения из-за возможных колебаний температуры или некорректных настроек каскадного менеджера, управляющего котлом.

#### **F21 - Т.мин.выкл.**

Минимальная продолжительность простоя котла.

0-30 минут = Если после выключения первой ступени котла прошло менее F20 минут, ступень будет продолжать оставаться выключенной, даже если текущая температура ниже требуемой.

Данная настройка предотвращает включение ступени сразу после выключения из-за возможных колебаний температуры или некорректных настроек каскадного менеджера, управляющего котлом.

#### **F22 - Расписание**

В меню расписания можно задать недельный график включения внешнего запроса котла. На каждый день можно задать до трех периодов включения запроса.

Например, вы хотите, чтобы все выходные с утра до вечера в программе котла поддерживалась температура F5:

Вы настраиваете расписание на субботу – задаете первый период с 5 часов утра до 24. Затем можете скопировать это расписание на воскресенье.

В понедельник, вторник и среду вам нужно отопление только с утра с 5 часов до 8, днем с 12 до 16, вечером с 20 до 24.

В четверг и пятницу вам нужен обогрев только утром и вечером

#### Часть 2. Меню контроллера Описание параметров

# **G. Каскадный менеджер**

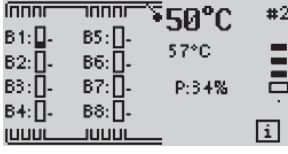

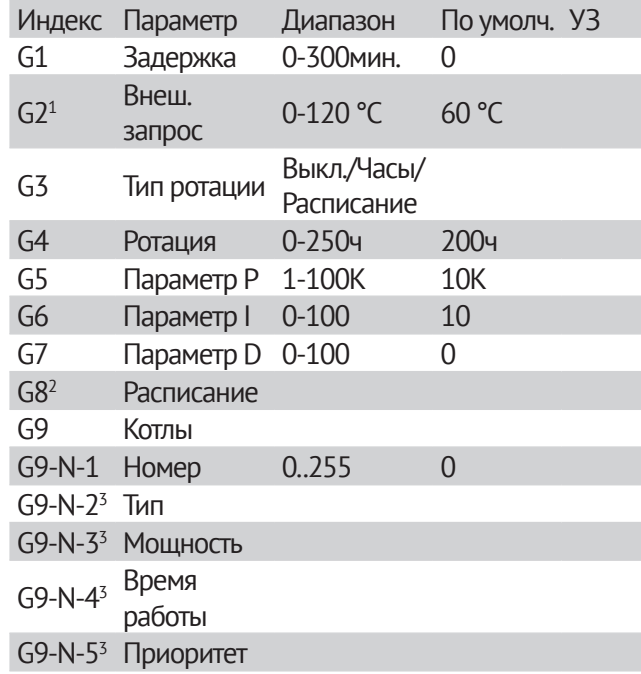

УЗ (Установленные значения) - памятка, введите сюда значения, установленные в вашей системе.

 $^{\rm 1}$  Параметр доступен только при подключении датчика внешнего запроса

 $2$  Параметр доступен, если G3 = Расписание

3 Отображаются значения, которые контроллер определяет при опросе.

N – индекс котла (1-8)

#### **G1 – Задержка**

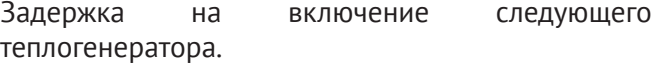

0-300мин. – Следующий теплогенератор не будет включен раньше, чем через G2 минут после включения последнего включенного теплогенератора.

Эта настройка предотвращает преждевременное включение котлов.

#### **G2 – Внеш. запрос**

Температура повышения уставки при появлении внешнего запроса.

0-120 °C = При замыкании входа внешнего запроса котла уставка поднимается до значения не ниже G2.

Вход внешнего запроса может быть использован, например, комнатным термостатом или системой вентиляции.

Параметр доступен только при подключении датчика внешнего запроса

#### **G3 – Тип ротации**

Параметр определяет способ изменения последовательности включения генераторов.

Выкл. = Последовательность включения генераторов не изменяется и остается такой, которая была задана в настройках генераторов (см. меню G9 «Генераторы»).

Часы = Если разница в наработанных часах первого и второго генераторов в каскаде больше G4, то первый генератор становится последним в каскаде, второй — первым и т.д.

Расписание = ротация генераторов согласно расписанию G8. В заданные периоды времени по-

рядок включения генераторов будет изменяться на противоположный. Например, если в каскаде три котла, то при неактивном периоде (интервал времени между заданными периодами) последовательность будет 1-2-3, а при активном периоде (интервал времени, заданный временем начала и окончания) последовательность будет 3-2-1

#### **G4 – Ротация**

Время ротации котлов.

0-250ч = Минимальная разница в наработке первого и второго по списку котлов в каскаде, для их циклической ротации.

#### **G5 – Параметр P ПИД-регулятора.**

См. описание работы ПИД-регулятора.

#### **G6 – Параметр I ПИД-регулятора.**

См. описание работы ПИД-регулятора.

#### **G7 – Параметр D ПИД-регулятора.**

См. описание работы ПИД-регулятора.

#### **G8 – Расписание**

В меню расписания можно задать недельный график ротации генераторов. На каждый день можно задать до трех периодов ротации.

Например, у вас есть два котла — газовый «Генератор 1», и электрический «Генератор 2».

Вы хотите, чтобы днем первым в каскаде был генератор 1, а вторым — генератор 2, а ночью наоборот:

Вы добавляете в каскадный менеджер первым генератор 1, вторым по списку генератор 2 и настраиваете расписание – задаете период ротации на понедельник с 0 часов ночи до 7 утра.

Затем можете скопировать это расписание на все дни недели (пн-вс).

Параметр доступен, если G3 = Расписание

#### **G9 – Котлы**

Меню параметров котлов.

Один каскадный менеджер может контролировать от 1 до 8 котлов. 

#### **G9-N-1 – Номер**

Номер котла.

0-255 = Укажите номера котлов, которыми будет управлять менеджер.

#### **G9-N-2 – Тип**

Тип котла.

Котловой менеджер определяет типы котлов (Котел, аккумулятор и т.д.) при их опросе. В зависимости от типа изменяется логика его управления.

#### **G9-N-3 – Мощность**

Максимальная мощность котла.

Котловой менеджер определяет мощности котлов при их опросе. Мощность котла определяет скорость включения следующей ступени.

#### **G9-N-4 – Время работы**

Количество часов работы котла.

Котловой менеджер определяет количество наработанных часов котлов при их опросе. Если время работы первого в каскаде котла больше времени следующего по списку котла на G1, то менеджер производит ротацию котлов по кругу. Первый котел становится последним в каскаде, второй первым и т.д.

#### **G3-N-5 – Приоритет**

Приоритет котла в каскаде.

Котловой менеджер определяет приоритеты котлов при их опросе. Котел с большим по величине приоритетом включается первым, затем включаются котлы с меньшим приоритетом.

# **H. Бассейн**

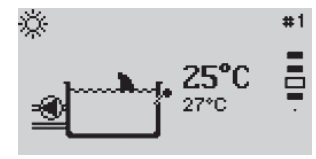

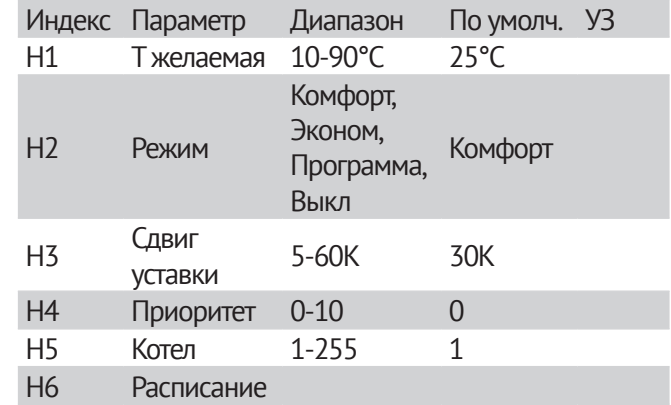

УЗ (Установленные значения) - памятка, введите сюда значения, установленные в вашей системе.

#### **H1 – Т желаемая**

Желаемая температура воды в бассейне.

10-90°C = Желаемая температура бассейна. Программа поддерживает заданную температуру во время комфортного режима работы.

#### **H2 - Режим**

Режим работы бассейна.

Комфорт – Круглосуточная поддержка комфортной температуры «Т желаемая»

Эконом – Круглосуточная поддержка пониженной температуры 10°C. Этот режим может быть использован для экономии ресурсов. К примеру, если в течение долгого промежутка времени в доме никого нет. Завершив мероприятия, не забудьте вер-
нуть бассейн в комфортный режим работы или режим работы по временной программе.

По прогр. – Приготовление горячей воды по программе выдержек.

Выкл. - Режим прекращения нагрева бассейна. Уставка бассейна постоянно 0°C.

### **H3 – Сдвиг уставки**

Превышение температуры котла в период нагрева бассейна.

5-60K = Когда выполняется подогрев воды бассейна, требуемая температура котла превышает требуемую температуру воды бассейна на этот параметр для скорейшего достижения заданной температуры воды.

### **H4 - Приоритет**

Отношение с другими потребителями.

0-10 = если бассейну не хватает тепла, он подает сигнал о приоритете, и другие потребители с меньшим приоритетом приостанавливают свою работу, пока бассейн не получит требуемое количество тепла.

### **H5 – Котел**

Источник тепла.

1-255 = Номер котла или иного теплового генератора, отвечающего за обогрев бассейна. Бассейн шлет запрос требуемой температуры по этому адресу. Котел с таким номером получает его и использует в качестве уставки, если запрос максимальный среди всех потребителей, обращающихся к этому котлу.

### **H6 - Расписание**

В меню расписания можно задать недельный график отопления. На каждый день можно задать до трех отопительных периодов обогрева.

Например, вы хотите, чтобы все выходные с утра до вечера в программе работало отопление. Вы настраиваете расписание на субботу – задаете первый период отопления с 5 часов утра до 24. Затем можете скопировать это расписание на воскресенье.

В понедельник, вторник и среду вам нужно отопление только с утра с 5 часов до 8, днем с 12 до 16, вечером с 20 до 24.

В четверг и пятницу вам нужен обогрев только утром и вечером.

При желании вы можете задать несколько периодов отопления, в течение которых будет поддерживаться определенная температура.

В течение 1го периода программа поддерживает температуру Т1, в течение 2го периода – Т2, 3го – Т3, соответственно (для комнатного устройства «Т комн. 1-3»). Между периодами отопления поддерживается температура «Т эконом».

Пример расписания отопления:

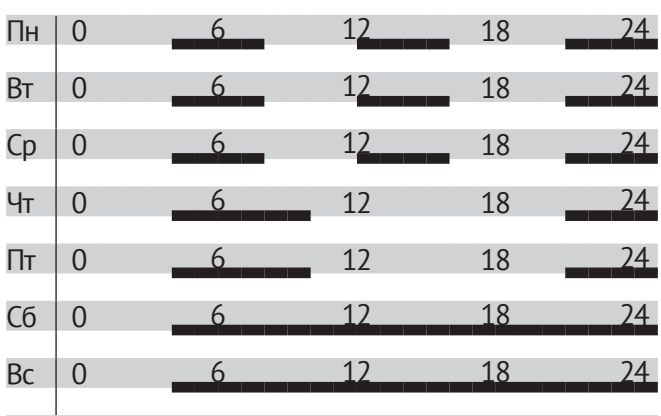

# **I. Термостат**

 $\frac{1}{2}$  $t^* = 30^{\circ}C$  $\Box$ 

Программа «Термостат» служит для поддержания заданной температуры (в случае стандартного термостата) и заданной разницы температур (в случае дифференциального термостата). Термостат имеет датчики температуры (t1 - датчик температуры среды и t2 - датчик температуры нагревателя) и реле управления нагревателем. Реле термостата может быть подключено к аналоговому или к дискретному выходу контроллера. В случае подключения к дискретному выходу, программа замыкает и размыкает реле для управления нагревателем. Если реле подключено к аналоговому выходу, программа плавно управляет мощностью нагревателя, включая нагрев от 0 до 100 процентов.

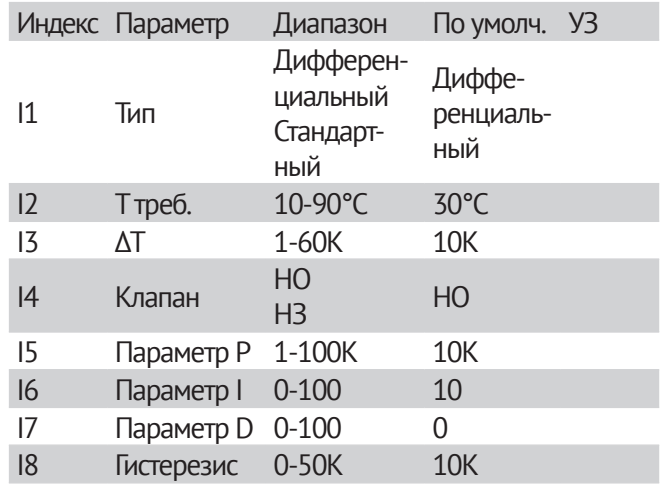

УЗ (Установленные значения) - памятка, введите сюда значения, установленные в вашей системе.

# **Дифференциальный термостат**

Программа поддерживает заданную разницу температур между датчиками температуры нагревателя (t2) и температуры среды (t1).

В случае дискретного реле термостат управляется регулятором с гистерезисом. Сигнал включения подается если разница температур больше ΔТ + H, а сигнал выключения в момент когда температура нагревателя больше температуры среды на величину, не большую ΔТ. На графике показана работа дифференциального термостата с дискретным управлением.

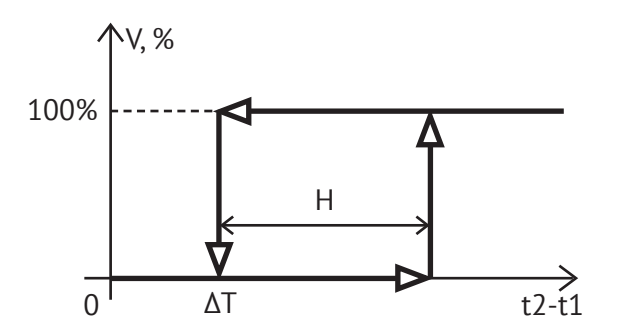

В случае аналогового реле термостат управляется ПИД-регулятором и поддерживает разницу температур ΔТ. Величина выходного сигнала будет тем больше, чем больше t2 - t1. При этом сигнал будет нулевым, когда разница между t2 и t1 не будет больше ΔТ. На графике показана работа дифференциального термостата с аналоговым управлением.

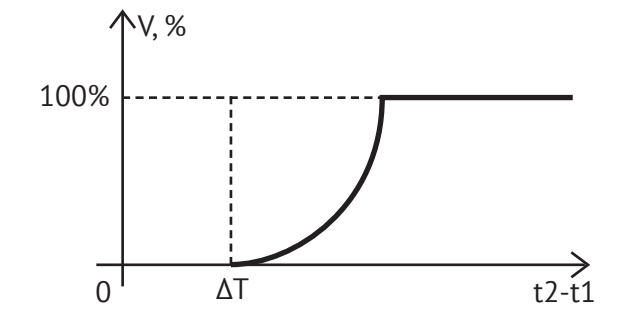

### **Стандартный термостат**

Программа поддерживает температуру среды, заданную уставкой Ттреб. Датчик t1 измеряет температуру среды.

В случае дискретного реле термостат управляется регулятором с гистерезисом. Если температура ниже Ттреб - H подается сигнал на включение реле. Сигнал выключения будет подан когда температура сравняется с уставкой. На графике показана работа стандартного термостата с дискретным управлением.

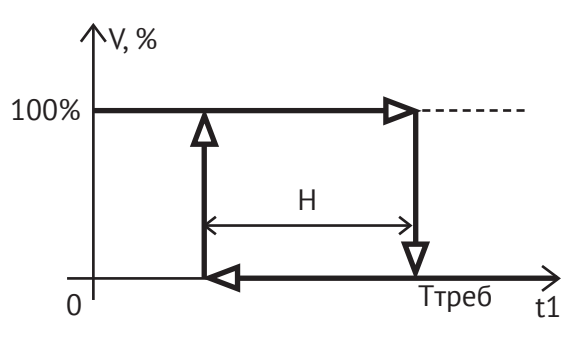

В случае аналогового реле термостат управляется ПИД-регулятором. Величина выходного сигнала будет тем больше, чем больше разница Ттреб - t1. На графике показана работа стандартного термостата с аналоговым управлением.

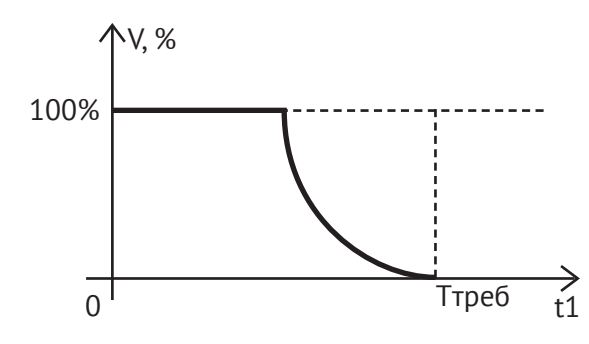

Параметры на графиках:

ΔТ - зона нечувствительности, задается соответ-

ствующим параметром.

t1 - температура среды.

t2 - температура нагревателя.

Ттреб - уставка для температуры среды.

H - гистерезис температуры дискретного регулятора.

### **I1 - Тип термостата.**

Стандартный либо дифференциальный.

Стандартный - работа термостата по датчику температуры среды t1 и уставке Ттреб.

Дифференциальный - работа термостата по двум датчикам температуры: t1, t2.

### **I2 – Т треб**

Желаемая температура среды.

Параметр стандартного термостата.

# **I3 – ΔТ**

Максимальная разница температур.

Параметр дифференциального термостата.

### **I4 – Клапан**

Тип релейного выхода.

НЗ - нормально замкнутое реле. В состоянии логического нуля реле находится в замкнутом состоянии. В случае если реле аналоговое, сигнал будет инверсным.

НО - нормально разомкнутое реле. В состоянии логического нуля реле находится в разомкнутом состоянии. В случае если реле аналоговое, сигнал будет прямым.

# **I5 - Параметр P ПИД-регулятора.**

См. описание работы ПИД-регулятора.

Параметр актуален при аналоговом управлении.

# **I6 - Параметр I ПИД-регулятора.**

См. описание работы ПИД-регулятора.

Параметр актуален при аналоговом управлении.

# **I7 - Параметр D ПИД-регулятора.**

См. описание работы ПИД-регулятора.

Параметр актуален при аналоговом управлении.

### **I8 - Гистерезис**

Величина гистерезиса дискретного регулятора. Параметр актуален при дискретном управлении.

# **J. Снеготайка**

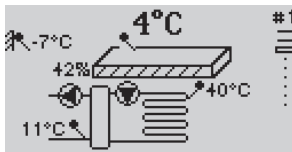

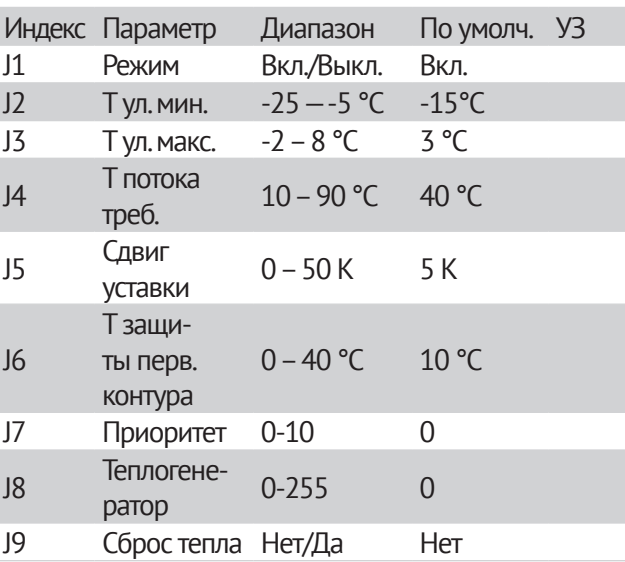

УЗ (Установленные значения) - памятка, введите сюда значения, установленные в вашей системе.

Программа снеготаяния *активна*, т.е. работает на поддержание температуры потока во вторичном контуре не ниже J4, при следующих условиях:

**►** J1 = Вкл.

- **►** есть датчик уличной температуры, и он исправен
- **►** уличная температура находится в диапазоне от J2 до J3

Если эти условия не выполняются, программа не активна, т.е. не поддерживает температуру потока, насосы загрузки и циркуляции выключены. При этом насос загрузки включается только в том случае, если температура обратного потока теплоносителя первичного контура ниже J6. Такая мера служит защитой от замерзания труб и теплообменника.

Программа снеготаяния может управлять аналоговым сигналом на насос загрузки. Если подключен датчик температуры плиты, мощность насоса будет изменяться от 0 до 100% для поддержания температуры плиты около 5 °C. Если температура прямого потока во вторичном контуре будет выше J4 + 5 К, насос будет выключен. Если датчика температуры плиты нет, или он неисправен, управление насосом будет только дискретное (0 или 100%).

### **J1 – Режим**

Вкл./Выкл. = Программа снеготаяния активна при значении параметра J1 = Вкл. Если J1 = Выкл., насос циркуляции выключается, насос загрузки включается только для защиты теплоносителя от замерзания (температура обратного потока ниже J6), на странице программы мигает индикатор «Off» 

# **J2 / J3– Т ул. мин./Т ул. макс.**

Минимальная и максимальная уличные температуры.

 $-25 - 5$  °С /  $-2 - 8$  °С = Программа снеготаяния активна, если уличная температура находится в диапазоне от J2 до J3. Если уличная температура находится вне диапазона или датчик уличной температуры не исправен (не подключен), то программа снеготаяния неактивна.

### **J4 – Т потока треб.**

Требуемая температура потока.

10 – 90 °C = Если температура потока ниже J4, включается насос загрузки программы снеготаяния. Если температура потока выше J4 + 5 К, насос загрузки выключается.

# **J5 – Сдвиг уставки**

0 – 50 К = Если программа снеготаяния активна, то она требует от теплогенератора с номером J8 температуру J5 + J4. Если программа неактивна, то требуемая температура равна 0 °C.

# **J6 – Т защиты перв. контура**

Температура защиты первичного контура от замерзания.

0 – 40 °C = Если температура обратного потока теплоносителя опустится ниже значения J6, насос вторичного контура будет выключен, а первичного включен до тех пор, пока температура обратного потока не станет больше J6 + 5J

### **J7 – Приоритет**

Отношение с другими потребителями.

0-10 = если другому потребителю не хватает тепла, он подает сигнал о приоритете, и если приоритет программы снеготаяния меньше приоритета этого потребителя, требуемая температура потока программы снеготаяния станет равной 0 °C.

### **J8 – Теплогенератор**

### Источник тепла.

0-255 = Номер котла или иного теплового генератора, отвечающего за обогрев этого контура. Контур шлет запрос требуемой температуры по этому адресу. Котел с таким номером получает его и использует в качестве уставки, если запрос максимальный среди всех потребителей, обращающихся к этому котлу.

# **J9 – Сброс тепла**

............................

Да = При перегреве теплогенератора J8 программа снеготаяния включает насосы первичного и вторичного контуров.

Нет = Программа снеготаяния игнорирует сигнал теплогенератора о перегреве.

# **K. Солнечный коллектор**

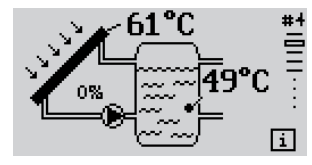

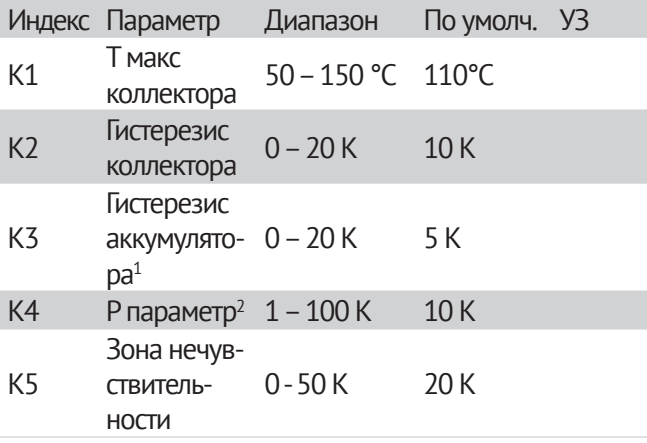

1 Параметр доступен, если подключен релейный выход на насос коллектора

 $^2$  Параметр доступен, если подключен аналоговый выход на насос коллектора

Солнечный коллектор имеет два регулятора: регулятор управления насосом коллектора и регулятор управления сбросом тепла. Регулятор коллектора служит для управления насосом переноса тепла от нагретого коллектора в аккумулятор. Регулятор управления системой сброса тепла решает задачу защиты от перегрева.

В зависимости от выхода контроллера к которому подключен насос коллектора, используется аналоговый либо дискретный регулятор. Регулятор управления системой сброса тепла всегда дискретный.

На графиках ниже показана работа аналогового и дискретного регуляторов насоса коллектора.

# Аналоговый регулятор насоса коллектора:

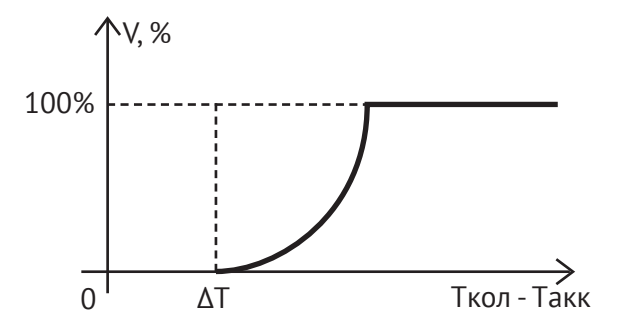

Дискретный регулятор насоса коллектора:

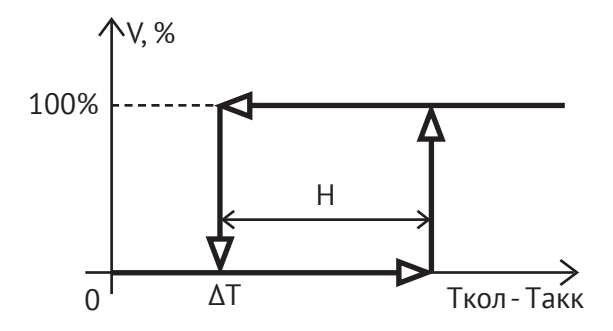

Как видно из графиков, в случае аналогового регулятора мощность насоса коллектора будет тем выше, чем выше разница температур коллектора и аккумулятора. Дискретный регулятор подаст сигнал на включение, если температура коллектора будет выше температуры аккумулятора на величину равною сумме гистерезиса и зоны нечувствительности. Сигнал выключения будет подан, когда разница температур сравняется с зоной нечувствительности.

На графике ниже показана работа регулятора системы сброса тепла:

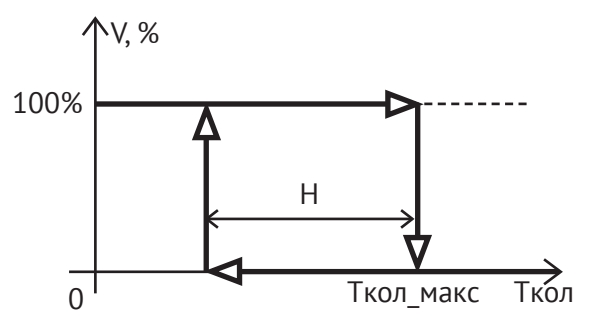

Сигнал сброса тепла подается в момент превышения температурой коллектора максимального значения. Сигнал сброса тепла будет снят когда температура коллектора вернется к допустимому уровню.

Параметры на графиках:

ΔТ - зона нечувствительности, задается соответствующим параметром.

Tкол и Tакк - соответственно температура коллектора и температура аккумулятора.

H - гистерезис температуры дискретного регулятора.

Tкол\_макс - максимальная температура коллектора, задается соответствующим параметром.

### **K1 – Т макс коллектора**

### Максимально допустимая температура коллектора.

50 – 150 °C = Если температура коллектора выше K1 + K2, включается сигнал перегрева солнечного коллектора. Если температура коллектора меньше K1 – K2, сигнал перегрева коллектора выключается. Потребители, для которых программа солнечного коллектора является источником тепла и у которых разрешен сброс тепла в случае перегрева, при получении сигнала на перегрев действуют согласно своим алгоритмам охлаждения системы (открывают краны, включают насосы).

Также этот сигнал подается на выход сигнала на перегрев солнечного коллектора, если он привязан к программе.

### **K2 – Гистерезис коллектора**

Полоса нечувствительности сигнала перегрева коллектора.

0 – 20 K = Параметр влияет на сигнал перегрева солнечного коллектора. См. K1

### **K3 – Гистерезис аккумулятора**

Полоса нечувствительности сигнала на насос коллектора.

0 – 20 K = Если разница температура коллектора и аккумулятора больше K3 + K5, программа солнечного коллектора подает сигнал на включение насоса солнечного коллектора. Если разница температур меньше K3, программа подает сигнал на выключение насоса солнечного коллектора.

### **K4 – P параметр**

Полоса пропорциональности аналогового сигнала на насос.

1 – 100 K = Если разница между температурами коллектора и аккумулятора больше K4 + K5, программа солнечного коллектора подает аналоговый сигнал на насос, равный 100%. При уменьшении разницы температур до K5, аналоговый сигнал на насос опускается до 0%.

# **K5 – Зона нечувствительности**

0 - 50 K = Максимальная разница температур солнечного коллектора и аккумулятора, при которой насос солнечного коллектора остается выключенным. См. K3 и K4.

# **L. Вентиляция**

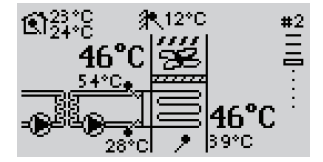

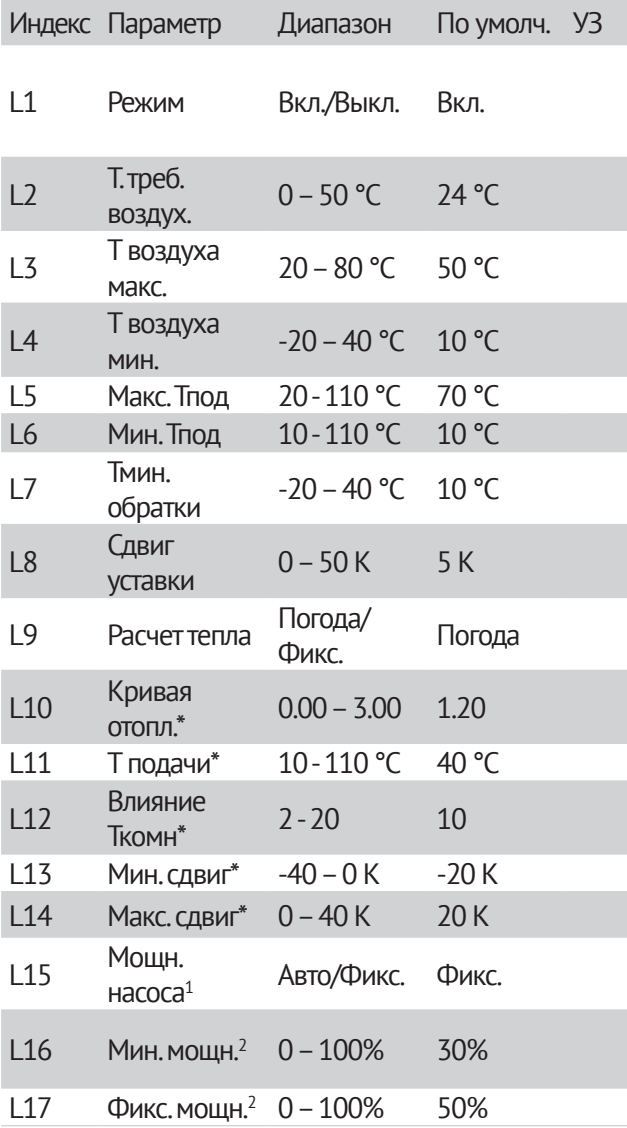

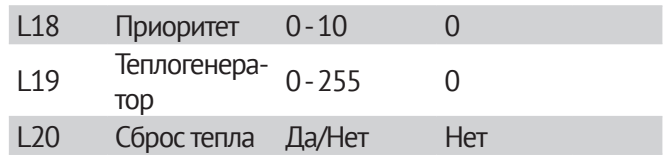

УЗ (Установленные значения) – памятка, впишите сюда значения, установленные в вашей системе.

\*В зависимости от выбора значения параметра «Расчет тепла», здесь могут быть разные параметры:

1) «Расчет тепла» = Погода

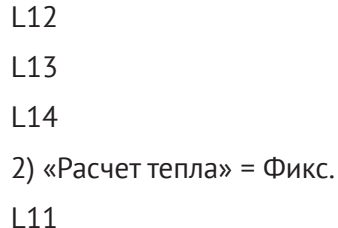

1 Мощн. насоса – доступен только при использовании аналогового насоса

2 В зависимости от выбора значения параметра «Мощн. насоса» здесь могут быть разные параметры:

1)«Мощн. насоса» = Фикс.

L17

L10

2)«Мощн. насоса» = Авто

L16

### **L1 – Режим**

Режим работы вентиляции.

Выкл. – cистема управления вентиляцией находится в режиме ожидания. Вентилятор выключен, жалюзи закрыты, насосы подачи и циркуляции выключены.

Вкл. – система управления вентиляцией включает вентилятор, открывает жалюзи, при помощи насосов загрузки и циркуляции поддерживает расчетную температуру потока воздуха.

# **L2 – Т. треб. воздух.**

Требуемая температура потока воздуха.

0 – 50 °C = Определяет расчетную температуру приточного воздуха в вентканале. Если не подключен комнатный датчик температуры, то программа вентиляции поддерживает температуру приточного воздуха равной L2. Если подключен комнатный датчик температуры, то расчетная температура приточного воздуха определяется как L2+dT\*L12+I, где dT – разница между требуемой и текущей комнатной температурой, I – интегральная составляющая, которая постепенно увеличивается или уменьшается в зависимости от dT.

# **L3 – Т воздуха макс.**

Максимальная температура приточного воздуха.

20 – 80 °C = Верхняя граница расчетного значения температуры приточного воздуха.

### **L4 – Т воздуха мин.**

Минимальная температура приточного воздуха.

-20 – 40 °C = Нижняя граница расчетного значения температуры приточного воздуха.

# **L5 – Макс. Тпод**

Максимальная температура потока.

20 - 110 °C = максимальная требуемая температура потока теплоносителя контура вентиляции ограничена параметром «Макс. Тпод».

# **L6 – Мин. Тпод**

Минимальная температура потока.

10 - 110 °C = минимальная требуемая температура потока теплоносителя контура вентиляции ограничена параметром «Мин. Тпод».

# **L7 – Тмин. обратки**

Минимальная температура обратного потока теплоносителя.

-20 – 40 °C = Температура защиты системы вентиляции от замерзания. Если температура обратного потока становится ниже L7 – 5 K, выключается циркуляционный насос, включается насос загрузки до тех пор, пока температура обратного потока не станет выше L7 + 5 K.

# **L8 – Сдвиг уставки**

0 – 50 K = Температура котла, которую требует контур вентиляции, вычисляется путем добавления заданного этим параметром смещения к требуемой температуре потока теплоносителя, вычисленной по графику нагрева («Расчет тепла» = Погода) либо заданной параметром «Т подачи» («Расчет тепла»  $=$  Фикс.)

# **L9 – Расчет тепла**

Выбор режима регулирования температуры потока теплоносителя.

Погода – требуемая температура потока рассчи¬тывается по графику погодозависимого

управления. График настраивается параметром «Кривая отопл.». При наличии датчика комнатной температуры, требуемая температура потока корректируется в зависимости от разницы текущей и требуемой температур помещения. Влияние комнатного датчика задается параметром «Влияние Ткомн».

Фикс. – управление по фиксированной температуре потока. Установите фиксированную температуру потока «Т подачи» для контура вентиляции. Эту температуру контур вентиляции будет поддерживать постоянно.

# **L10 – Кривая отопл.**

Кривая нагрева.

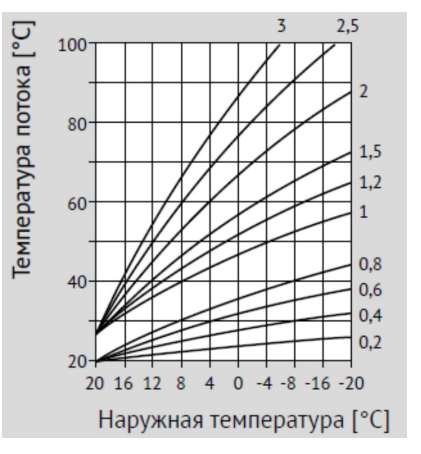

Параметр активен, когда значение «Расчет тепла» = Погода

0,00 – 3,00 = Правильный выбор кривой нагрева помогает экономить энергию, так как необходимый нагрев ведется до определенной точки в зависимости от наружной температуры. Наклон кривой нагрева показывает, на сколько изменяется температура потока, если наружная температура увеличивается или уменьшается на 1 К.

## **L11 – Т подачи**

Фиксированная температура потока.

Параметр активен, когда значение «Расчет тепла»  $=$  Фикс.

10 - 110 °C = Температура потока регулируется под это значение.

L12 – Влияние Ткомн

(Влияние комнатного датчика)

Параметр активен, когда значение «Расчет тепла» = Погода.

2 - 20 = Коэффициент изменения уставки температуры потока контура вентиляции в зависимости от комнатной температуры (см. с. 22, «Комнатное устройство»):

dT треб. = K\*(Ткомн.треб-Ткомн.)

K – влияние комнатного датчика

Ткомн.треб. – требуемая температура в комнате

Ткомн. – текущая комнатная температура. Если датчик температуры не подключен, используется значение по умолчанию 24 °C.

Пример: влияние комнатного датчика – 5, расчетная температура потока по графику погодозависимого управления – 50 °C, температура в комнате - 20°C, требуемая температура в комнате – 23 °C. Суммарная уставка температуры потока в этом случае 50 + 5 \* (23 - 20) = 65 °C.

# **L13 – Мин. сдвиг**

Параметр активен, когда значение «Расчет тепла» = Погода.

-40 – 0 K = Минимальный сдвиг расчетной температуры подачи под воздействием комнатного датчика.

# **L14 – Макс. сдвиг**

Параметр активен, когда значение «Расчет тепла» Постоянная мощность аналогового насоса. = Погода.

0 – 40 K = Максимальный сдвиг расчетной температуры подачи под воздействием комнатного датчика.

# **L15 – Мощн. насоса**

Параметр активен, если подключен аналоговый выход управления насосом загрузки.

«Фикс.» - поддержание фиксированной мощность аналогового насоса загрузки. Уровень мощности определяется параметром L17.

«Авто» - расчет требуемой мощности аналогового насоса в зависимости от разницы текущей и расчетной температуры потока. Если датчик температуры потока отсутствует, расчет требуемой мощности осуществляется на основе разницы текущей и требуемой температуры приточного воздуха. Если отсутствуют и датчик температуры приточного воздуха и датчик температуры потока, расчет требуемой мощности осуществляется на основе разницы текущей и требуемой температуры комнаты. Если нет ни одного из вышеперечисленных датчиков мощность насоса выставляется равной 100%. Минимальное значение расчетной мощности насоса задается параметром L16.

# **L16 – Мин. мощн.**

Минимальная мощность аналогового насоса.

Параметр активен, если подключен аналоговый выход управления насосом загрузки и L15 = «Авто»

0 – 100% = минимальная расчетная мощность аналогового насоса. Во время управления системой вентиляции мощность насоса загрузки не будет опускаться ниже этого значения.

### **L17 – Фикс. мощн.**

Параметр активен, если подключен аналоговый выход управления насосом загрузки и L15 = «Фикс.»

0 – 100% = требуемая постоянная мощность аналогового насоса. Во время управления системой вентиляции мощность насоса загрузки будет равна заданному значению параметра L17.

# **L18 – Приоритет**

Отношение с другими потребителями.

0 – 10 = если программе вентиляции не хватает тепла, она подает сигнал о приоритете, и другие потребители с меньшим приоритетом приостанавливают свою работу, пока программа не получит требуемое количество тепла.

Если программа вентиляции получает этот сигнал от другой программы с большим приоритетом, выключается вентилятор, насосы загрузки и циркуляции до тех пор, пока сигнал не будет снят. 

# **L19 – Теплогенератор**

Источник тепла.

1 – 255 = номер котла или иного теплового генератора, отвечающего за обогрев этого контура. Контур вентиляции шлет запрос требуемой температуры по этому адресу. Котел с таким номером получает его и использует в качестве уставки, если запрос максимальный среди всех потребителей, обращающихся к этому котлу.

### **L20 – Сброс тепла**

Опция разрешает использовать контур нагрева вентиляции для сброса тепла от теплогенератора в случае его перегрева. При возникновении сигнала о перегреве теплогенератора будет опущена до минимально допустимого значения уставка температуры потока вентиляции, включатся насосы загрузки и циркуляции. После снятия сигнала о перегреве уставка вернется к расчетному значению, насосы вернуться к штатному режиму работы.

# **M. Обобщенное реле**

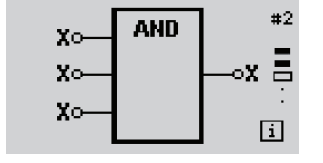

Программа "Обобщенное реле" формирует выходной сигнал в зависимости от входных сигналов, алгоритма работы, и других настроек программы.

Программа предназначена для объединения входных сигналов контроллера с помощью логических функций, (таких как И, ИЛИ, ИНЕ, и др.), формирования выходного прямоугольного сигнала заданной скважности и периода, включение и выключение по расписанию.

Входные сигналы, находящиеся в состояниях КЗ, имеют значение логической единицы, а в состоянии ХХ — логического нуля-.

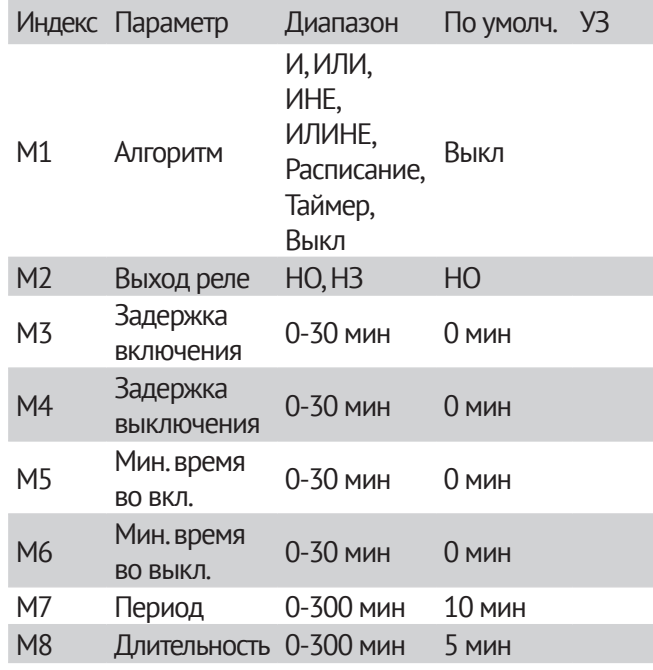

M9 Расписание

УЗ (Установленные значения) – памятка, впишите сюда значения, установленные в вашей системе.

### **M1 – Алгоритм**

Параметр задает режим работы реле. Возможные значения параметра:

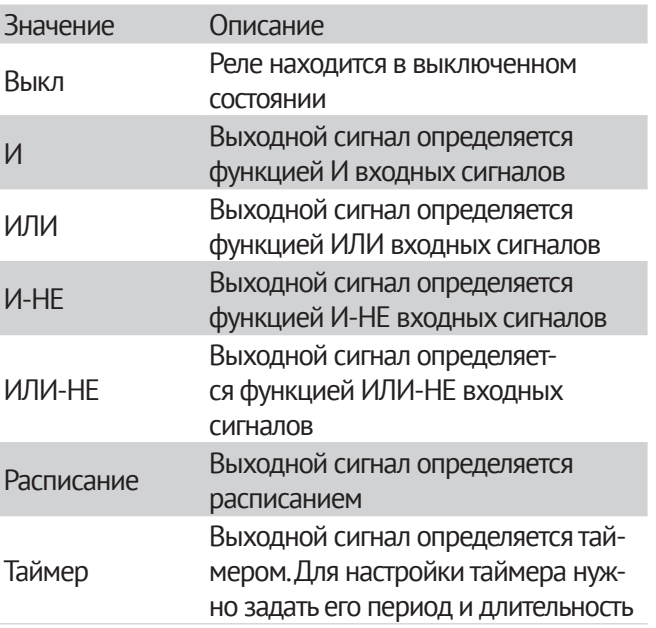

# Логические элементы И, ИЛИ, И-НЕ и ИЛИ-НЕ:

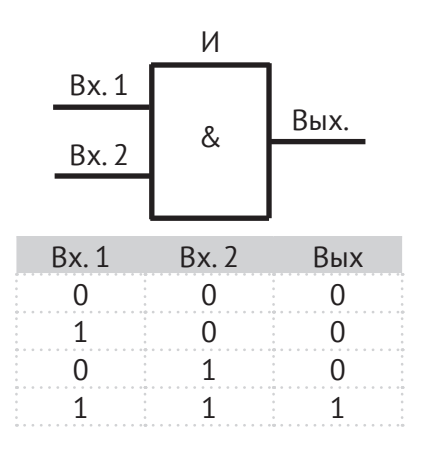

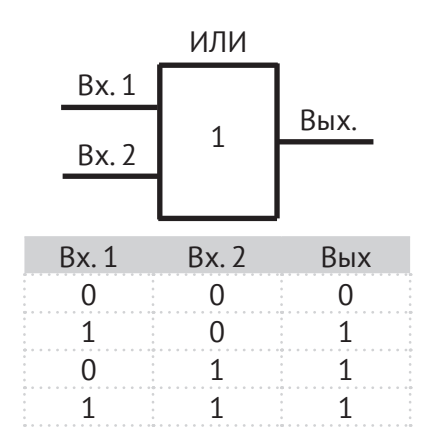

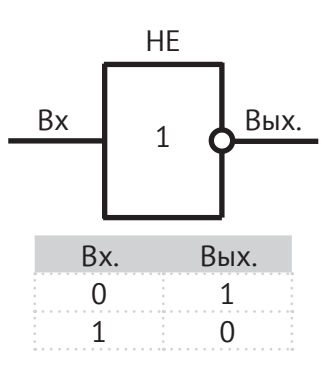

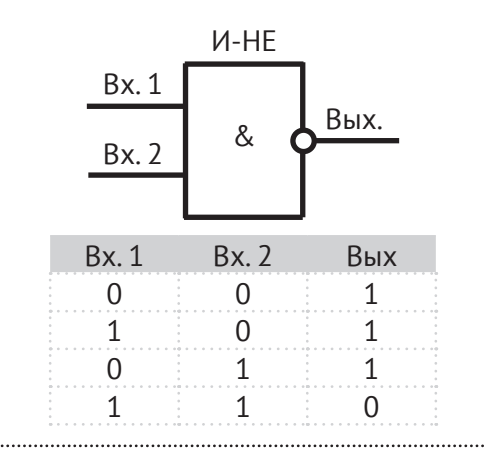

# **M2 – Выход реле**

Тип релейного выхода.

НЗ нормально замкнутое реле. В состоянии логического нуля реле находится в замкнутом состоянии. В случае если реле аналоговое, сигнал будет инверсным.

НО нормально разомкнутое реле. В состоянии логического нуля реле находится в разомкнутом состоянии. В случае если реле аналоговое, сигнал будет прямым.

**M3-4 – Задержка включения / выключения** Дополнительная задержка на выходе реле, влияющая на замыкание / размыкание контакта.

### **M5-6 – Мин. время во вкл. / выкл.**

Минимальное время нахождения реле во включенном / выключенном состоянии.

На рисунке ниже представлена временная диаграмма, иллюстрирующая смысл параметров 3 6.

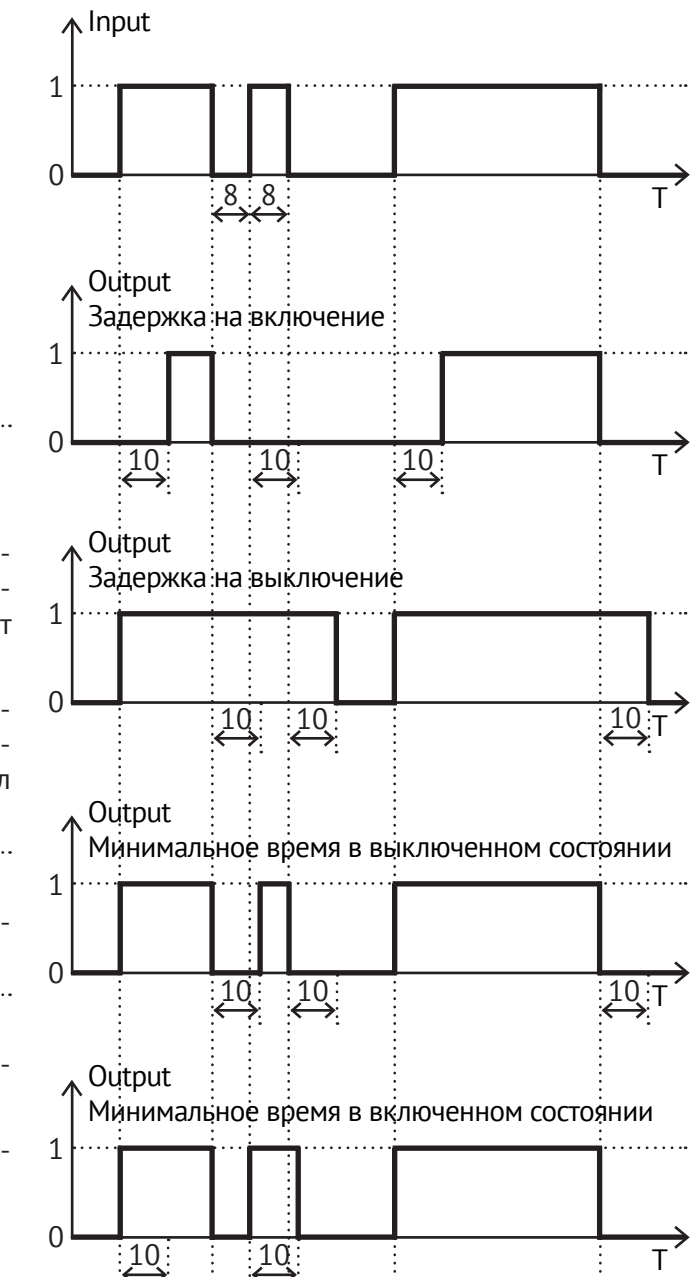

# **M7-8 – Период, длительность**

Параметры доступны только при выборе алгоритма "Таймер". Значения задающие период и длительность выходного сигнала.

# **M9 – Расписание**

......

Параметр доступен только при выборе алгоритма "Расписание". Задает расписание включения реле.

# Часть 3. Дополнительно

# **Часто задаваемые вопросы**

# **Как настроить управление отопительным контуром?**

- **1** Подключите к контроллеру оборудование.
	- **a.** Выключите контроллер;

**b.** Отсоедините от контроллера заднюю панель;

**c.** Подключите к клемме S1 датчик температуры потока контура;

**d.** Подключите к клемме S2 датчик температуры улицы;

**e.** Подключите к клемме V1 управляющий сервоприводом контакт 0-10В;

- **f.** Подключите к клемме R насос контура;
- **g.** Подключите к клемме LN питание контроллера ~220В;
- **h.** Закройте контроллер;
- **2** Включите питание контроллера;
- **3** Вы попадете в системное окно контроллера;
- **4** Нажмите кнопку (esc). Вы окажетесь в настройках системного окна;
- **5** Выберите меню «Ассистент пуска»;
- **6** Выберите схему «Погодный контур»;
- **7** После того, как вы выбрали схему. Вам будет предложено пролистать настройки схемы и подтвердить их либо внести в них изменения (см. «Параметры/Отопительный контур»);
- **8** После завершения работы ассистента пуска контроллер готов к работе.

# **Как настроить управление горячим водоснабжением?**

- **1** Подключите к контроллеру оборудование:
	- **a.** Выключите контроллер;
	- **b.** Отсоедините от контроллера заднюю панель;

**c.** Подключите к клемме S1 датчик температуры бойлера ГВС;

**d.** Если у вас аналоговый насос загрузки, то подключите к клемме V1 управляющий аналоговым насосом загрузки контакт 0-10В. Если у вас дискретный насос, подключите его к клемме R;

**e.** Если клемма R не занята, вы можете подключить к ней насос рециркуляции ГВС;

**f.** Подключите к клемме LN питание контроллера ~220В;

- **g.** Закройте контроллер;
- **2** Включите питание контроллера;
- **3** Вы попадете в системное окно контроллера;
- **4** Нажмите кнопку (esc). Вы окажетесь в настройках системного окна;
- **5** Выберите меню «Ассистент пуска»;
- **6** Выберите схему «Горячее водоснабжение»;
- **7** После того, как вы выбрали схему. Вам будет предложено пролистать настройки схемы и подтвердить их либо внести в них изменения (см. «Параметры/ГВС»);
- **8** После завершения работы ассистента пуска контроллер готов к работе.

# **Примеры использования**

# **Схема 1.**

# **Управление одним прямым контуром ГВС и двумя смесительными контурами отопления**

**Гидравлическая схема**

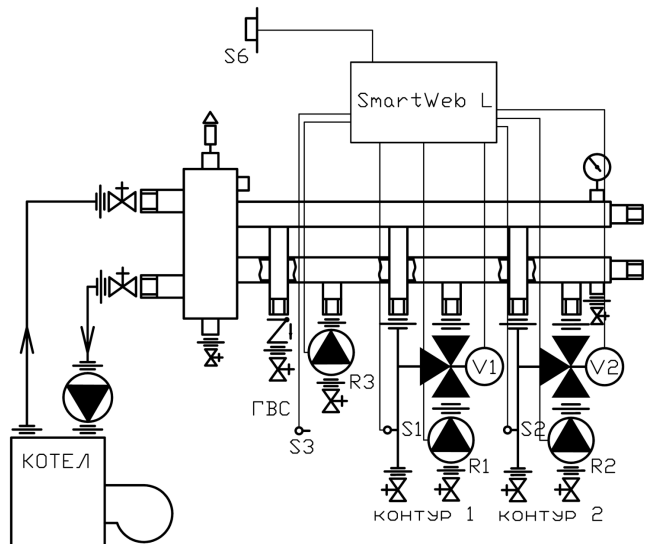

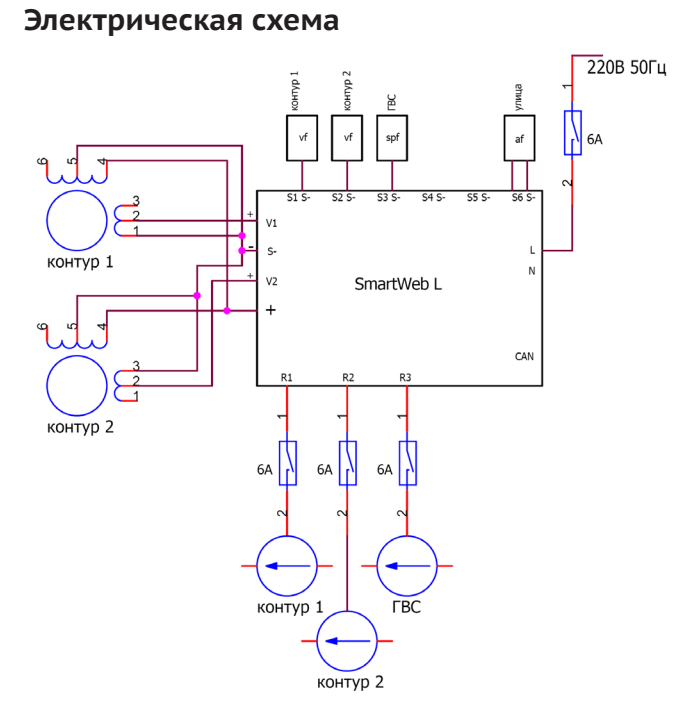

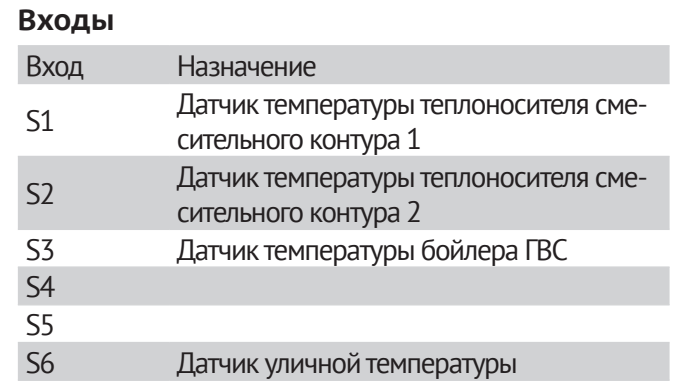

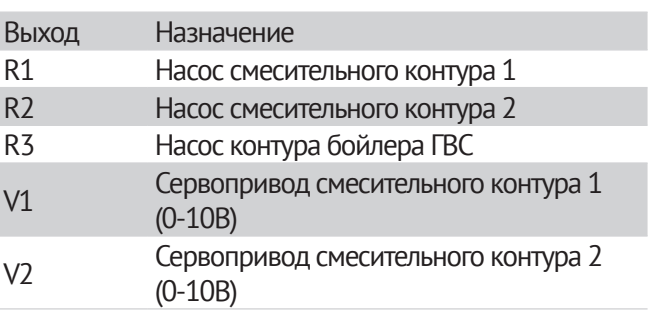

# **Схема 2.**

**Управление котлом, одним прямым контуром ГВС, одним прямым контуром отопления и одним смесительным контуром отопления.**

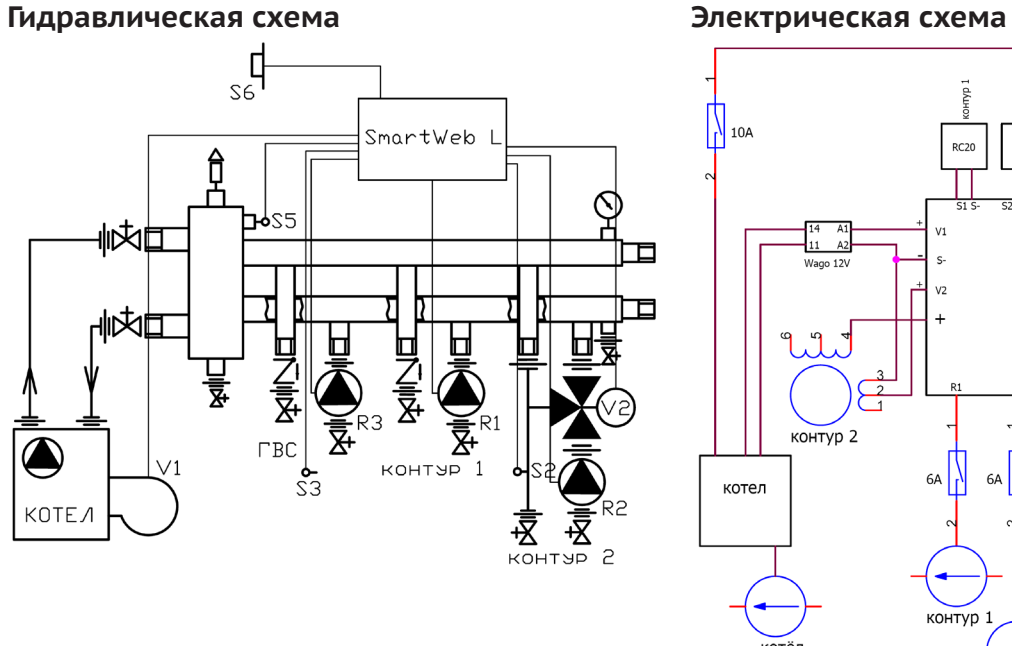

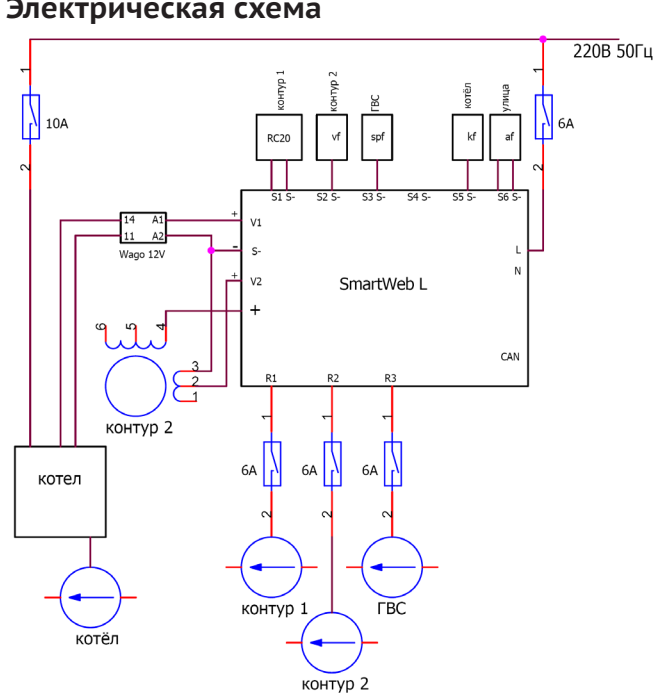

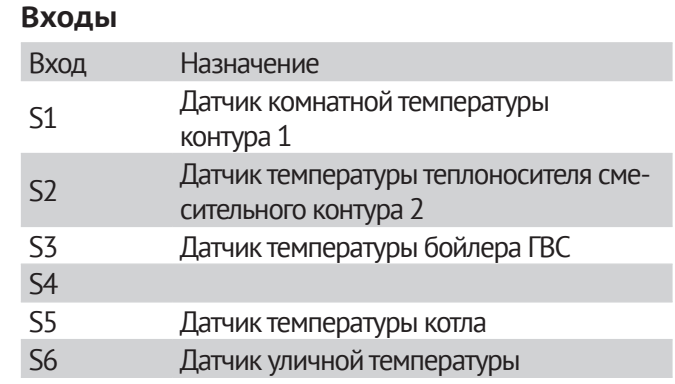

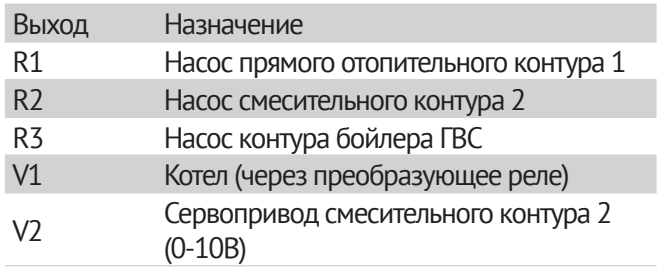

# **Схема 3.**

# **Управление котлом и котловым насосом, прямым контуром ГВС, двумя прямыми контурами отопления**

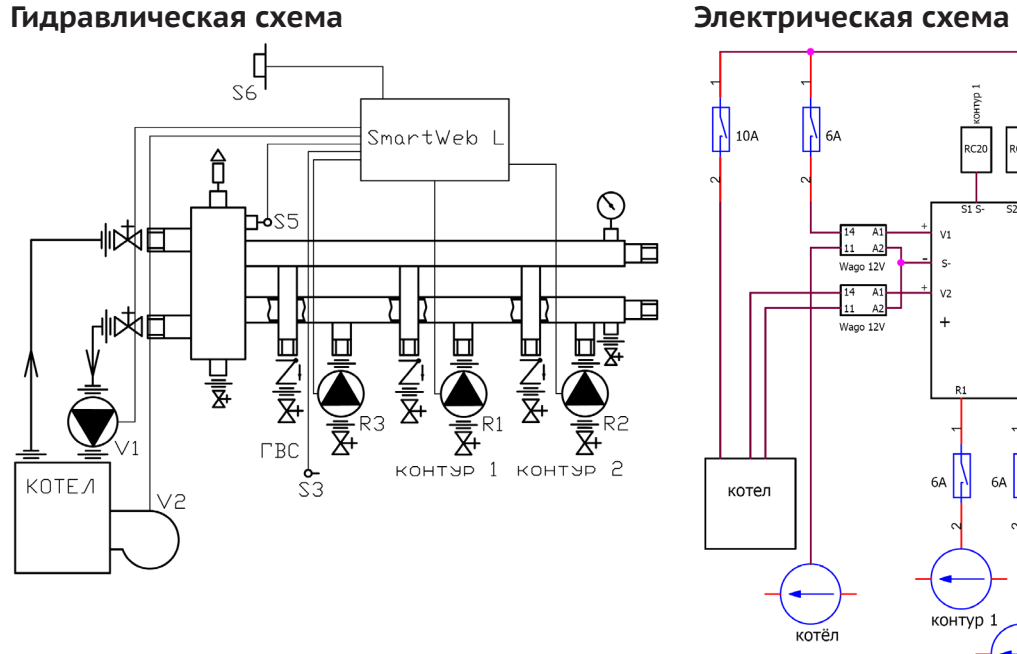

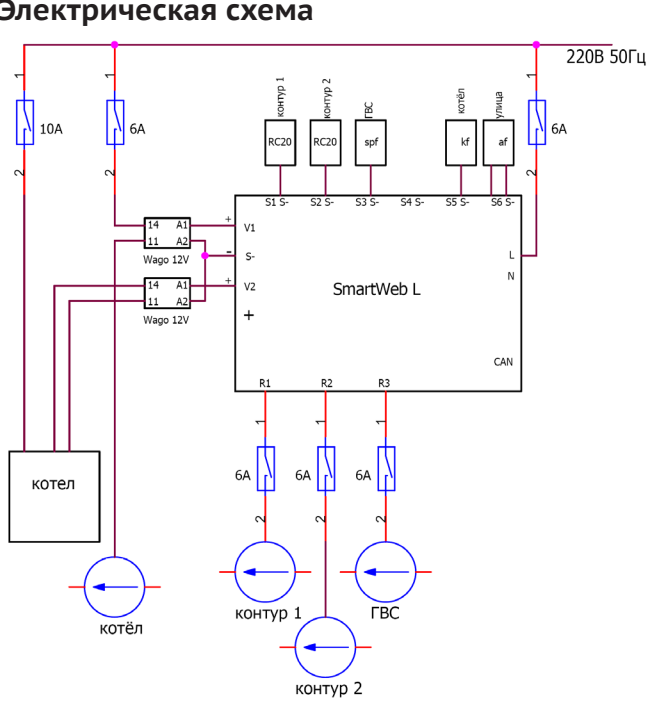

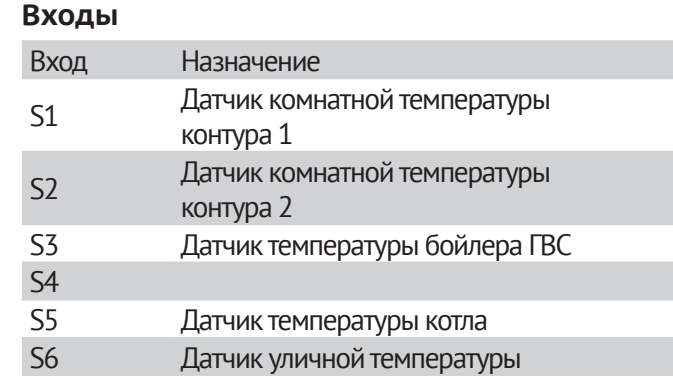

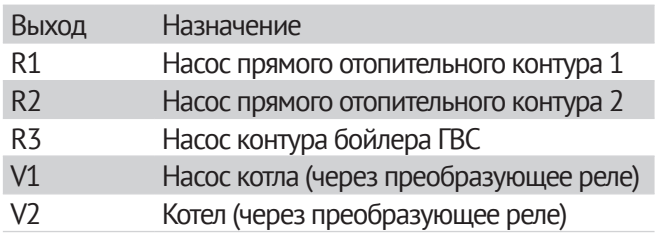

# **Схема 4.**

# **Управление котлом и котловым насосом, одним смесительным и одним прямым контурами отопления**

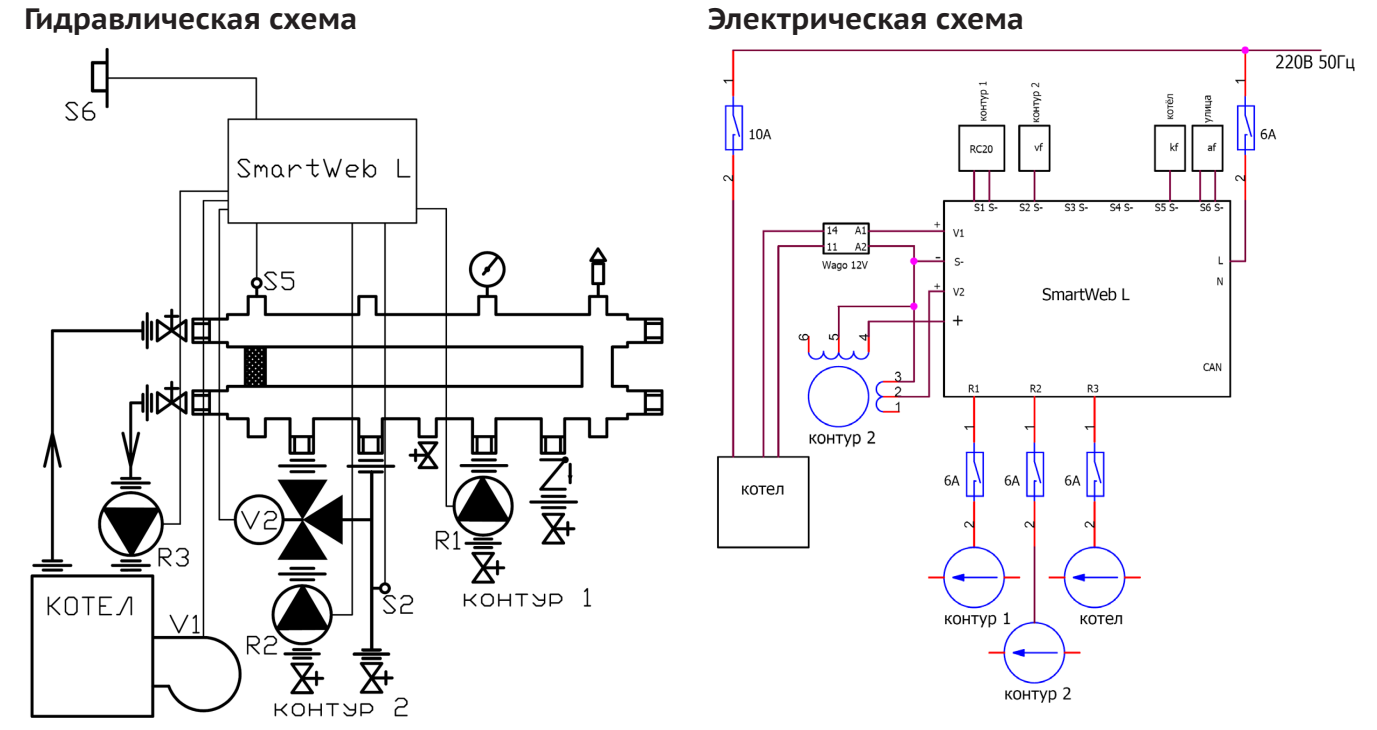

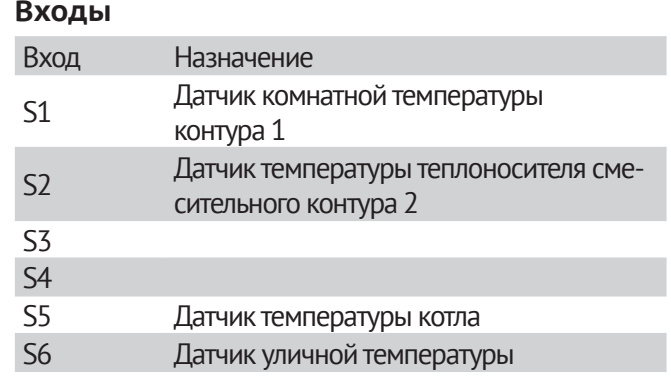

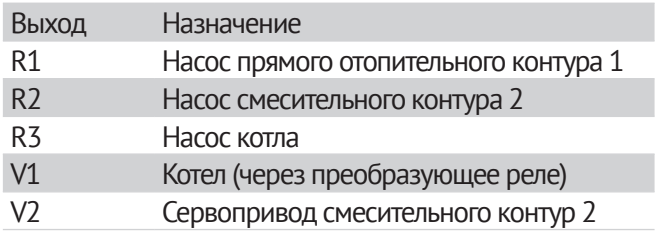

# **Схема 5. Управление котлом и двумя смесительными контурами отопления**

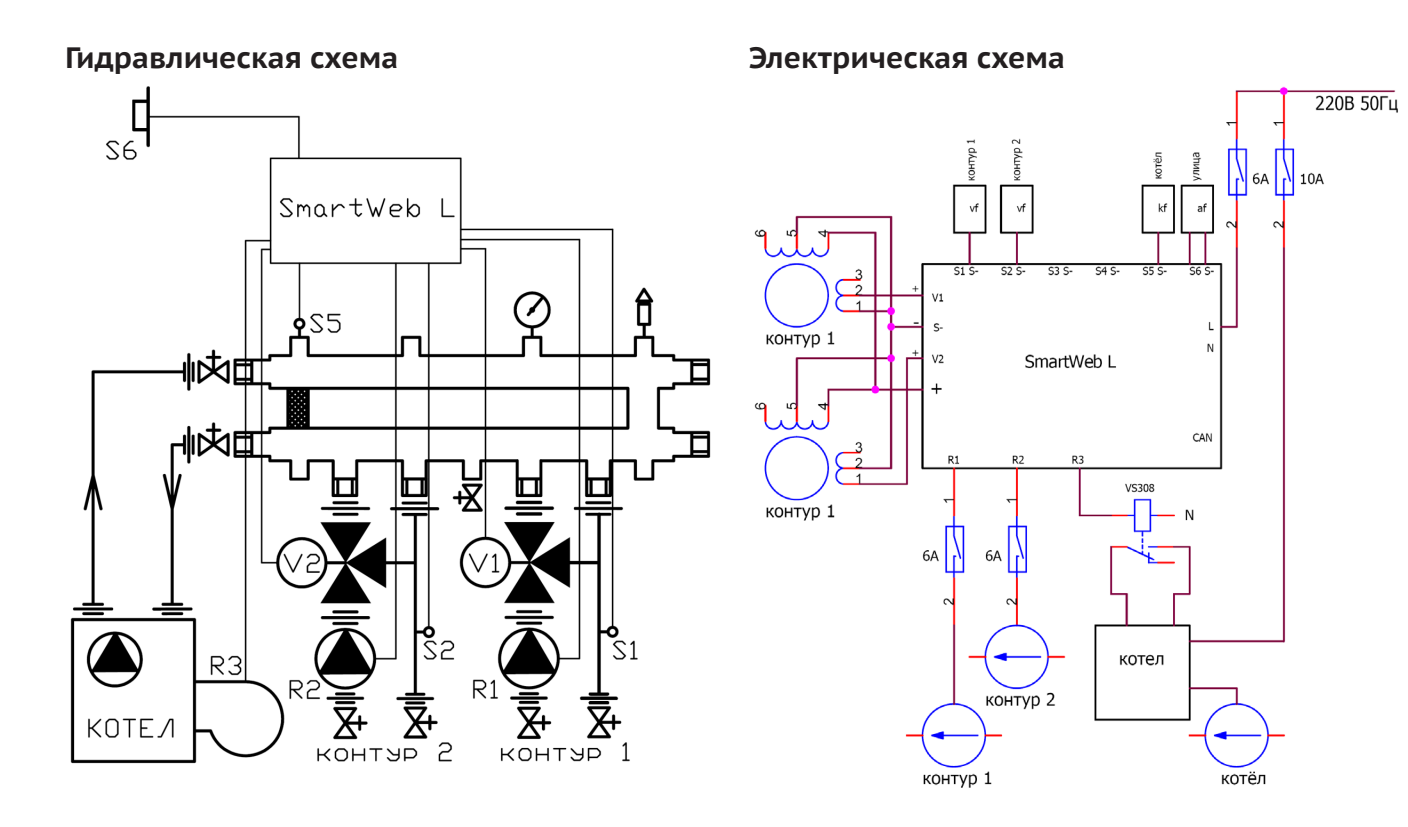

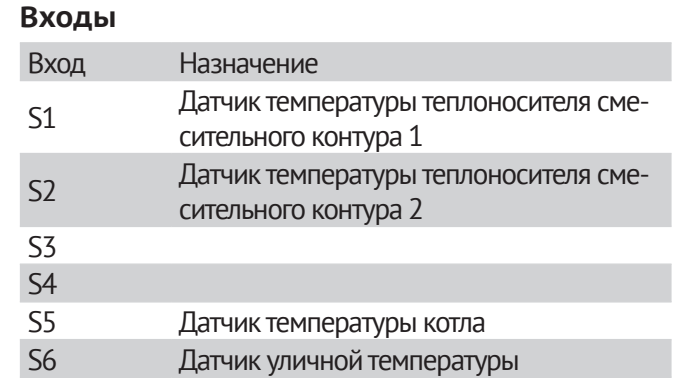

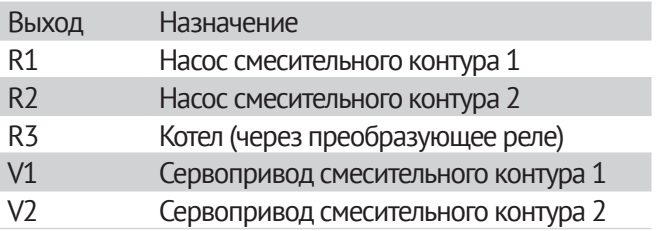

# **Схема 6.**

# **Управление котлом и котловым насосом, контуром ГВС и смесительным контуром отопления**

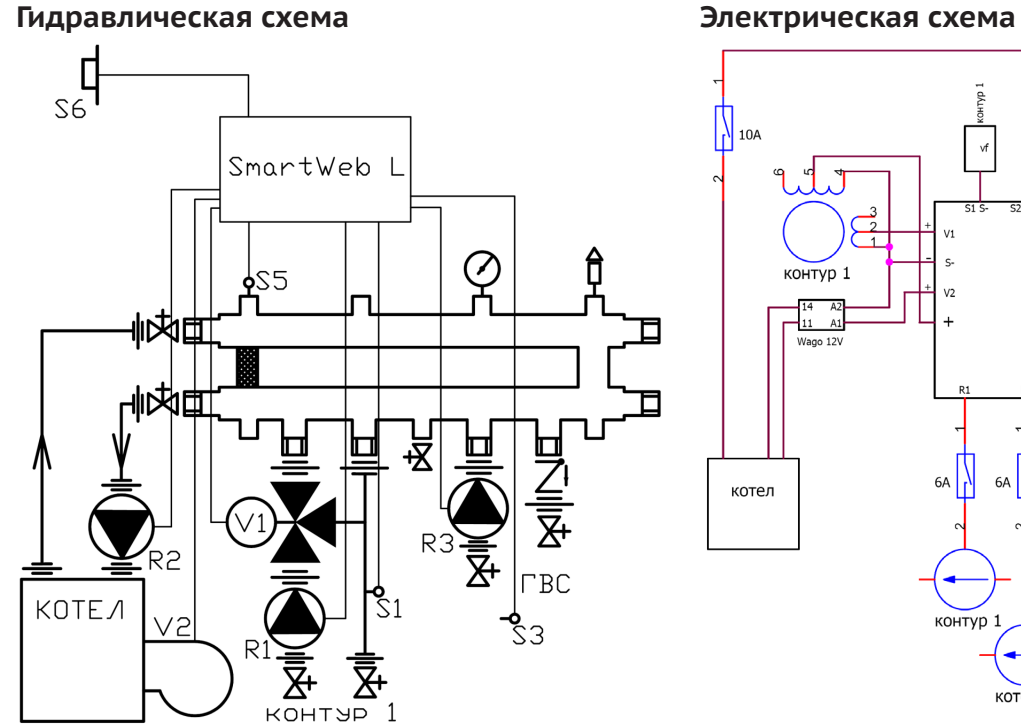

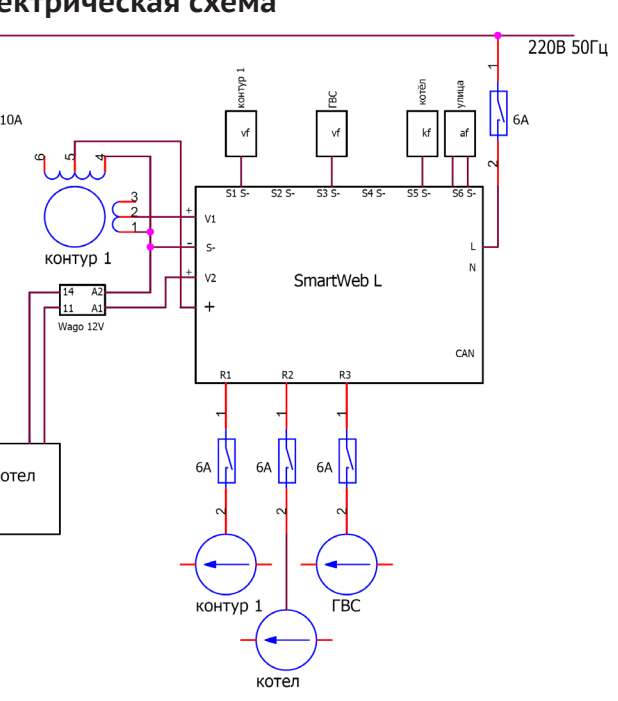

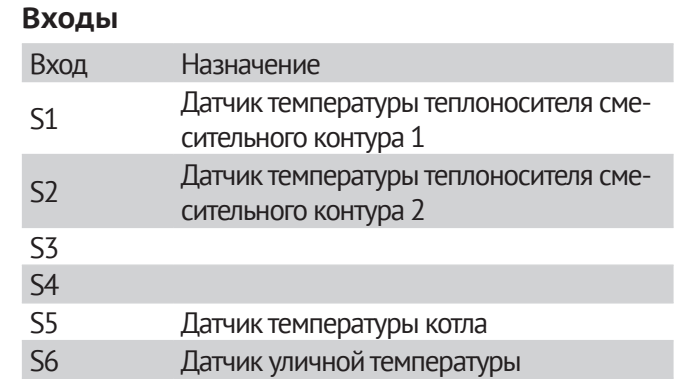

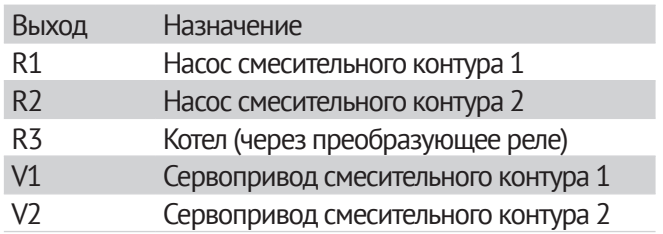

# **Схема 7.**

# **Управление котлом и котловым насосом, контуром ГВС, насосом рециркуляции ГВС и прямым контуром отопления**

### **Гидравлическая схема Электрическая схема** 220В 50Гц 日<br> $\overline{\mathcal{E}}$  $\left| \right|$  10A  $\overline{\phantom{a}}$  6A SmartWeb L  $\varphi$ fì  $\overline{11}$   $\overline{42}$  $\frac{1}{2}$ Wago 12V SmartWeb L 世内卡  $\frac{14}{11}$   $\frac{A2}{A1}$ Wago 12V CAN 曲肉帽 П -又 乙三叉  $6A$  $6A$  $6A$ R<sub>2</sub> котел  $\sum_{k=1}^{n} \sum_{i=1}^{n}$ を BC<sup>-</sup>  $P = \sum_{P \in L - V} P$ KOTE /  $|yz|$  $\zeta_3$ контур 1 **FBC** котел рециркуляция

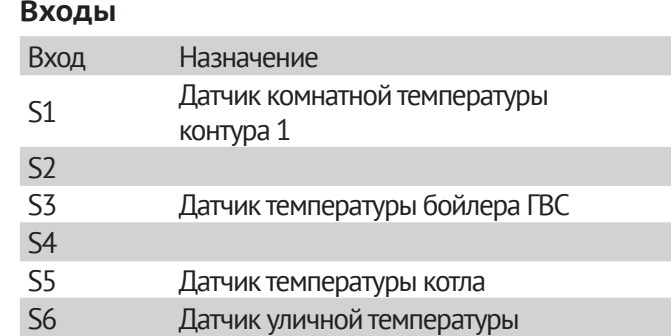

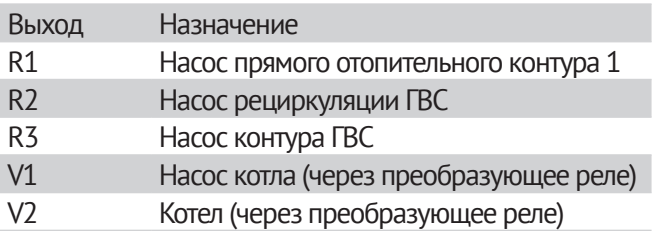

# **Безопасность**

# **Пожалуйста прочтите и сохраните эту инструкцию**

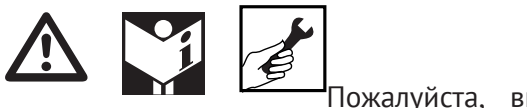

Пожалуйста, вниматель-

но прочтите инструкцию перед установкой и эксплуатацией оборудования.

При установке оборудования передайте инструкцию специалисту.

# **Обозначения**

**• , 1 , 2 , 3** ... = Порядок действий

**►** = Пояснения

# **Ответственность**

Мы не несем ответственности за ущерб, нанесенный вследствие невнимательного изучения и неточного следования инструкции.

# **Требования безопасности**

Информация, относящаяся к безопасности, обозначена следующим образом:

# **Опасно**

Обозначает ситуации, опасные для жизни.

# **Осторожно**

Обозначает ситуации, опасные для здоровья.

# **Внимание**

Возможен материальный ущерб.

Все процедуры, описанные в разделе «Монтаж» рекомендуется выполнять инженеру-специалисту. Вмешательство в электрические схемы может производиться исключительно квалифицированным монтажником. Система отопления должна быть отключена от электрического питания перед проведением любых работ с электрическими соединениями.

# **Технические изменения**

Любые изменения в контроллере запрещены.

# **Перевозка**

При получении устройства убедитесь в наличии всех деталей. О любых повреждениях сообщайте сразу.

# **Хранение**

Храните устройство в сухом месте.

© HydroLOGO

www.teplostart.ru